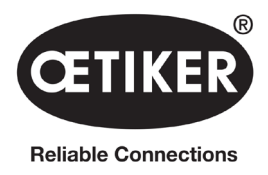

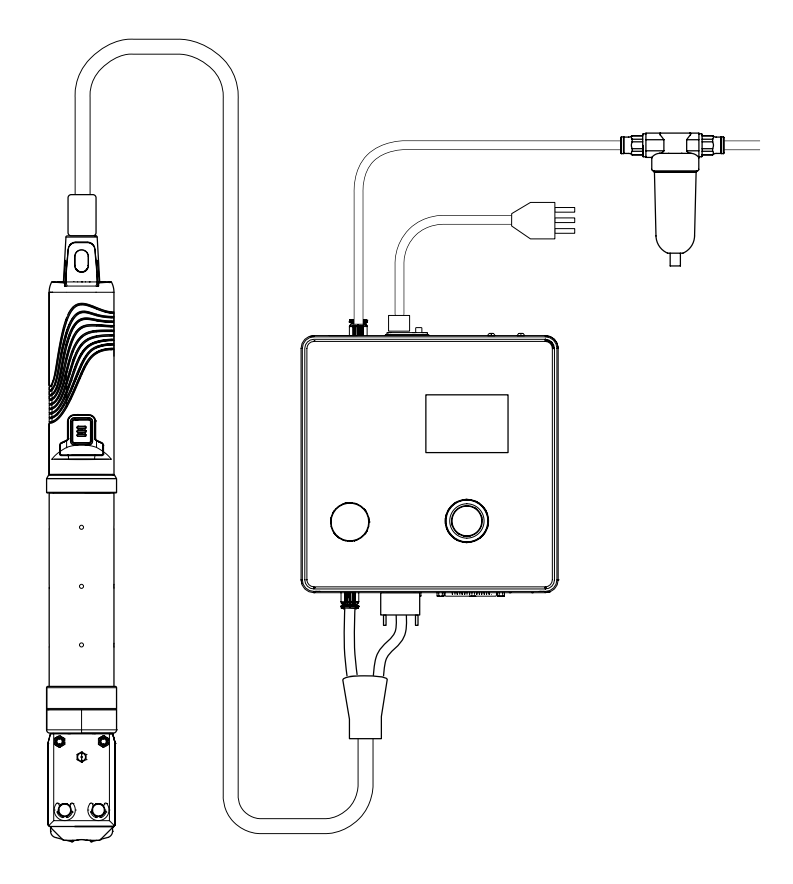

# OETIKER EPC 01 Mode d'emploi

Traduction du mode d'emploi d'origine

N° d'article 08905308 Édition 2310\_V04\_a Logiciel / firmware V3.0 OETIKER Schweiz AG Spätzstrasse 11 CH-8810 Horgen Suisse

# Table des matières

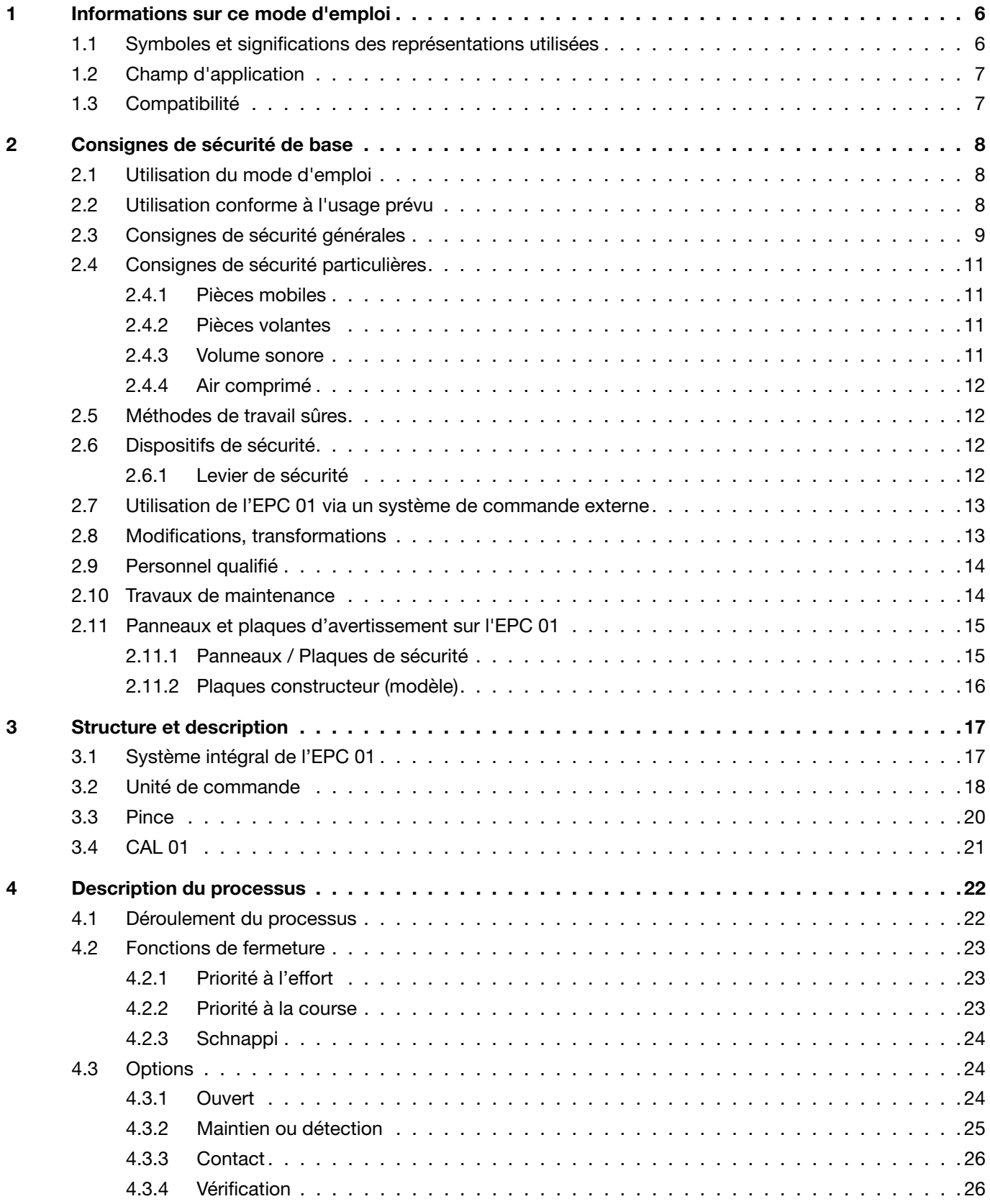

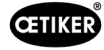

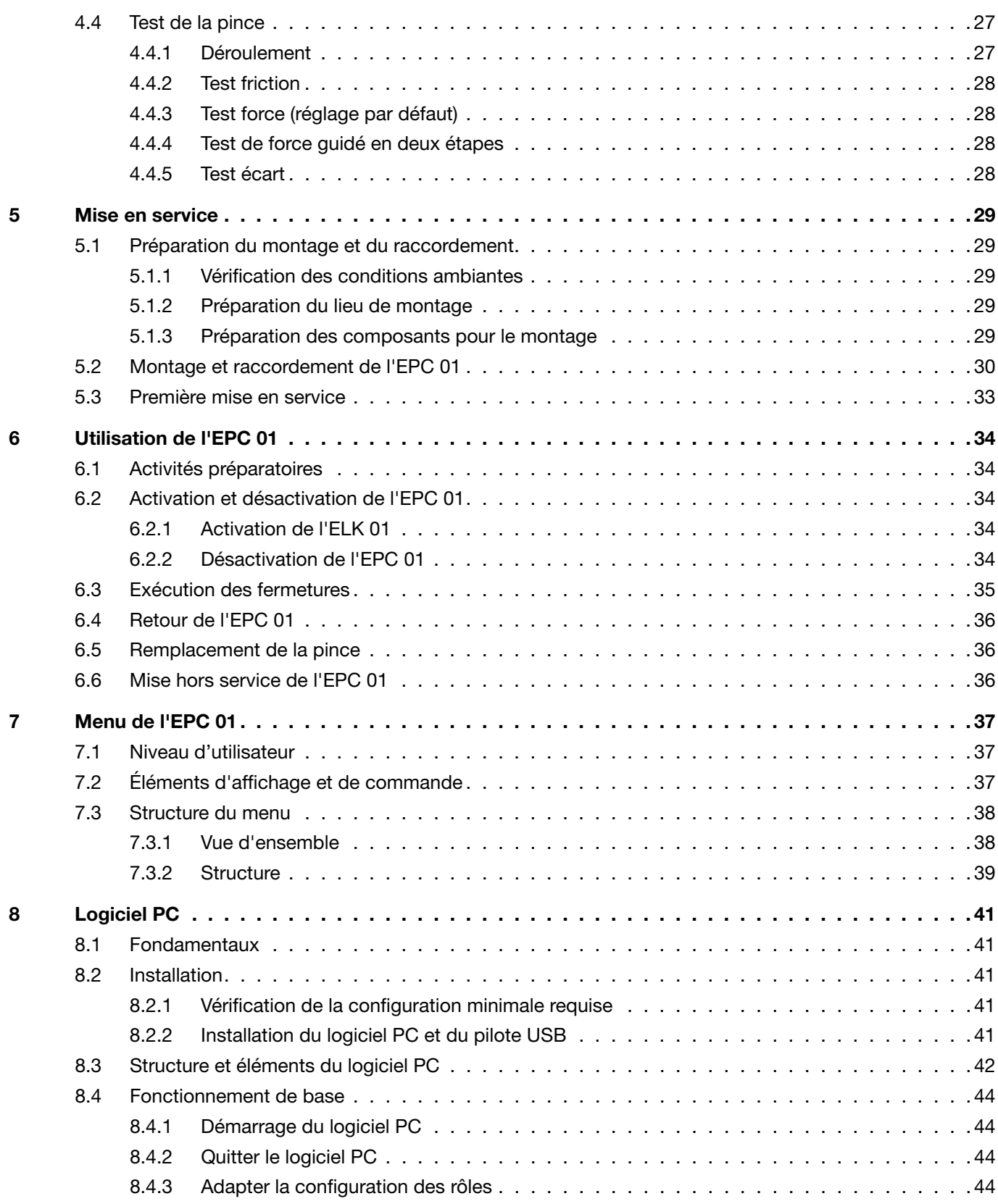

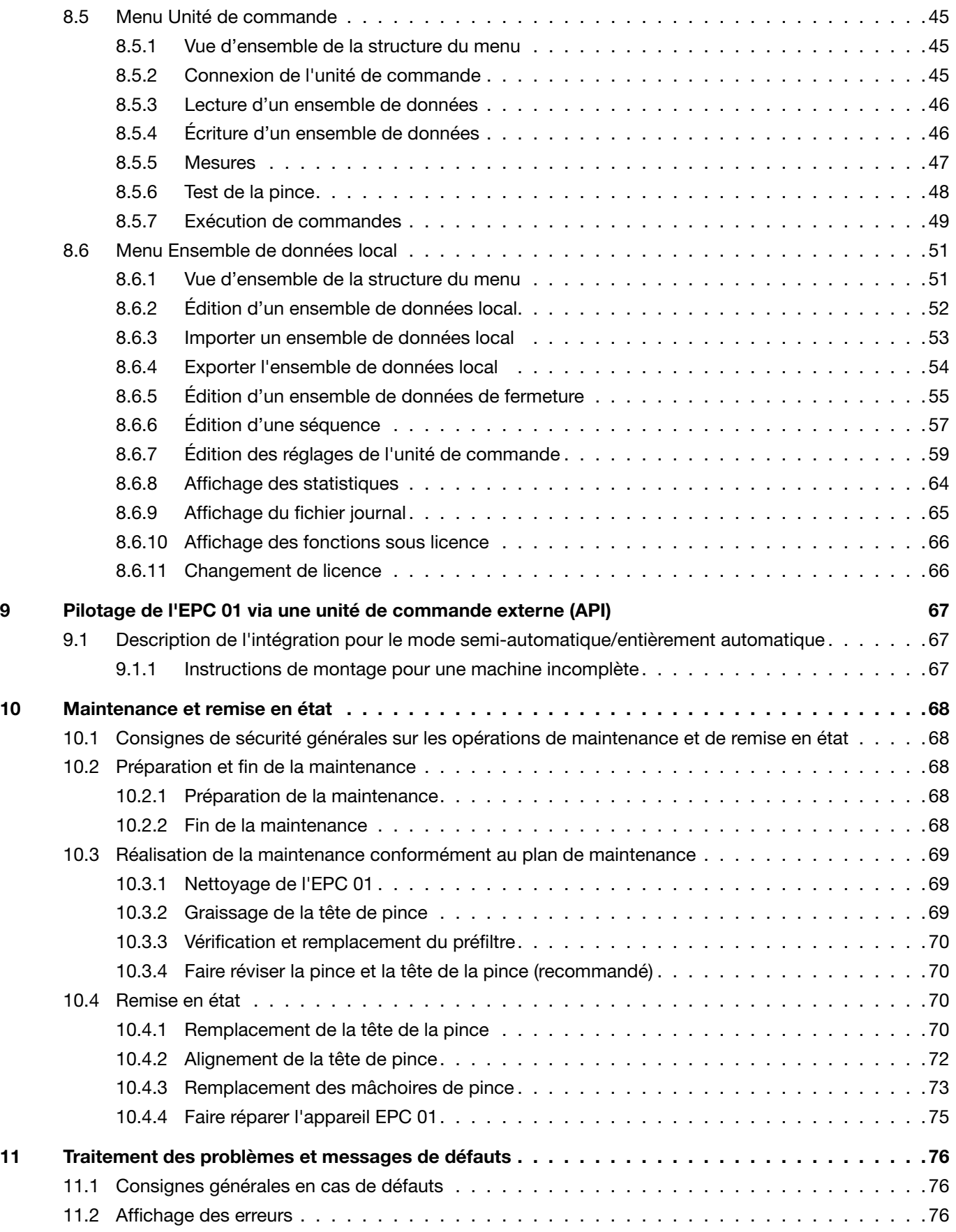

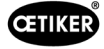

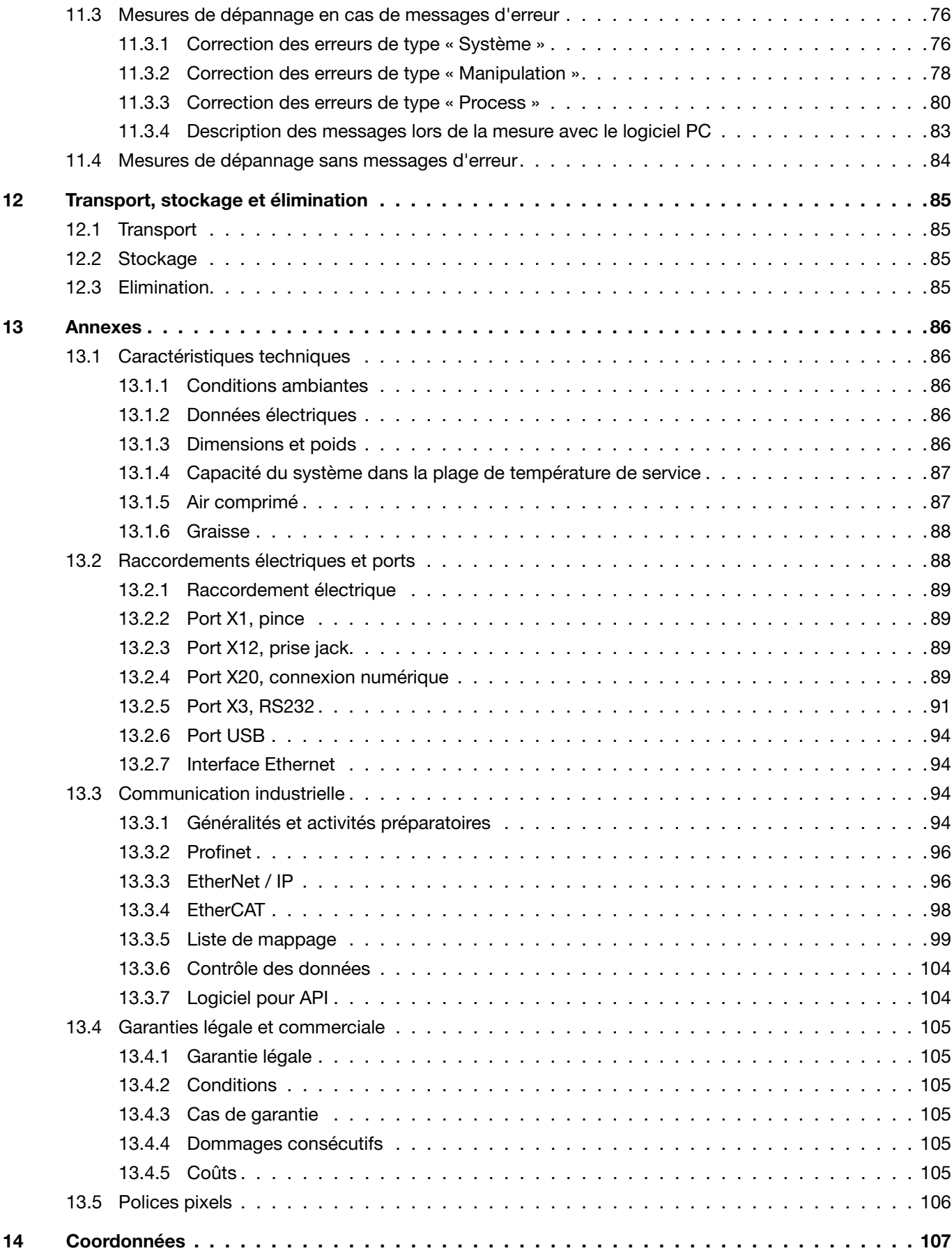

<span id="page-5-0"></span>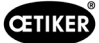

# 1 Informations sur ce mode d'emploi

# 1.1 Symboles et significations des représentations utilisées

Des avertissements sont utilisés dans les présentes instructions, afin de prévenir les dommages et les blessures.

- ► Lisez et observez toujours ces avertissements.
- ► Suivez toutes les mesures repérées par un symbole et un mot d'avertissement.

### Les symboles suivants sont utilisés ce mode d'emploi :

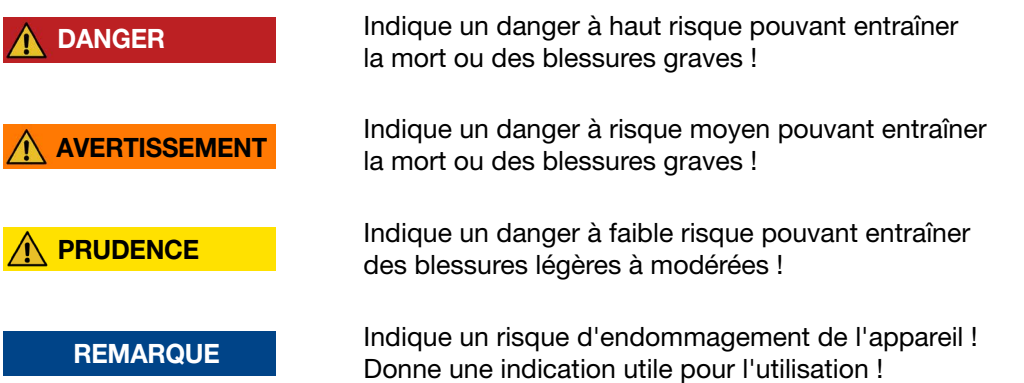

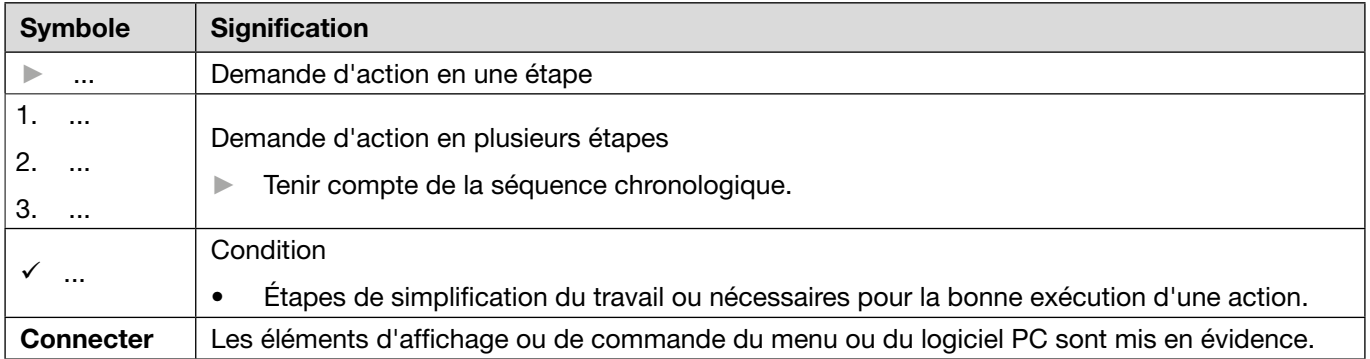

#### <span id="page-6-0"></span>OETIKER EPC 01 Informations sur ce mode d'emploi

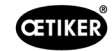

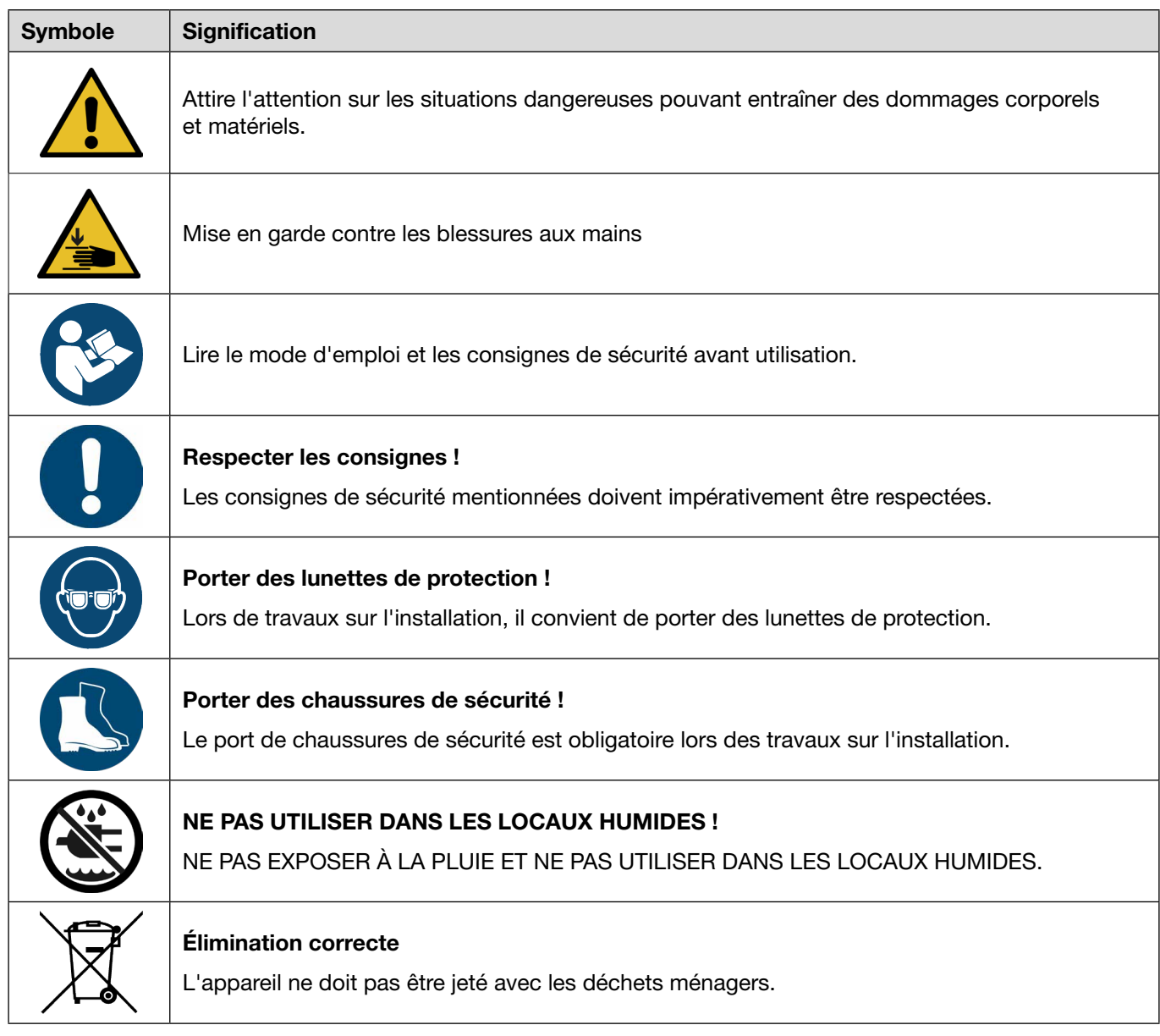

# 1.2 Champ d'application

Ce Mode d'emploi s'applique à tous les contrôleurs électro-pneumatiques Oetiker 01 (EPC 01) et décrit le fonctionnement et la mise en service, l'utilisation, la mise hors service, la remise en service, le stockage et le transport conformes. Il contient des remarques importantes pour une manipulation en toute sécurité.

Les informations de maintenance se trouvent au chapitre *[Chapitre10](#page-67-1)*.

# 1.3 Compatibilité

Certains composants des produits OETIKER EPC 01, ELK 01 et ELK 02 sont compatibles entre eux. Il convient de tenir compte des points suivants :

- Il n'est pas possible d'utiliser l'unité d'activation ELK 02 comme outil manuel.
- L'unité d'activation de l'ELK 02 peut être utilisée sur l'EPC 01, à condition d'être exploitée en mode semi-automatique ou entièrement automatique.
- L'unité d'activation de l'EPC 01 ne peut pas être utilisée sur les ELK 01 et ELK 02.
- Le corps de pince de l'ELK 02 peut être adapté à l'unité d'activation de l'EPC 01. Le rééquipement s'effectue après accord préalable avec le centre de service OETIKER local (*[Voir chapitre](#page-106-1) 14*).

<span id="page-7-0"></span>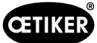

# 2 Consignes de sécurité de base

### 2.1 Utilisation du mode d'emploi

- ► Assurez-vous d'avoir toujours à proximité ce mode d'emploi.
- ► Remettez ce mode d'emploi au nouveau propriétaire.
- ► Lisez le mode d'emploi attentivement avant de mettre en service l'EPC 01.
	- Familiarisez-vous avec tous les dispositifs et leurs fonctions.
	- Toute personne participant à la mise en place, la mise en service, la maintenance ou la remise en état de l'appareil doit avoir lu et compris le mode d'emploi, en particulier les consignes liées à la sécurité.

# 2.2 Utilisation conforme à l'usage prévu

- L'EPC 01 avec les pinces OETIKER correspondantes s'utilise exclusivement pour la fermeture sécurisée des colliers OETIKER.
- L'EPC 01 ne doit être utilisé que dans le but pour lequel il a été conçu et dans des conditions sûres et parfaites.
- Le respect des présentes instructions et des caractéristiques techniques fait partie de l'utilisation conforme.
- L'EPC 01 est conçu pour une utilisation par une seule personne. Le démarrage du cycle de fermeture par d'autres personnes est interdit.
- L'EPC 01 est uniquement conçu pour une utilisation manuelle.
- L'utilisation de l'EPC 01 dans des locaux à risque d'explosion ou à l'extérieur n'est pas autorisée.
- Si l'EPC 01 est utilisé dans un environnement automatisé, l'opérateur est responsable des règles de sécurité en vigueur.
- Toute utilisation autre ou allant au-delà du but initial est considérée comme non conforme.

#### Utilisation non prévue

L'EPC 01 est conforme à l'état de la technique et son utilisation est sûre. Il existe des risques résiduels en cas d'utilisation non conforme ou par un personnel non formé. L'exploitant de l'EPC 01, et non le fabricant, est responsable de toutes les blessures et dégradations résultant d'une utilisation non conforme !

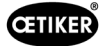

# <span id="page-8-0"></span>2.3 Consignes de sécurité générales

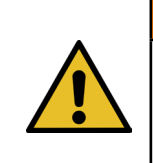

# AVERTISSEMENT

INSTRUCTIONS DE SÉCURITÉ IMPORTANTES

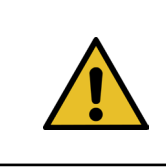

### AVERTISSEMENT

INSTRUCTIONS RELATIVES AUX RISQUES D'INCENDIE, D'ÉLECTROCUTION OU DE BLESSURES CORPORELLES

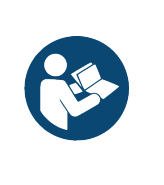

### **REMARQUE**

Lire le mode d'emploi et les consignes de sécurité avant utilisation.

- Respecter les consignes d'utilisation et d'entretien.
- ► Les opérations de maintenance et de réparation doivent être effectuées par des personnes qualifiées.
- ► Ne laisser utiliser l'EPC 01 que par des personnes familiarisées et informées des risques que l'appareil présente.
- ► La réglementation de prévention des accidents, ainsi que les règles communément admises de sécurité et de médecine du travail, doivent être observées.
- ► TENEZ LES ENFANTS À L'ÉCART. Tous les visiteurs doivent être tenus à une distance sûre de la zone de travail.
- ► SÉCURISEZ L'ATELIER POUR LES ENFANTS avec des cadenas ou des interrupteurs généraux.
- ► NE FORCEZ PAS POUR UTILISER L'OUTIL. Il est plus efficace et plus sûr s'il est utilisé avec la force pour laquelle il a été conçu.
- ► PORTEZ TOUJOURS DES LUNETTES DE PROTECTION. Portez également un masque facial ou un masque anti-poussière si le processus de l'étape de travail est poussiéreux. Les lunettes standard n'ont que des verres résistants aux chocs, ce ne sont pas des lunettes de protection.
- ► SÉCURISEZ VOS APPLICATIONS. Si possible, utilisez des pinces ou un étau pour sécuriser l'application. C'est plus sûr qu'avec la main et vous avez ainsi les deux mains libres pour manipuler l'outil.
- ► ENTRETENEZ SOIGNEUSEMENT LES OUTILS. Gardez les outils intacts et propres afin de garantir des performances optimales et sûres. Suivez les instructions de lubrification et de remplacement des accessoires.
- ► NE LAISSEZ JAMAIS L'OUTIL EN MARCHE SANS SURVEILLANCE. COUPEZ LE COURANT. Ne quittez pas l'outil tant qu'il n'est pas complètement arrêté.

#### Zone de travail

- ► Maintenez la zone de travail propre et bien éclairée. Les établis en désordre et les zones sombres augmentent le risque d'électrocution, d'incendie et de blessure.
- ► N'utilisez pas l'outil dans des zones à risque d'explosion, par exemple à proximité de liquides, de gaz ou de poussières inflammables. L'outil peut produire des étincelles qui entraînent l'inflammation des poussières ou des vapeurs.
- ► Tenez les personnes non impliquées, les enfants et les visiteurs à l'écart pendant que vous utilisez l'outil. Les distractions peuvent vous faire perdre le contrôle de l'outil.

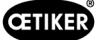

#### Sécurité individuelle / sécurité des personnes

- ► Restez vigilant. Soyez attentif et faites preuve de bon sens lorsque vous utilisez l'outil. N'utilisez pas l'outil électrique si vous êtes fatigué ou sous l'emprise de drogues, d'alcool ou de médicaments. Un moment d'inattention lors de l'utilisation de l'outil augmente le risque de blessure.
- ► Portez des vêtements appropriés. Ne portez pas de vêtements amples ni de bijoux. Les cheveux longs doivent être attachés. Tenez les cheveux, les vêtements et les gants à distance des pièces mobiles. Les vêtements amples, les bijoux ou les cheveux longs augmentent le risque de blessure, car ils peuvent se prendre dans les pièces en mouvement.
- ► Évitez les démarrages intempestifs. Assurez-vous que l'interrupteur principal est coupé avant de brancher l'outil sur l'arrivée d'air. Ne tenez pas l'outil en ayant les doigts sur l'interrupteur principal et ne le raccordez pas à l'arrivée d'air avec l'interrupteur principal activé.
- ► Ne mettez pas la main dans la zone de danger. Veillez toujours à avoir une position stable et un bon équilibre. Une bonne position et un bon équilibre permettent de mieux contrôler l'outil dans des situations inattendues.
- ► Utilisez un équipement de sécurité. Des chaussures de sécurité antidérapantes doivent être utilisées en fonction des conditions.
- ► Portez toujours des lunettes de protection.
- ► Évitez tout contact corporel avec les surfaces mises à la terre, comme les tuyaux, les chauffages, les cuisinières et les réfrigérateurs. Si votre corps est mis à la terre, il y a un risque accru de choc électrique.
- ► Vérifiez l'application pour éviter tout contact avec des câbles cachés. Avant de travailler, vérifiez minutieusement l'application pour détecter d'éventuels câbles cachés. Tout contact avec des câbles sous tension entraîne un risque d'électrocution pour l'opérateur.

#### Utilisation et entretien de l'outil

- ► N'utilisez pas l'outil s'il n'est pas mis en marche ou arrêté avec l'interrupteur principal. Tout outil qui ne peut pas être commandé par l'interrupteur est dangereux et doit être réparé.
- ► Débranchez l'outil de la source d'air comprimé avant d'effectuer des modifications, de changer d'accessoires ou de ranger l'outil. Ces mesures de sécurité préventives réduisent le risque de démarrage accidentel de l'outil.
- ► Lorsqu'il n'est pas utilisé, gardez l'outil hors de portée des enfants et des autres personnes non formées. Un outil entre les mains d'utilisateurs non formés est dangereux.
- ► Vérifiez si des pièces mobiles sont mal alignées, si des pièces sont cassées ou si d'autres conditions affectent le fonctionnement de l'outil. Si l'outil est endommagé, faites-le réviser avant de l'utiliser. De nombreux accidents sont causés par des outils mal entretenus. Si l'outil est endommagé, il y a un risque d'éclatement.
- ► N'utilisez que les accessoires prévus par le fabricant pour le modèle d'outil concerné. L'utilisation d'accessoires qui ne sont pas prévus pour être utilisés avec le modèle d'outil spécifique augmente le risque de blessure.

#### **Maintenance**

- ► L'entretien de l'outil ne doit être effectué que par du personnel de réparation qualifié.
- ► N'utilisez que des pièces de rechange identiques lors de l'entretien de l'outil. N'utilisez que des pièces autorisées.
- ► N'utilisez que les lubrifiants fournis avec l'outil ou prescrits par le fabricant.

#### Source d'air

- ► Ne raccordez jamais une source d'air dont la pression dépasse 10 bars. Une pression excessive sur l'outil peut entraîner un éclatement, un fonctionnement anormal, une rupture de l'outil ou des blessures graves. N'utilisez que de l'air comprimé propre, sec et régulé à la pression nominale ou dans la plage de pression nominale indiquée sur l'outil. Avant d'utiliser l'outil, assurez-vous toujours que la source d'air est réglée à la pression nominale ou dans la plage de pression nominale.
- ► N'utilisez jamais d'oxygène, de dioxyde de carbone, de gaz inflammables ou de gaz en bouteille comme source d'air pour l'outil. De tels gaz présentent un risque d'explosion et peuvent provoquer des blessures graves.

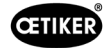

<span id="page-10-0"></span>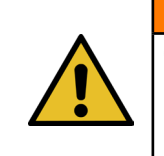

AVERTISSEMENT CONSERVER CES INSTRUCTIONS

#### Améliorations de la machine

Dans notre effort pour améliorer constamment la qualité de nos produits, nous nous réservons la possibilité d'effectuer des améliorations sans adapter le mode d'emploi. Pour les indications de cotes, poids, matériaux, puissances et désignations, il peut s'ensuivre des différences. Pour les plans électriques toutefois, le plan livré avec la machine est celui qui s'applique.

### 2.4 Consignes de sécurité particulières

Les opérations de maintenance et de réparation sur les dispositifs électriques et pneumatiques ne doivent être effectuées que par du personnel spécialement formé !

- ► Avant de procéder à des travaux d'entretien ou de réparation, éteindre tous les appareils et débrancher l'EPC 01 du réseau électrique et de l'alimentation en air comprimé.
- ► Contrôler l'usure des flexibles de manière préventive, et les remplacer si besoin.

### 2.4.1 Pièces mobiles

Lors de l'utilisation, il existe un risque de blessures graves par écrasement, coupure et cisaillement des doigts par les mâchoires mobiles de la tête de pince.

- ► Ne pas mettre la main dans la zone de serrage de la tête de pince pendant le fonctionnement.
- ► Avant toute intervention sur la zone de serrage de la tête de pince, couper l'alimentation en tension et en air comprimé de l'EPC 01.
- ► Ne pas diriger la tête de pince vers d'autres personnes.

### 2.4.2 Pièces volantes

En cas de rupture de la pièce, des accessoires ou de l'outil de la machine, des pièces peuvent être éjectées à grande vitesse. Il y a un risque de blessures graves.

- ► Avant l'utilisation, vérifier que l'EPC 01 n'est pas cassé. Remplacer les pièces endommagées.
- ► Porter un équipement de protection.

### 2.4.3 Volume sonore

Lors de la purge de la pince, un niveau sonore max. de 92 dBA est à prévoir au niveau de l'unité de commande.

- ► Porter des protections auditives en cas d'émissions sonores élevées.
- ► Ne pas monter l'unité de commande à hauteur de tête.

<span id="page-11-0"></span>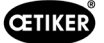

### <span id="page-11-1"></span>2.4.4 Air comprimé

L'EPC 01 fonctionne à l'air comprimé. Même après la mise hors tension, certaines parties et certains appareils de l'installation peuvent rester sous pression. Lors de la purge de la pince, de l'air comprimé s'échappe.

L'air comprimé qui s'échappe peut provoquer des blessures.

- ► Avant toute opération de maintenance ou de réparation, l'alimentation en air comprimé doit être fermée.
- ► Mettre hors pression tous les éléments et appareils de l'installation fonctionnant à l'air comprimé.
- ► Veuillez faire fonctionner l'EPC 01 entre 4 bars et 10 bars (recommandé : 6 bars). Ne faites pas fonctionner l'EPC 01 à des pressions supérieures à 10 bars.
- ► S'assurer que les trous d'échappement sur le corps de pince sont libres.

### 2.5 Méthodes de travail sûres

- ► Avant tout lancement de production, contrôler visuellement l'EPC 01 et s'assurer qu'il est en parfait état.
- ► Prévenir immédiatement le supérieur hiérarchique de tout défaut.
	- L'EPC 01 ne doit plus être utilisé en cas de défauts.
- ► Porter des lunettes de protection et des chaussures de sécurité lors de l'utilisation et de l'entretien. Porter un casque de protection pour travailler au-dessus de la tête.
- ► L'EPC 01 est conçu pour une utilisation par une seule personne : Ne pas faire initier le cycle de fermeture par une deuxième personne.
- ► Laisser assez d'espace libre autour du produit. Les utilisateurs ne doivent pas être gênés par des tiers.
- ► Organiser le poste de travail avec l'EPC 01 de manière ergonomique. Il s'agit notamment de respecter les points suivants :
	- Assurer une intensité d'éclairage d'au moins 400 lux.
	- Permettre une position sûre et confortable lors de l'utilisation.
	- Installer et poser les éléments de l'installation, les tuyaux et les conduites de manière à éviter tout risque de trébuchement ou de chute pendant le fonctionnement.
- ► Lors de travaux avec l'EPC 01, les mains, les bras, les épaules et le cou peuvent être sollicités. Des douleurs et des malaises peuvent en résulter.
	- Interrompre les travaux avec l'EPC 01 à intervalles réguliers.
	- Si les symptômes de gêne persistent ou reviennent, arrêter le travail. Se faire examiner par un médecin.

# 2.6 Dispositifs de sécurité

Les dispositifs de sécurité protègent des dangers liés à l'utilisation de l'EPC 01.

- ► Ne pas modifier les dispositifs de sécurité.
- ► S'assurer que tous les dispositifs de sécurité sont efficaces pendant le fonctionnement.

L'exploitant doit veiller à ce que la pression d'alimentation se situe dans la plage prédéfinie. Si la pression d'alimentation est trop élevée, il faut utiliser un limiteur de pression. Des composants pneumatiques alternatifs, tels que des régulateurs de pression, peuvent être utilisés s'ils répondent aux exigences de l'application.

En outre, l'exploitant doit veiller à ce que l'EPC 01 puisse être découplée en toute sécurité du réseau d'air comprimé avant le démontage.

### 2.6.1 Levier de sécurité

Un levier de sécurité se trouve sur l'unité d'activation de la pince. Le levier de sécurité doit être enfoncé et maintenu enfoncé lors de la fermeture. Le levier de sécurité actionne la soupape de sécurité 3/2 intégrée. La soupape de sécurité est conçue de manière à se fermer automatiquement sous pression et à se purger en toute sécurité. L'actionnement du levier de sécurité permet d'éviter les fermetures involontaires.

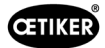

# <span id="page-12-0"></span>2.7 Utilisation de l'EPC 01 via un système de commande externe

- L'intégrateur est responsable de l'intégration en toute sécurité de l'EPC 01.
- L'intégrateur doit générer une évaluation des risques et réaliser le système en fonction de cette évaluation des risques.
- L'intégration doit être exécutée uniquement par du personnel qualifié.
- Pour de plus amples informations à ce sujet, *[Voir chapitre](#page-66-1) 9*.
- Si vous avez des questions sur l'intégration, adressez-vous à OETIKER.

# 2.8 Modifications, transformations

Si le sceau apposé sur l'EPC 01 est endommagé ou retiré intentionnellement, OETIKER n'assume aucune garantie.

- ► Ne pas modifier l'EPC 01 sans l'accord d'OETIKER. Toute modification exclut la responsabilité d'OETIKER en cas de dégâts.
- ► Utiliser uniquement des pièces et accessoires d'origine. En particulier, n'utiliser que les composants et conduites pneumatiques décrits dans ce mode d'emploi.
- ► Ne démonter aucun dispositif de sécurité.

# <span id="page-13-0"></span>2.9 Personnel qualifié

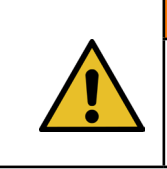

AVERTISSEMENT

Risque de blessure !

Danger en raison d'un personnel non autorisé ou non qualifié.

L'utilisation de cet appareil est strictement réservée à un personnel autorisé et qualifié. L'utilisation sans le Mode d'emploi est interdite. Les niveaux d'autorisation pour l'utilisation sont les suivants :

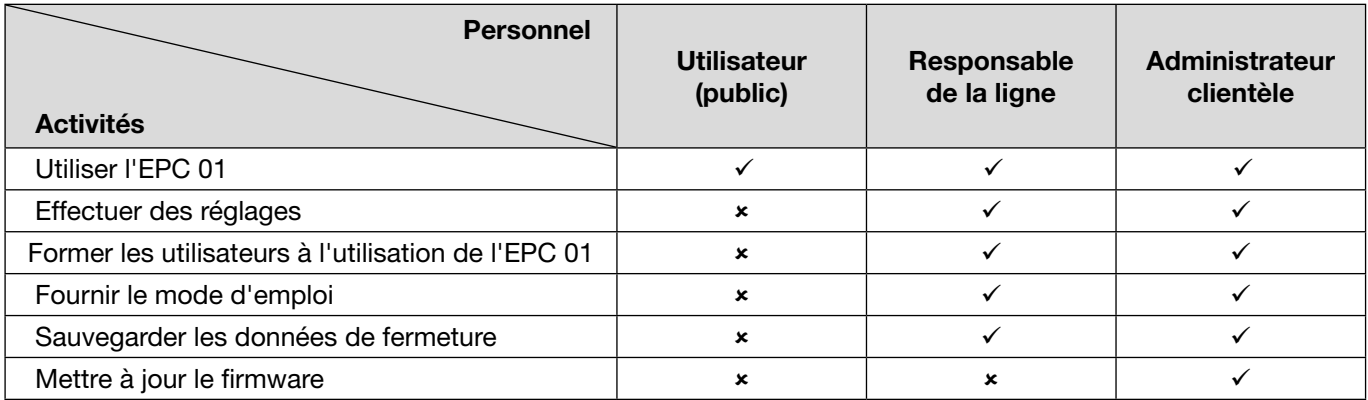

**Explication :**  $\checkmark$  = autorisé  $\checkmark$  = interdit

« Utilisateur » :

- est familiarisé avec les consignes et règlements de sécurité applicables
- connaît les procédures pertinentes décrites dans ce document
- a suivi une formation adéquate
- est formé par le responsable de ligne compétent ou un collaborateur d'OETIKER

L'opérateur doit garantir que le collaborateur a reçu les consignes et règlements de sécurité dans sa langue.

#### « Responsable de la ligne » :

- possède les connaissances décrites pour « l'opérateur »
- forme l'opérateur

#### « Administrateur clientèle » :

- possède les connaissances décrites pour le « responsable de la ligne »
- est l'administrateur et dispose de droits étendus

# 2.10 Travaux de maintenance

Les intervalles d'inspection et de maintenance prescrits dans le mode d'emploi doivent être respectés *[Voir chapitre](#page-67-1) 10*.

Suivre les instructions de maintenance et de réparation.

- ► Vérifier régulièrement que la tête de pince et le mécanisme de pressage fonctionnent correctement. En cas de fissures ou de cassures, changer les éléments concernés.
- ► Confier les travaux d'entretien complexes nécessitant l'ouverture de l'EPC 01 exclusivement à un centre de service OETIKER local (*[Voir chapitre](#page-106-1) 14*) .

1

# <span id="page-14-0"></span>2.11 Panneaux et plaques d'avertissement sur l'EPC 01

### 2.11.1 Panneaux / Plaques de sécurité

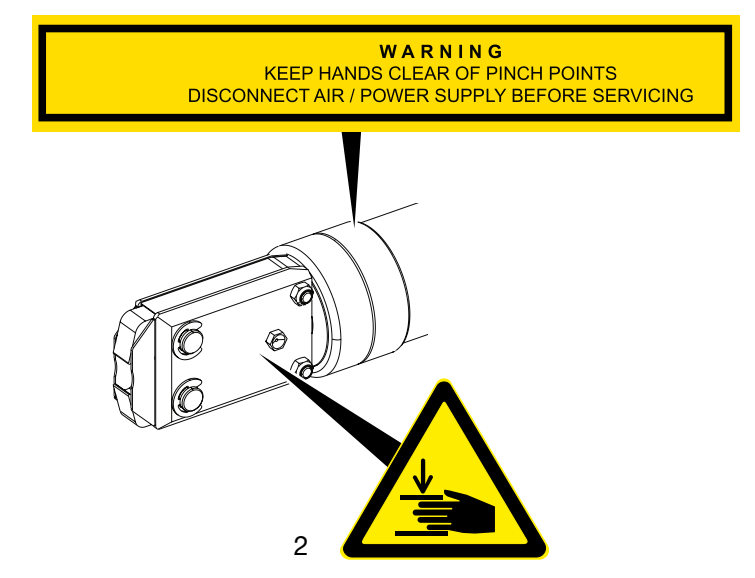

Ill. 1 : *Panneaux et plaques de sécurité sur la tête de la pince EPC 01*

1. Avertissement :

Tenir les mains à l'écart des points d'écrasement ! Couper l'alimentation en air comprimé / en tension avant l'entretien !

2. Symbole d'avertissement :

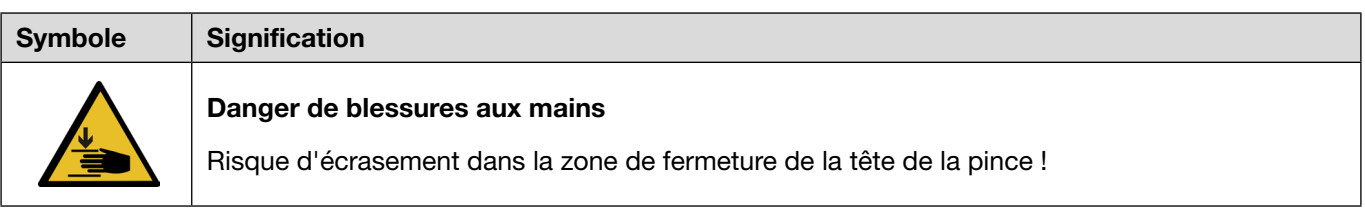

- ► Tenir compte des panneaux et plaques de sécurité.
- ► Ne pas retirer les panneaux et plaques de sécurité et les maintenir en permanence dans un état lisible.

EQ number:

**XXXXXXXX** 

躨

Type:

Serial number:

xxxx

鼸

Year: 20xx

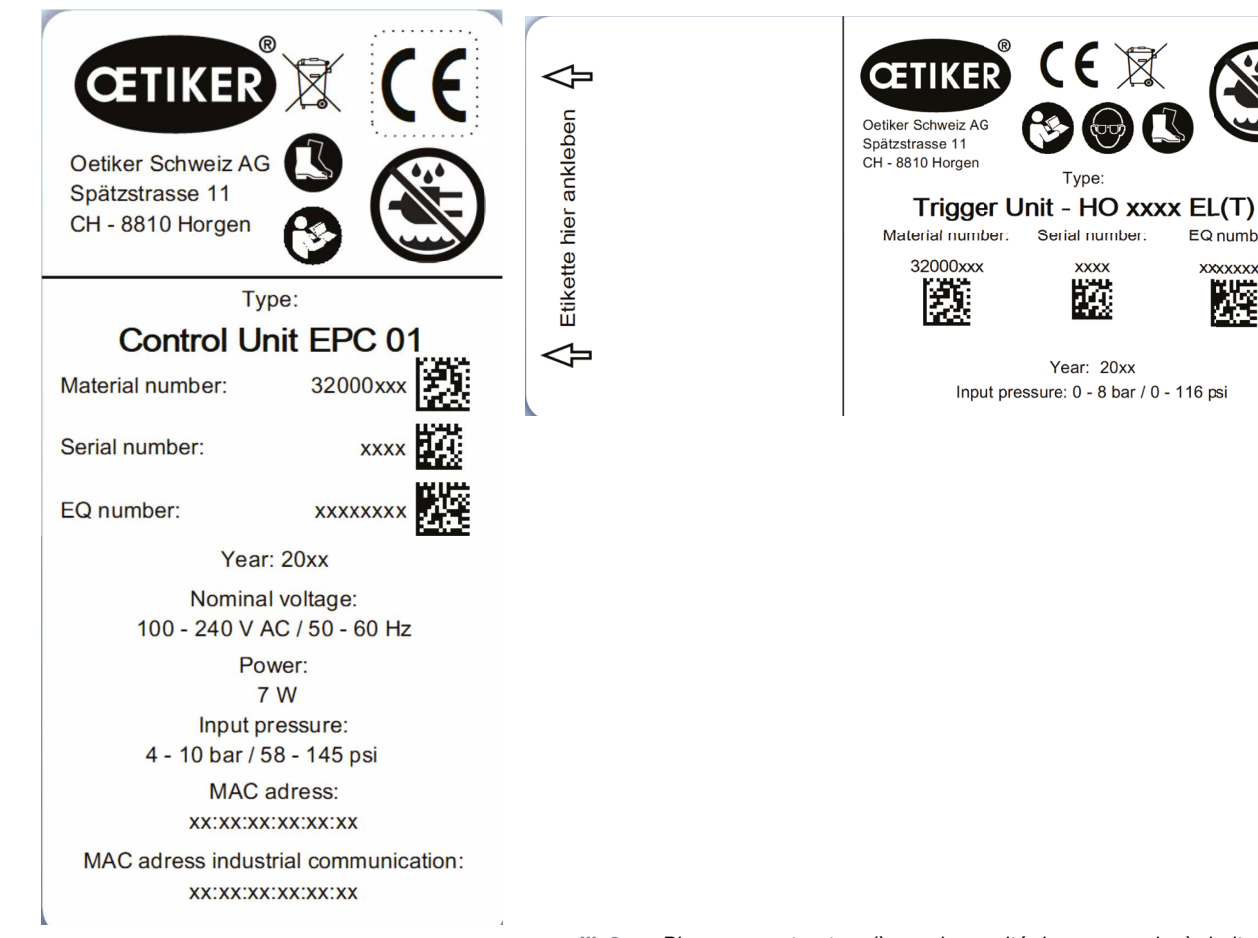

### <span id="page-15-0"></span>2.11.2 Plaques constructeur (modèle)

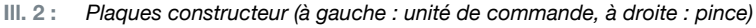

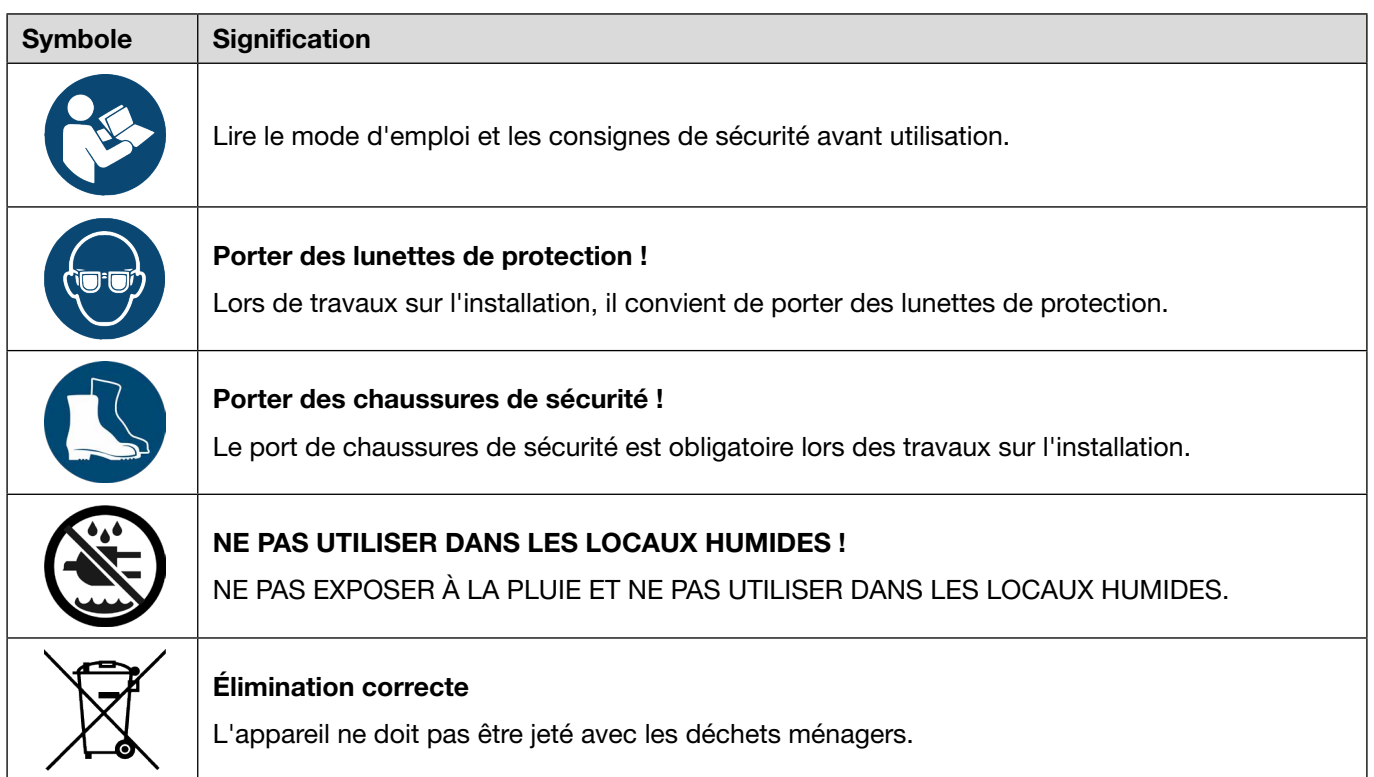

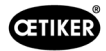

# <span id="page-16-0"></span>3 Structure et description

# 3.1 Système intégral de l'EPC 01

### **Structure**

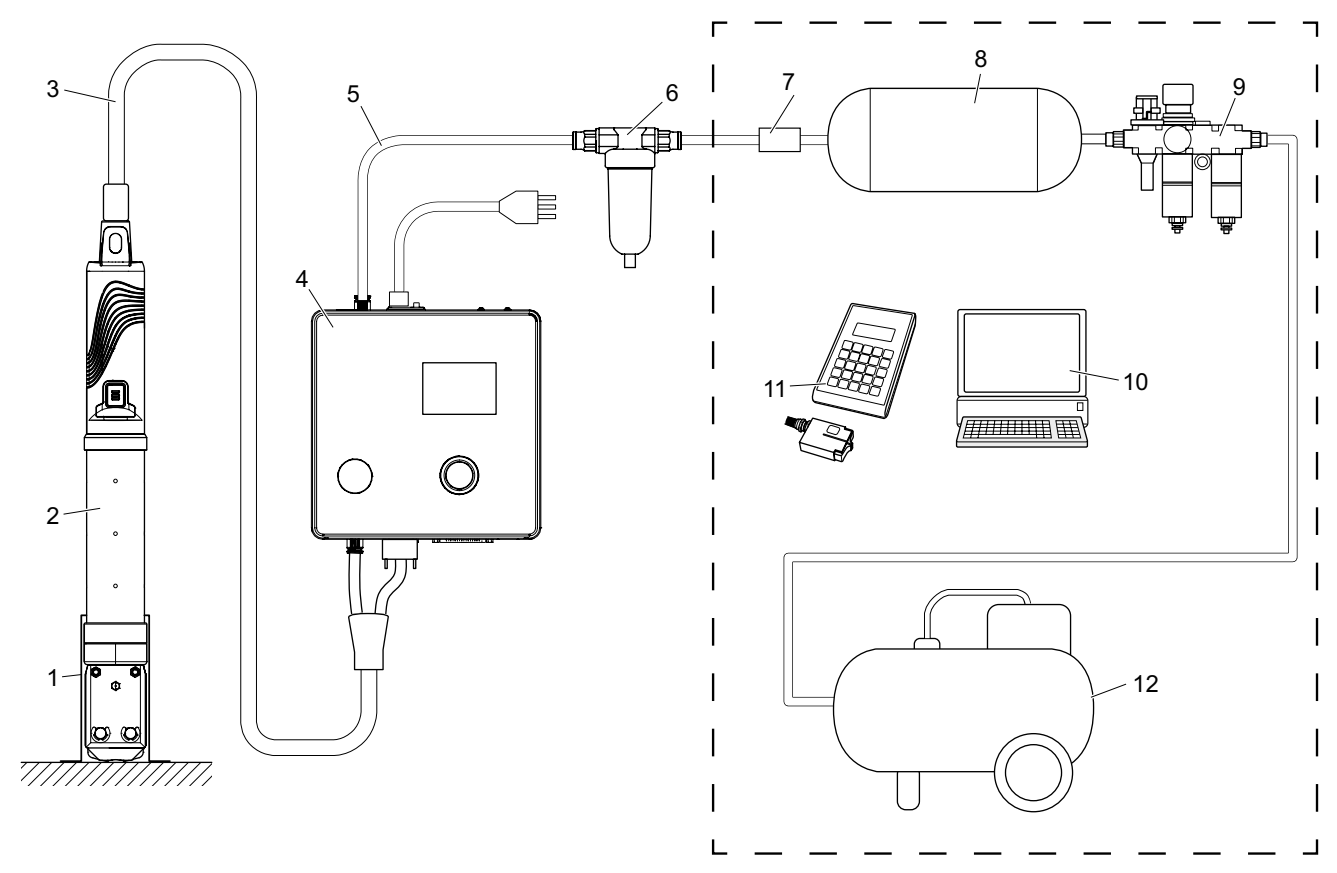

Ill. 3 : *Structure du système intégral de l'EPC 01* 

- 1. Porte-pince (recommandé, plastique)
- 2. Pince
- 3. Tuyau hybride
- 4. Unité de commande
- 5. Conduite d'alimentation en air comprimé
- 6. Filtre à air comprimé
- 7. Vanne d'arrêt de sécurité
- 8. Réservoir d'air comprimé
- 9. Unité de maintenance / Détendeur
- 10. PC
- 11. CAL 01
- 12. Compresseur / alimentation en air comprimé

<span id="page-17-0"></span>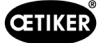

### **Description**

L'OETIKER EPC 01 est une installation électropneumatique pour la fermeture de colliers. Les composants de l'installation sont reliés entre eux par des conduites d'air comprimé et des tuyaux flexibles (3, 5).

Le compresseur / l'alimentation en air comprimé (12) produit de l'air comprimé qui s'écoule vers l'unité de maintenance (9). La pression de l'air est réduite par l'unité de maintenance (9) à la plage de pression définie, afin de protéger l'ensemble du système d'une surpression. L'air comprimé est stocké dans le réservoir d'air comprimé (8). Le filtre à air comprimé (6) nettoie l'air comprimé. En cas de pression inadmissible, la vanne d'arrêt de sécurité (7) se ferme et ferme la conduite d'alimentation en air comprimé (5) qui va à l'unité de commande (4).

L'unité de commande (4) régule et surveille les serrages à l'aide de paramètres de régulation et de données de fermeture définis. Les données de l'unité de commande sont enregistrées dans le logiciel du PC (10). Le tuyau hybride (3) alimente la pince (2) en air comprimé et en électricité.

La pince (2) est l'outil de l'opérateur et sert à fermer les colliers. La pince est maintenue dans le porte-pince (1).

Le CAL 01 (11) sert à calibrer la pince lors du test de la pince.

# 3.2 Unité de commande

#### **Structure**

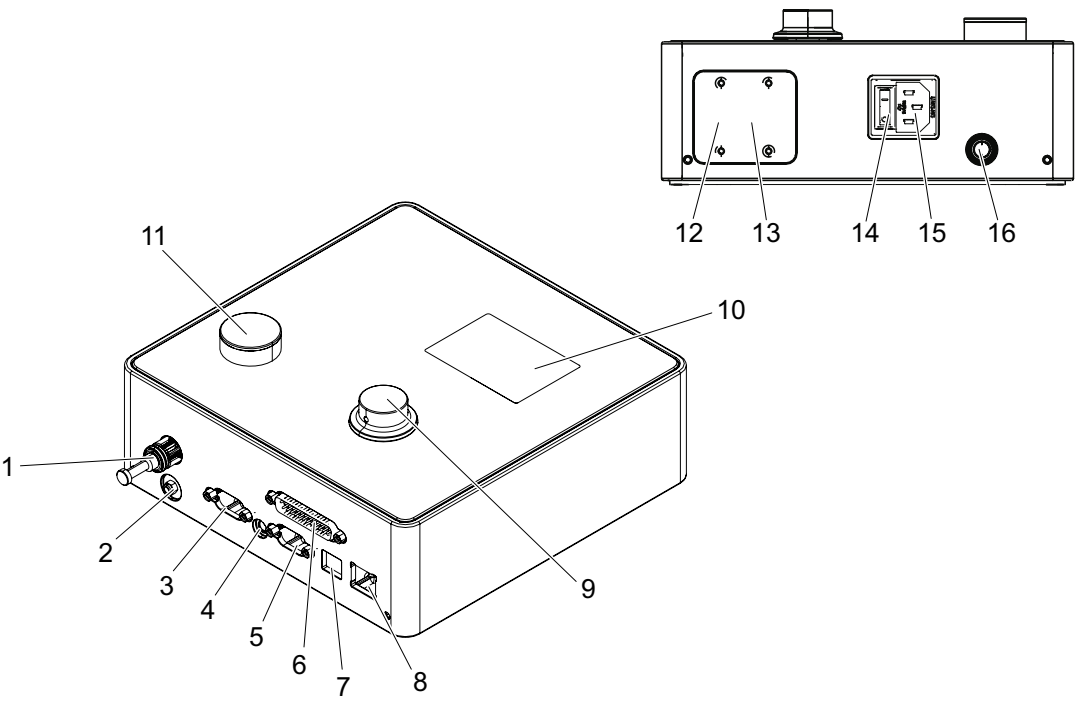

Ill. 4 : *Structure de l'unité de régulation*

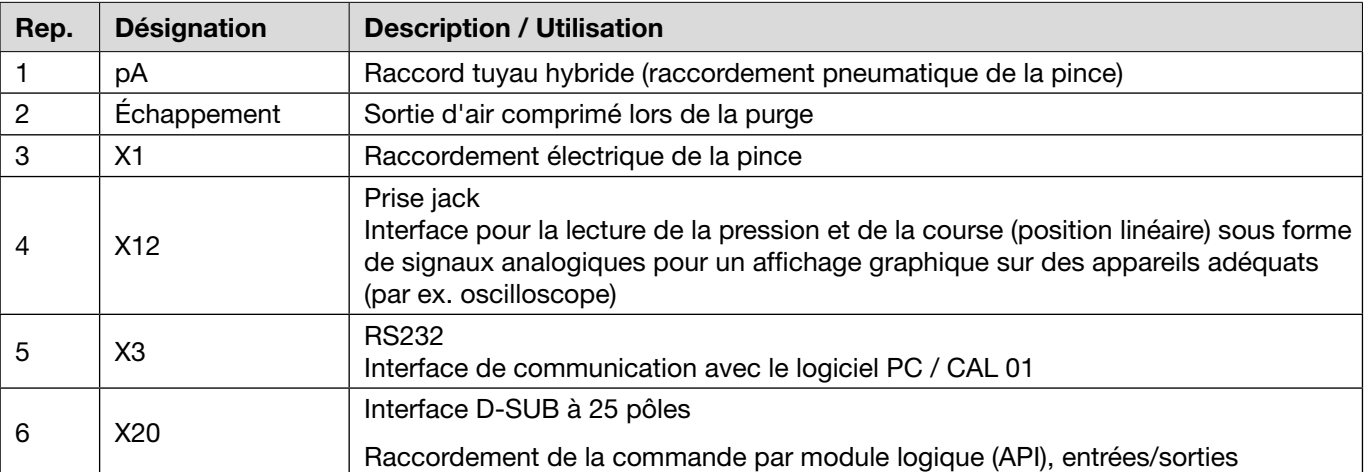

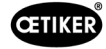

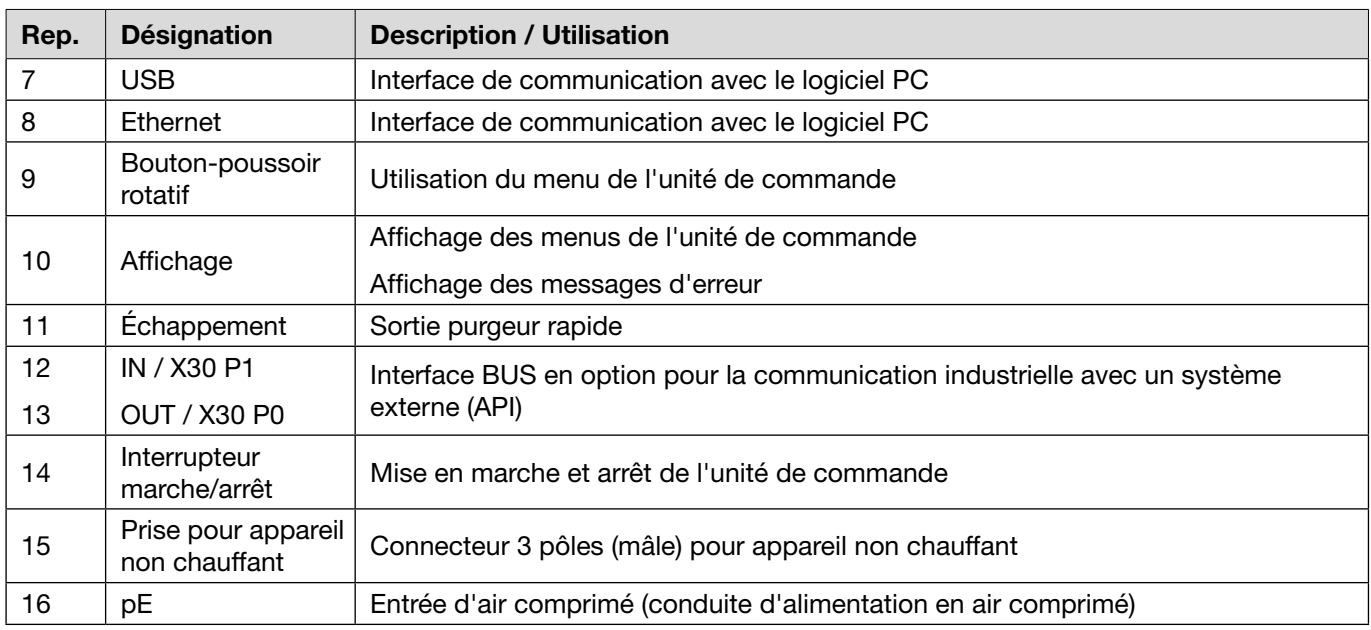

### Description

L'unité de commande est l'appareil central de régulation et de surveillance des serrages. Le réglage et la lecture des paramètres de régulation et des données de fermeture s'effectuent sur l'unité de commande.

### **REMARQUE**

Informations complémentaires :

- Fonctionnement via une commande externe *[Voir chapitre](#page-66-1) 9*.
- Données détaillées des interfaces *[Voir chapitre](#page-87-1) 13.2*.

# <span id="page-19-0"></span>3.3 Pince

#### **Structure**

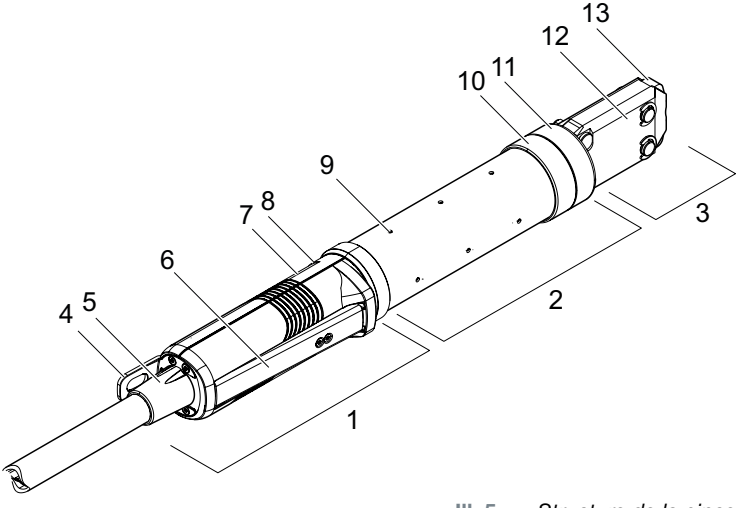

Ill. 5 : *Structure de la pince*

- 1. Unité d'activation
- 2. Corps de pince
- 3. Tête de pince
- 4. Patte de suspension
- 5. Adaptateur rotatif
- 6. Levier de sécurité
- 7. Bouton START (caché)

#### **Description**

La pince est l'outil de l'opérateur et sert à fermer les colliers. La pince se compose de 3 éléments : l'unité d'activation, le corps et la tête de pince.

La pince est maintenue et manipulée sur l'unité d'activation (1). Un appui sur la touche START (7) déclenche une fermeture. La soupape de sécurité 3/2 intégrée permet la fermeture et l'échappement en toute sécurité en actionnant le levier de sécurité (6). La LED (8) signale les messages d'état. La pince se suspend par la languette de suspension (4).

Le corps de pince (2) comporte plusieurs trous d'échappement (9) pour la purge. La tête de pince (3) se monte sur le corps de pince.

La tête de pince (3) ferme les colliers avec les mâchoires de pince (13). Il existe différentes têtes de pince pour différents groupes de produits de colliers. Selon le type et la nature du collier, une tête de pince spécifique sera nécessaire pour l'application du client. Pour les applications qui sont par exemple difficilement accessibles, des têtes de pince spéciales peuvent être montées (consulter impérativement OETIKER). Après le changement de la tête de pince, un test de pince est nécessaire.

La tête de pince peut être changée selon les besoins au sein des 3 groupes suivants :

- HO 2000, HO 3000 et HO 4000
- HO 5000 et HO 7000
- HO 10000
- 8. LED (cachée)
- 9. Trou d'échappement
- 10. Surface de fixation possible
- 11. Écrou-raccord
- 12. Plaque latérale
- 13. Mâchoire de pince

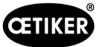

# <span id="page-20-0"></span>3.4 CAL 01

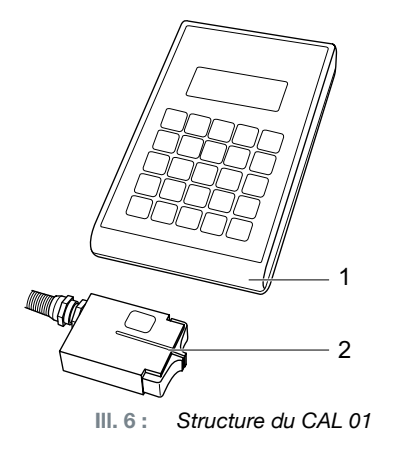

- 1. CAL 01
- 2. Capteur SKS0x

L'appareil de mesure CAL 01 (1) est utilisé pour la mesure de la pince et est notamment nécessaire lors du test de la pince, pour le test de la force. Pour ce faire, le capteur SKS0x (2) est monté sur la tête de pince. La force mesurée peut être transmise soit au logiciel PC, soit directement à l'unité de commande.

Le CAL 01 est un appareil autonome et disponible chez OETIKER. Pour connaître le fonctionnement de l'appareil, consultez le mode d'emploi correspondant.

<span id="page-21-0"></span>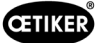

# 4 Description du processus

### 4.1 Déroulement du processus

L'EPC 01 est utilisé pour la fermeture professionnelle et fiable des colliers OETIKER.

Pour ce faire, une oreille ou les crochets de fermeture d'un collier de serrage (1) sont introduits entre les mâchoires de pince (2).

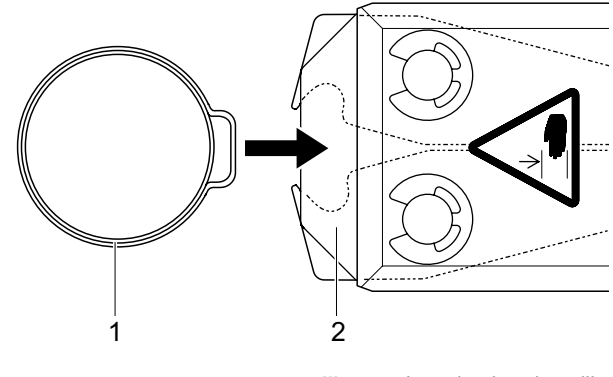

Ill. 7 : *Introduction du collier*

Ensuite, le processus de fermeture est d'abord autorisé sur l'unité d'activation en appuyant sur le levier de sécurité (4) et en le maintenant enfoncé, puis il est initié avec la touche START (3).

Le levier de sécurité doit être libéré après chaque fermeture complète (ou au moins toutes les 20 fermetures).

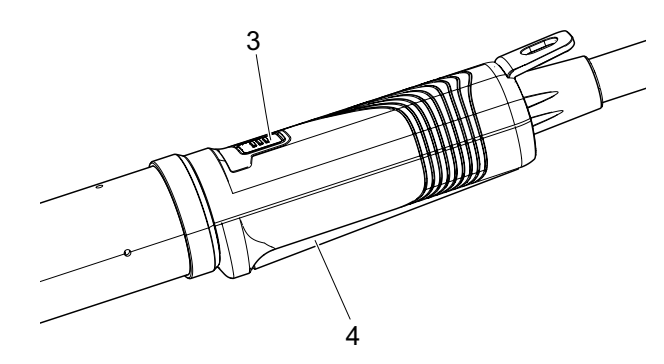

Ill. 8 : *Démarrage du processus de fermeture*

Les mâchoires de pince compriment l'oreille (5) avec la force préréglée.

Pour les colliers, on atteint la valeur préréglée de manière à ce que le collier s'accroche.

L'ensemble du processus de fermeture est surveillé, qualifié et quantifié par l'unité de commande. Les grandeurs de mesure ainsi que les commentaires OK/NOK peuvent être lus via diverses interfaces.

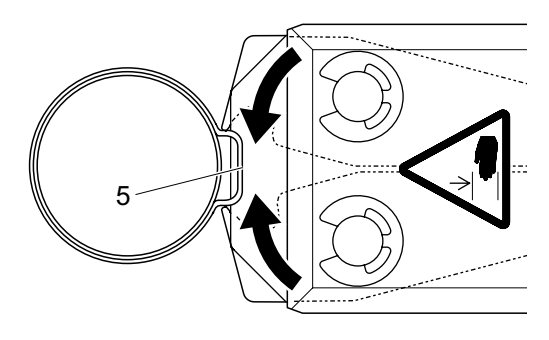

Ill. 9 : *Fermeture du collier*

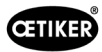

# <span id="page-22-0"></span>4.2 Fonctions de fermeture

### 4.2.1 Priorité à l'effort

Avec cette fonction de fermeture, la fermeture s'effectue sur une force de fermeture définie régulée par l'unité de commande.

La déformation du collier et de la pièce à serrer entraîne un jeu de fermeture. Le jeu de fermeture peut servir à vérifier le serrage, mais il varie en fonction de diverses tolérances (de la pièce à serrer, du collier, de la tubulure).

La fermeture avec priorité à l'effort sert à fermer les colliers à oreilles. La performance du collier dépend de la force de fermeture (et non du jeu de fermeture).

L'illustration ci-contre montre un processus simplifié de fermeture avec priorité à l'effort.

### 4.2.2 Priorité à la course

Avec cette fonction de fermeture, la fermeture s'effectue sur un jeu de fermeture défini régulé par l'unité de commande.

La résistance de la pièce à serrer et du collier génère une force de fermeture. Celle-ci était nécessaire pour rejoindre la position prescrite. La force de fermeture peut servir à vérifier le serrage, mais la force varie en fonction de diverses tolérances (de la pièce à serrer, du collier, de la tubulure).

La fermeture avec priorité à la course sert à fermer les colliers de serrage. Comme la performance d'un collier de serrage n'est garantie que lorsque le crochet est accroché, l'EPC 01 se ferme jusqu'à une certaine valeur de course à laquelle l'accrochage du collier de serrage doit être garanti.

L'illustration ci-contre montre un processus simplifié de fermeture avec priorité à la course.

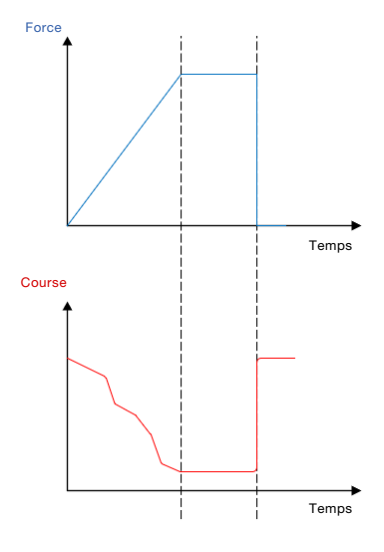

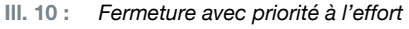

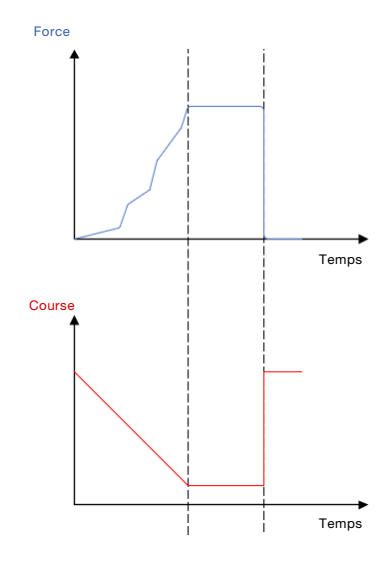

Ill. 11 : *Fermeture avec priorité à la course*

<span id="page-23-0"></span>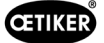

### 4.2.3 Schnappi

Avec cette fonction de fermeture, la fermeture s'effectue sur une force de fermeture définie (priorité à l'effort), sachant que l'unité de commande détecte le dépassement du crochet et stoppe alors le processus de fermeture. Cela permet d'exclure un endommagement de la pièce. Cette fermeture est systématiquement recommandée pour les colliers de serrage de type PG168 et PG192.

Le processus de fermeture avec vérification est représenté dans l'illustration suivante.

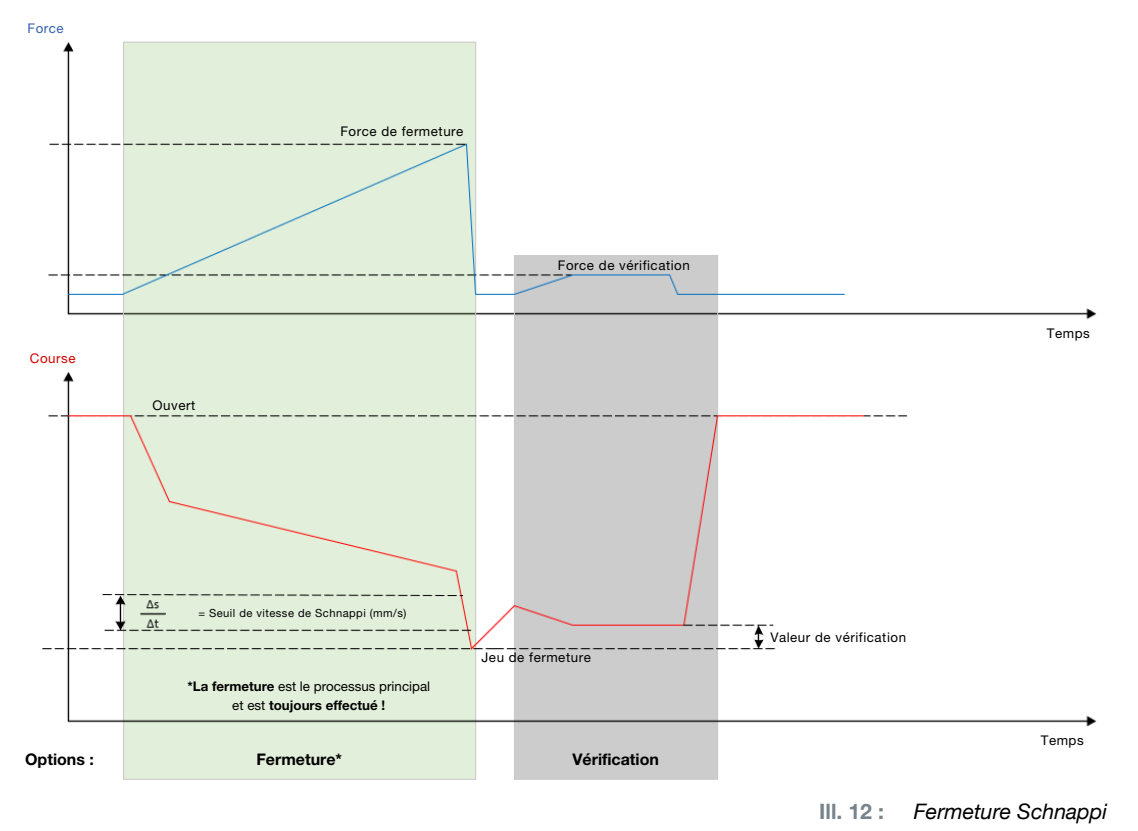

# 4.3 Options

Le processus de fermeture peut être étendu avec les options ci-dessous. Les options peuvent être réglées dans le logiciel PC (*[Voir chapitre](#page-54-1) 8.6.5*).

### 4.3.1 Ouvert

Avec cette option, l'outil peut être alimenté en air afin de maintenir la tête de pince sur un écart d'ouverture donné.

Cette option convient lorsque l'écart ouvert est plus grand que l'oreille du collier. Pour activer l'écart d'ouverture, le levier de sécurité doit être maintenu enfoncé en permanence. Dès que l'on appuie sur la touche START, la pince se déplace sur l'écart d'ouverture réglé et y reste jusqu'à ce que le cycle soit déclenché en appuyant à nouveau sur la touche START. Une fois le cycle terminé, la pince s'ouvre complètement et est ramenée dans l'écart d'ouverture en relâchant puis en maintenant enfoncé de nouveau le levier de sécurité, tout en appuyant sur le bouton START.

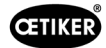

### <span id="page-24-0"></span>4.3.2 Maintien ou détection

Une seule option à la fois peut être sélectionnée et utilisée.

#### Maintien

Avec cette option, le collier est maintenu avec peu de force entre les mâchoires de pince pour le pré-positionnement sur la pièce à serrer. Pour ce faire, le collier peut être amené à la position souhaitée et ensuite fermé.

Le maintien doit être effectué en appuyant continuellement sur le levier de sécurité et en appuyant sur le bouton START. Pour la fermeture proprement dite, une nouvelle activation doit être effectuée.

Le déroulement du maintien avec toutes les options est présenté dans l'illustration suivante :

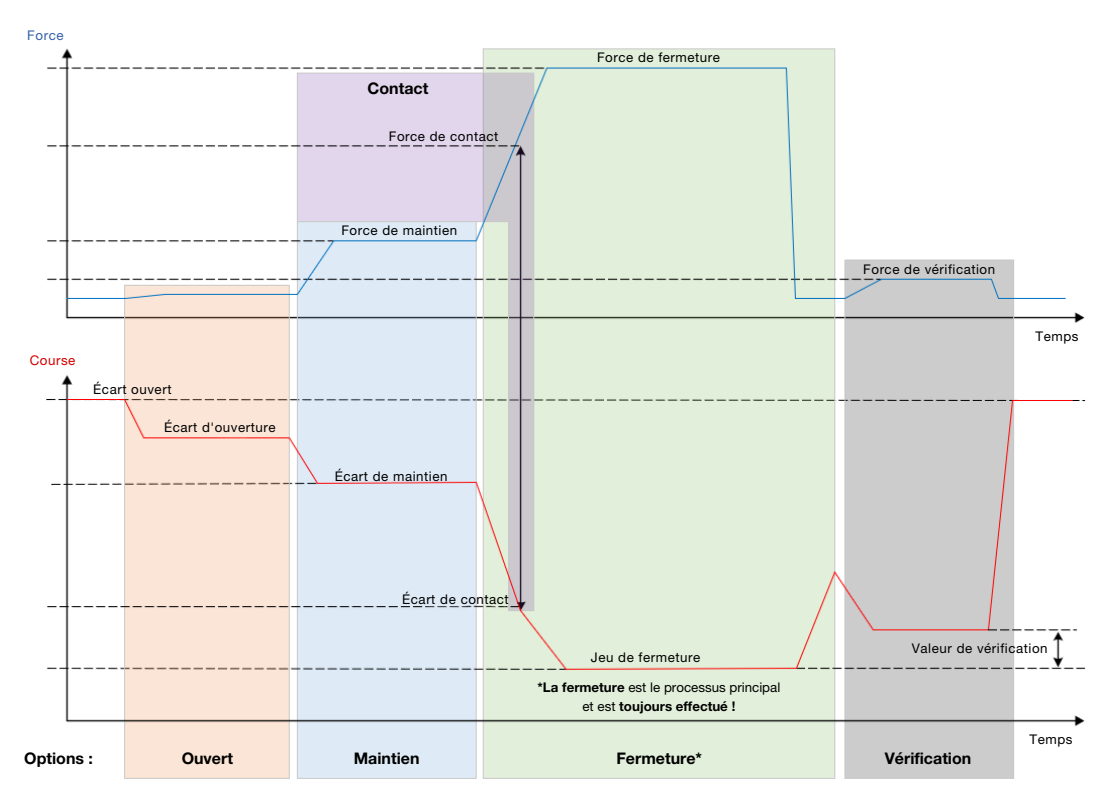

Ill. 13 : *Maintien avec toutes les options*

<span id="page-25-0"></span>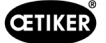

### Détection

Avec cette option, une deuxième fermeture sur le même collier est détectée et signalée comme NOK. Lors de la détection, une force prédéfinie doit être atteinte pour un écart donné. Si le collier est déjà fermé, la force n'est pas atteinte avec l'écart et le processus de fermeture est interrompu.

Ce type de détection peut également être mis en œuvre avec l'option Maintien. Si la pince n'atteint pas la force de maintien avec l'écart de maintien, cela indique que le collier est déjà déformé. Cela suppose un réglage correct.

Le déroulement de la détection avec toutes les options est présenté dans l'illustration suivante :

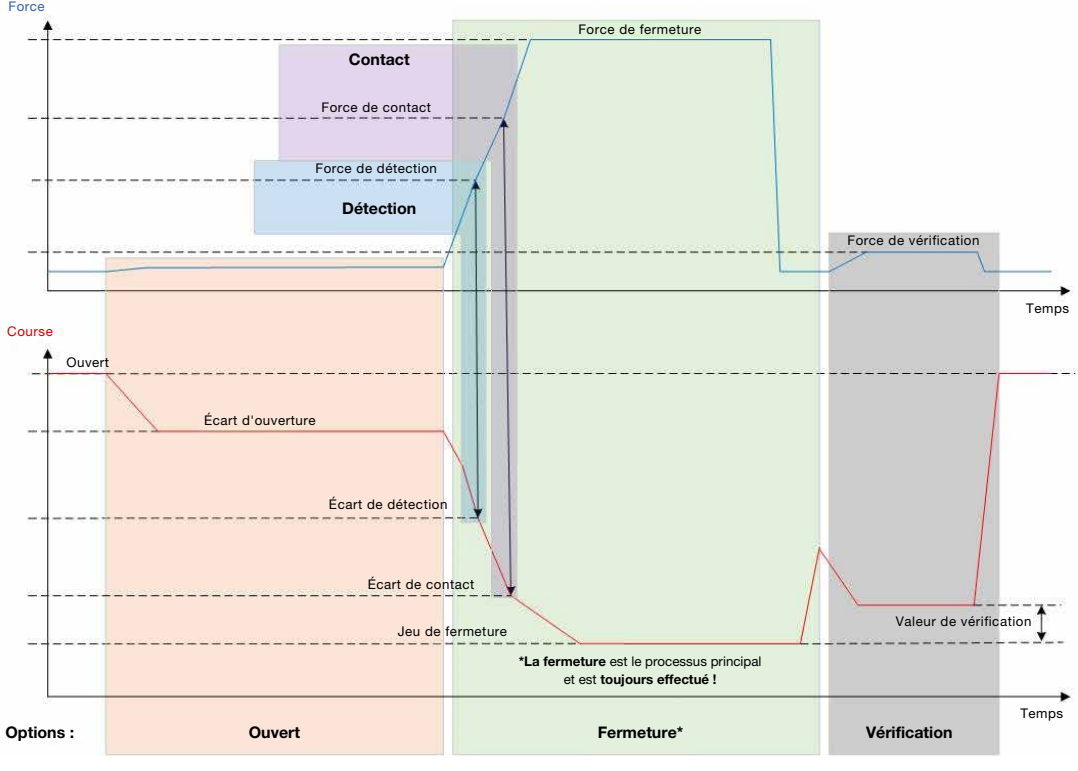

Ill. 14 : *Détection avec toutes les options*

### 4.3.3 Contact

Avec cette option, la position de contact est déterminée. Il s'agit du contact du collier avec la pièce à serrer, pas avec l'oreille du collier. Lors de la détection de contact, l'écart de contact est indiqué lorsque la force prédéfinie est atteinte. En combinaison avec le jeu de fermeture, un système externe permet de calculer la différence et donc une approximation de la compression du matériau.

### 4.3.4 Vérification

Cette option permet de vérifier la fermeture. Après une fermeture, les mâchoires de la pince sont pressées contre le collier avec une faible force. Il est alors possible de vérifier si le collier s'est ouvert ou est correctement fermé. Si aucune force ne peut être développée sur le collier, le collier s'est rouvert et le serrage est NOK. Le levier de sécurité doit être maintenu en position actionnée pendant toute la durée du processus de fermeture, y compris la vérification.

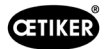

# <span id="page-26-2"></span><span id="page-26-0"></span>4.4 Test de la pince

La pince sert d'outil de fermeture, sollicité et soumis à l'usure pendant son utilisation. Pour cette raison, OETIKER prescrit de recalibrer régulièrement la pince à l'aide du test de la pince. Le test de la pince doit être effectué à la prise de poste et obligatoirement après un changement de mâchoire ou de tête de pince. Le bouton-poussoir rotatif de l'unité de commande permet de démarrer le test de la pince mentionné.

En principe, le test de la pince comporte 3 étapes successives :

- Test friction
- Test force
- Test écart

Pendant toute la durée du test, le levier de sécurité doit être maintenu enfoncé. Le cycle de test de la pince démarre en appuyant sur la touche START. Chaque étape du test est déclenchée en appuyant à nouveau sur la touche START.

### <span id="page-26-1"></span>4.4.1 Déroulement

Le diagramme suivant donne une vue d'ensemble du déroulement du test de la pince :

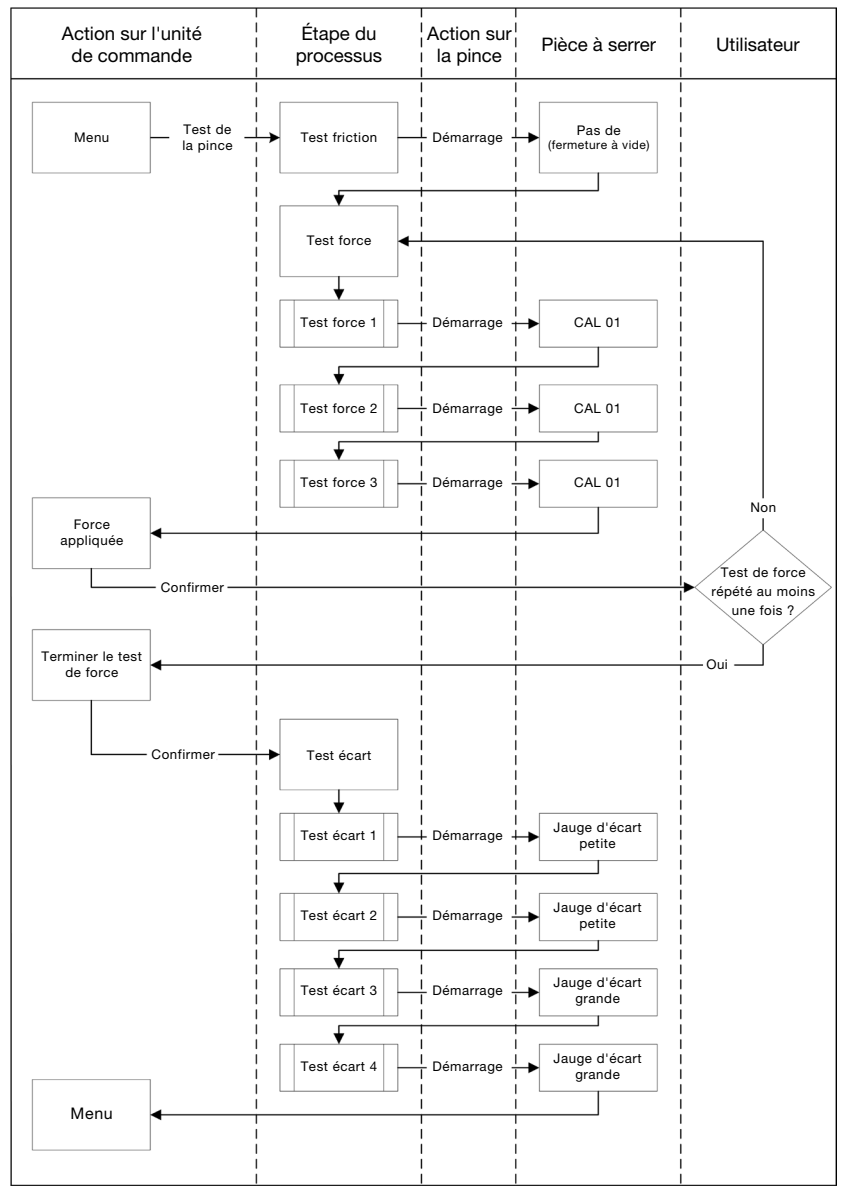

Ill. 15 : *Déroulement du test de la pince*

<span id="page-27-0"></span>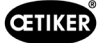

### 4.4.2 Test friction

Pour mettre en mouvement les mâchoires de la pince, une force minimale est nécessaire en raison du frottement. Comme cette force n'agit pas sur le collier lors du serrage, elle est déterminée lors du test de friction et compensée lors du serrage.

Lors du test de friction, le collier se ferme à vide (sans pièce à serrer entre les mâchoires de pince) et détermine ainsi sa propre friction.

### <span id="page-27-1"></span>4.4.3 Test force (réglage par défaut)

Le test de force est effectué afin d'adapter la force affichée par l'unité de commande à la force réelle exercée sur la tête de pince. Un CAL 01 est nécessaire pour le test de force. Le CAL 01 détermine la force appliquée sur les mâchoires de pince.

Lors du test de la force, la fermeture se fait sur le SKS0x du CAL 01. La force affichée peut être transmise soit au logiciel PC, soit directement à l'unité de commande.

Il faut effectuer au moins 2 itérations de 3 serrages chacune et transmettre la valeur moyenne. Une mesure itérative de la force de fermeture est plus précise (*[Voir chapitre](#page-26-1) 4.4.1)*.

Si, lors d'un contrôle ultérieur de la force de fermeture (après la mesure), on constate un écart supérieur à HO 2000-4000 : ±100 N, HO 5000-7000 : ±170 N, HO 10000 : ±250 N, la mesure doit être répétée.

### 4.4.4 Test de force guidé en deux étapes

Dans le logiciel PC, il est possible d'activer le test de force guidé en deux étapes. Ce test est plus sûr, plus précis et plus guidé que le test de force décrit précédemment. L'activation du test de force guidé en deux étapes remplace le test défini comme paramètre par défaut (*[Voir chapitre](#page-27-1) 4.4.3*).

Lors de la première étape du test de force en deux étapes, une faible force est générée dans la pince. Une correction de la force n'est nécessaire que si la valeur réelle de la force mesurée avec CAL 01 se situe en dehors de la plage affichée sur l'EPC 01.

La deuxième étape du test de force guidé en deux étapes est effectuée avec 100 % de la force de fermeture actuelle de l'APN. La fermeture doit être répétée deux fois pour pouvoir passer au test de l'écart. Il y aura donc au total au moins six fermetures à ce niveau.

En résumé, au moins sept fermetures sont donc effectuées au cours de l'ensemble du test de force guidé en deux étapes.

### 4.4.5 Test écart

Le corps de pince peut être équipé de différentes têtes. Après un changement, chaque tête de pince doit être remesurée. Le système de mesure de course est alors aligné sur la course de la mâchoire de pince.

Lors du test d'écart, une jauge d'écart est placée entre les mâchoires de la pince. Ce faisant, la pince est mesurée sur deux jauges d'écart (par ex. 2 mm et 4 mm). Deux fermetures sont effectuées avec chaque jauge d'écart. Par conséquent, quatre fermetures au total seront effectuées.

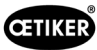

# <span id="page-28-1"></span><span id="page-28-0"></span>5 Mise en service

# 5.1 Préparation du montage et du raccordement

### 5.1.1 Vérification des conditions ambiantes

- 1. Assurer les conditions ambiantes nécessaires (*[Voir chapitre](#page-85-1) 13.1.1*).
- 2. S'assurer qu'aucune atmosphère explosive ne se forme sur le lieu de montage.

# 5.1.2 Préparation du lieu de montage

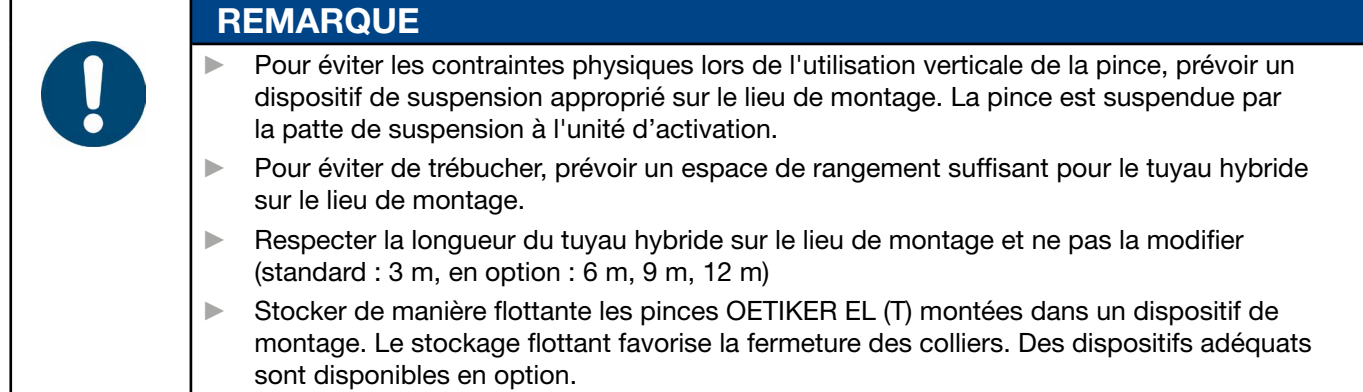

- $\checkmark$  Conditions ambiantes vérifiées.
- ► S'assurer que le lieu de montage remplit les conditions suivantes :
	- Espace suffisant pour le montage/démontage de tous les composants ainsi que pour la zone de travail de l'opérateur
	- Raccords nécessaires pour l'alimentation pneumatique et électrique disponibles
	- Bonne visibilité de l'écran de l'unité de commande pour l'opérateur
	- Possibilité de couper l'alimentation en tension et en air comprimé à tout moment

### 5.1.3 Préparation des composants pour le montage

- $\checkmark$  Site de montage préparé.
- 1. Retirer complètement les matériaux d'emballage. Retirer les caches de transport ou de fermeture juste avant le montage.
- 2. Vérifier que les composants sont complets, corrects et intacts. Remplacer les composants endommagés par des pièces de rechange d'origine.
- 3. S'assurer que les conduites et les raccords d'air comprimé sont libres de tout objet.
- 4. Prévoir une alimentation en air comprimé ou un compresseur (*[Voir chapitre](#page-11-1) 2.4.4*).
- 5. Préparer le réservoir d'air comprimé, un volume de 2 à 5 l est recommandé.
- 6. Lire et respecter les indications relatives au montage dans la documentation des fournisseurs.

# <span id="page-29-0"></span>5.2 Montage et raccordement de l'EPC 01

L'illustration suivante montre la structure et les points de raccordement des composants :

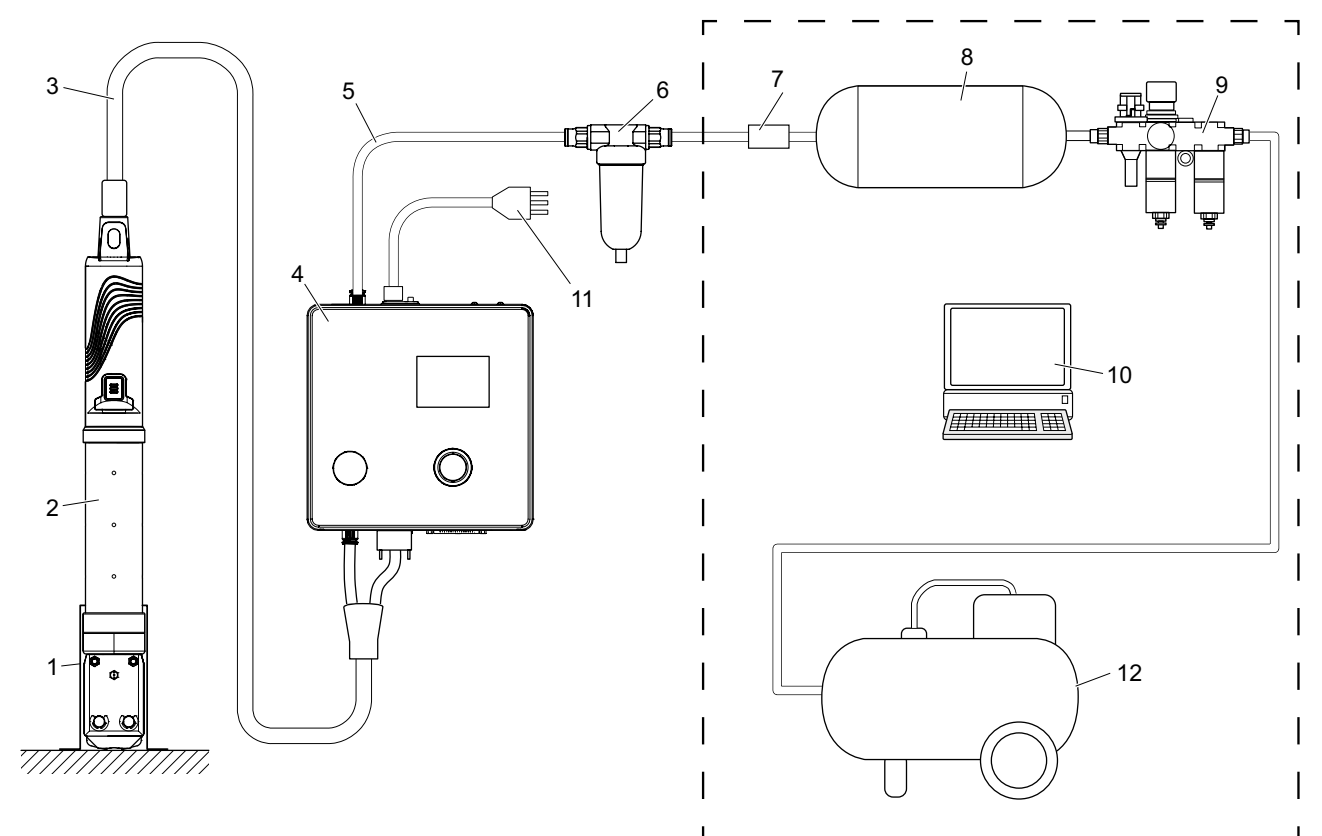

Ill. 16 : *Montage et raccordement de l'EPC 01*

- 1. Porte-pince (recommandé, plastique)
- 2. Pince
- 3. Tuyau hybride
- 4. Unité de commande
- 5. Conduite d'alimentation en air comprimé
- 6. Filtre à air comprimé
- 7. Vanne d'arrêt de sécurité
- 8. Réservoir d'air comprimé
- 9. Unité de maintenance / Détendeur
- 10. PC
- 11. Câble secteur
- 12. Compresseur / alimentation en air comprimé

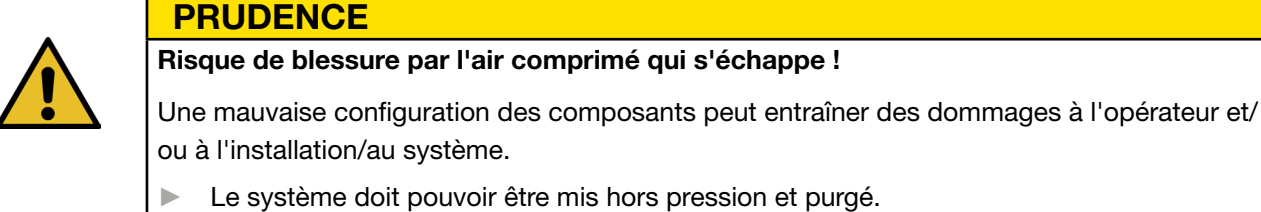

- Le système ne doit pas dépasser la pression maximale autorisée. Respecter les spécifications du produit.
- ← Montage et raccordement préparés.

 $\checkmark$  Outils / moyens auxiliaires mis à disposition :

- **Perceuse**
- Support EPC 01

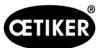

#### Unité de commande

- 1. Pour un montage mural, procéder comme suit :
	- Mesurer les trous oblongs ou ronds du support EPC 01.
	- Percer 4 trous en conséquence dans le mur.
- 2. Monter le support EPC 01 avec quatre vis M6.
- 3. Monter l'unité de commande (4) sur le support et la fixer à l'aide de quatre vis sans tête.

#### Pince et tuyau hybride

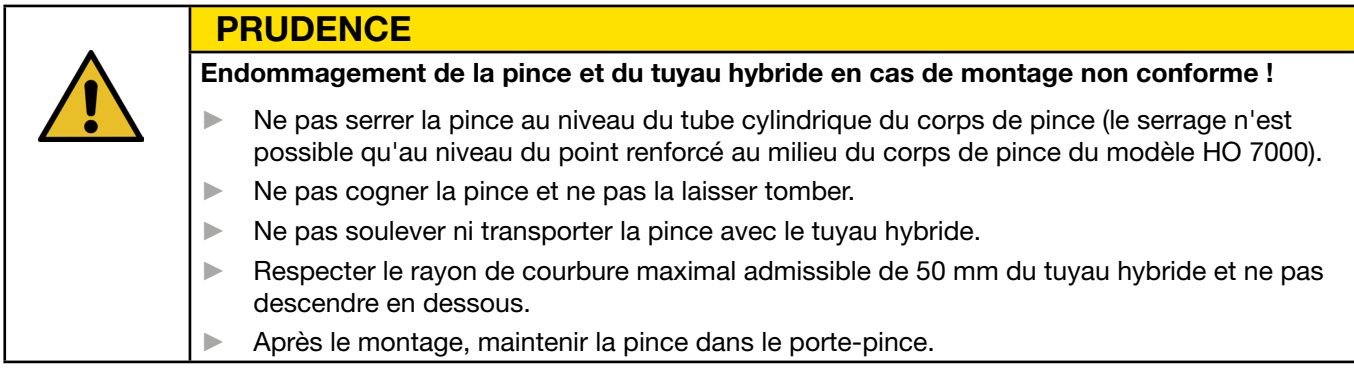

- 4. Raccorder la pince (2) avec le tuyau hybride (3) sur la face inférieure de l'unité de commande (4) :
	- Raccorder la fiche électrique du flexible hybride au raccord X1. Visser le connecteur à la main avec les deux vis.
	- Raccorder la fiche pneumatique du tuyau hybride à la sortie d'air comprimé pA .
- 5. Monter le porte-pince (1).
- 6. Fixer la pince (2) dans le support de pince (1) ou, en option, la suspendre à la languette de suspension.

#### PC et API (option)

7. Selon les besoins, raccorder le PC (10) ou un API aux interfaces de l'unité de commande (4).

#### Composants de l'alimentation en air comprimé

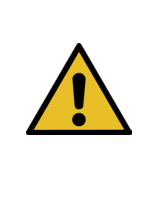

### AVERTISSEMENT

#### Fuite d'air comprimé !

En cas de travaux non conformes sur l'alimentation en air comprimé, les flux d'air comprimé qui s'échappent peuvent entraîner des blessures.

- ► Confier les travaux sur l'alimentation en air comprimé à un personnel qualifié.
- S'assurer que l'alimentation en air comprimé est déconnectée.
- 1. Monter le filtre à air comprimé (6) :
	- Fixer l'équerre de fixation du filtre à air comprimé près de l'unité de commande.
	- Monter le filtre à air comprimé en le suspendant à l'équerre de fixation (l'élément filtrant est dirigé vers le bas).
- 2. Monter le réservoir d'air comprimé (8) devant le filtre à air comprimé (6).
- 3. Monter l'unité de maintenance (9) devant le réservoir d'air comprimé (8) et la raccorder au réservoir d'air comprimé (8).
- 4. Monter et raccorder la vanne d'arrêt de sécurité (7) entre le réservoir d'air comprimé (8) et le filtre à air comprimé (6).
- 5. Raccorder la conduite d'alimentation en air comprimé (5) à l'entrée d'air comprimé pE sur la partie supérieure de l'unité de commande (4).
- 6. Vérifier que tous les raccords sont bien fixés et les fixer si nécessaire.
- 7. Raccorder l'unité de maintenance (9) au compresseur / à l'alimentation en air comprimé (12) à l'aide d'un flexible approprié.

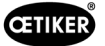

### Raccordement électrique

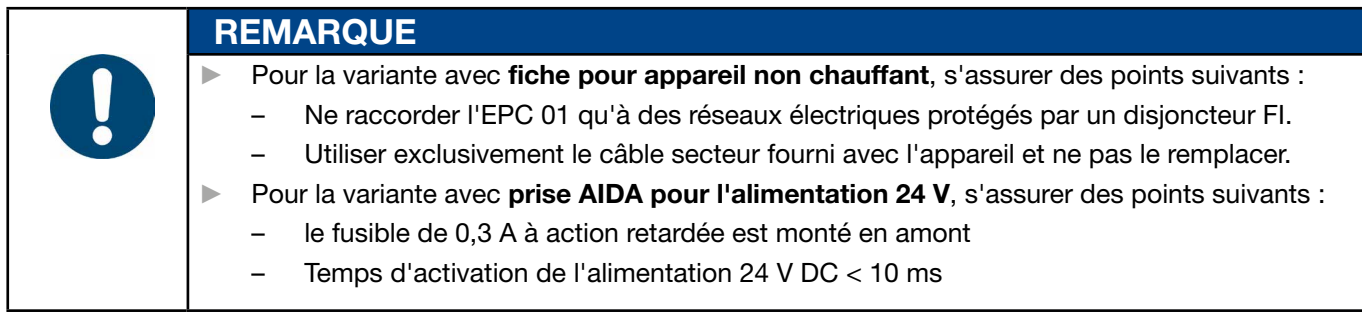

- 8. Pour la variante avec fiche pour appareil non chauffant, procéder comme suit :
	- Raccorder le câble secteur (11) à la prise pour appareil non chauffant de l'unité de commande (4).
	- Brancher le câble d'alimentation (11) dans la prise de courant.
- 9. Pour la variante avec prise AIDA pour l'alimentation 24 V, procéder comme suit :
	- Relier la fiche AIDA à l'alimentation 24 V DC (côté utilisateur).
	- Insérer la fiche AIDA dans la prise AIDA de l'unité de commande (4).

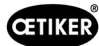

### <span id="page-32-0"></span>5.3 Première mise en service

- $\checkmark$  EPC 01 monté et raccordé.
- $\checkmark$  Documentation fournie avec code de licence.
- 1. Démarrer le logiciel PC sur le PC.
- 2. Mettre en marche l'unité de commande. Acquitter les erreurs, le cas échéant.
- 3. Relier le PC à un port de l'unité de commande (p. ex. USB).
- 4. Dans le logiciel PC, naviguez à la page de menu Accueil > Unité de commande > Connecter à l'unité de commande.
- 5. Sélectionner le bon port (p. ex. USB).
- 6. Appuyer sur le bouton Connecter.
- 7. Se connecter en tant que Customer Admin.

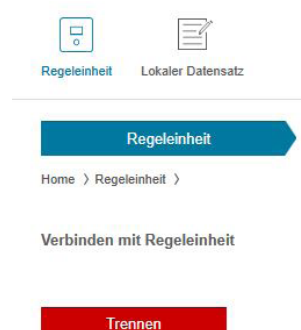

- 8. Naviguer vers la page de menu Accueil > Unité de commande > Commandes > Octroi de licence unité de commande.
- 9. Dans le champ de saisie, entrez le code de licence figurant dans votre documentation.
- 10. Appuyer sur Envoyer. La transmission est réussie lorsque la connexion est interrompue et que l'écran de connexion s'affiche.
- 11. Connecter à nouveau l'unité de commande au logiciel PC.

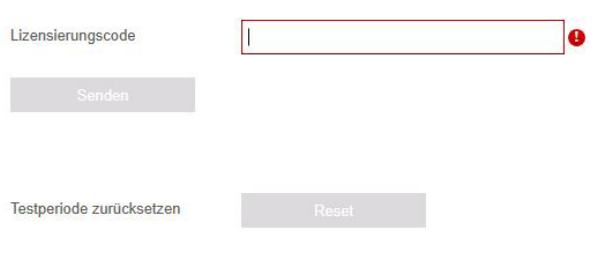

- 12. Naviguer vers la page de menu Accueil > Unité de commande > Lire.
- 13. Sélectionner Créer un nouvel ensemble de données local.
- 14. Saisir un nom pour l'ensemble de données dans le champ de saisie.
- 15. Appuyer sur le bouton Lire.
- 16. Configurer la base de données avec les paramètres souhaités et l'envoyer à l'unité de commande

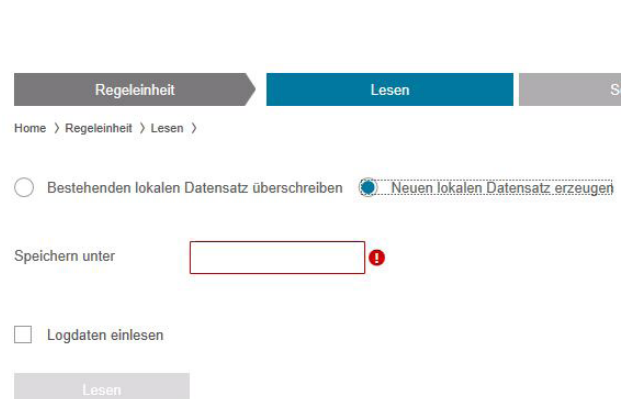

<span id="page-33-0"></span>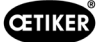

# 6 Utilisation de l'EPC 01

# 6.1 Activités préparatoires

Avant chaque prise de poste, s'assurer que l'EPC 01 est prêt à être utilisé correctement.

Risque de blessure par l'air comprimé qui s'échappe !

- ► Ne pas utiliser les pinces au-dessus de la pression d'entrée maximale (*[Voir chapitre](#page-11-1) 2.4.4*).
- 1. S'assurer que l'EPC 01 est correctement monté et raccordé (*[Voir chapitre](#page-28-1) 5*).
- 2. S'assurer que le logiciel PC est installé sur le PC connecté (*[Voir chapitre](#page-40-1) 8*).
- 3. Vérifier les trous d'échappement sur le corps de pince :

<span id="page-33-1"></span>AVERTISSEMENT

- nettoyer les trous d'échappement bouchés.
- S'assurer que les éventuels dispositifs / supports montés ne recouvrent pas les trous d'échappement.
- 4. Mettre en marche l'alimentation en air comprimé / le compresseur et s'assurer que la pression d'entrée est suffisante sur l'EPC 01 (*[Voir chapitre](#page-11-1) 2.4.4*).

# 6.2 Activation et désactivation de l'EPC 01

### 6.2.1 Activation de l'ELK 01

- 9 Activités préparatoires (*[Voir chapitre](#page-33-1) 6.1*) effectuées.
- 1. S'assurer que l'alimentation électrique du poste de travail est activée.
- 2. Sur l'unité de commande, actionner l'interrupteur marche/arrêt.
- 3. Pour la variante 24 V DC, allumer l'EPC 01 sur l'alimentation séparée (informations détaillées à ce sujet *[Voir chapitre](#page-87-1) 13.2*).

Un test du système est effectué à la mise en marche :

- Après un test système sans erreur, le choix des fonctions apparaît sur l'écran ; l'EPC 01 est prêt à l'emploi.
- En cas d'erreur, un message d'erreur s'affiche à l'écran. L'erreur doit être corrigée (*[Voir chapitre](#page-75-1) 11*).

### 6.2.2 Désactivation de l'EPC 01

- 1. Sur l'unité de commande, actionnez l'interrupteur marche/arrêt.
- 2. En fin de poste (facultatif) :
	- Couper l'alimentation en air comprimé / le compresseur.
	- Évacuer la pression du système.

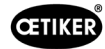

# <span id="page-34-0"></span>6.3 Exécution des fermetures

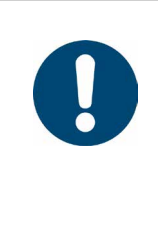

**REMARQUE** 

Pour assurer une qualité homogène et reproductible des opérations, le test de la pince doit être effectué à chaque changement d'équipe, et au moins une fois par jour. Un test de la pince est également nécessaire si des composants de la pince ont été remplacés.

Après le test obligatoire de la pince, OETIKER recommande de vérifier la force de fermeture avec le CAL 01.

- $\checkmark$  EPC 01 activé.
- 1. S'assurer que les données de fermeture correctes pour l'application se trouvent sur l'unité de commande.
- 2. Sélectionner l'APN prévu pour l'application.
- 3. Effectuer le test de la pince (*[Voir chapitre](#page-26-2) 4.4*).
- 4. Insérer à chaque fois une oreille du collier OETIKER (1) dans la zone de serrage de la tête de pince (2).

Pour les colliers :

5. Positionner les mâchoires de pince sur les crochets de fermeture du collier.

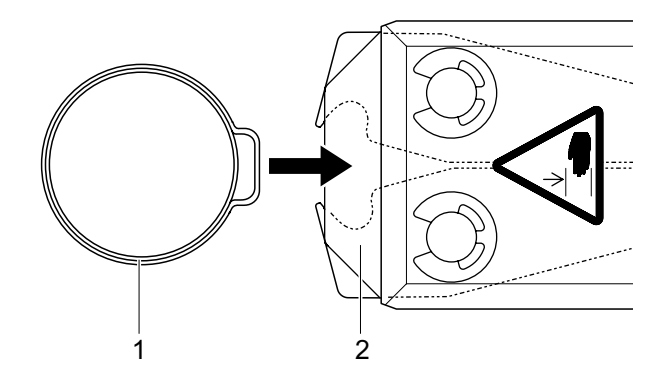

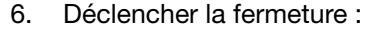

- Appuyer sur le levier de sécurité (4) et le maintenir enfoncé.
- Appuyer sur la touche START (3).

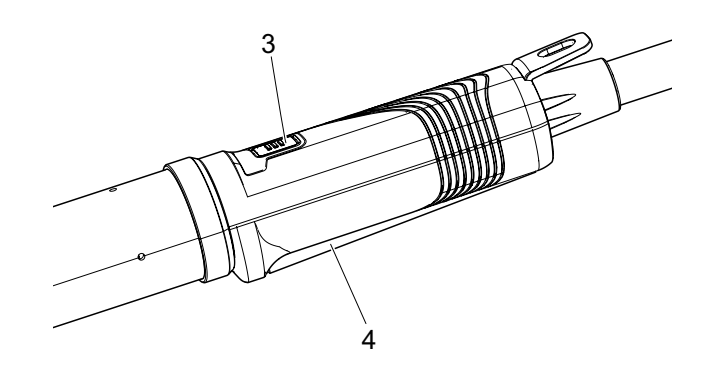

La procédure de fermeture se déclenche et l'oreille (5) se ferme dans le collier.

- Les mâchoires de pince compriment l'oreille avec la force préréglée.
- Pour les colliers, on atteint la valeur préréglée de manière à ce que le collier s'accroche.

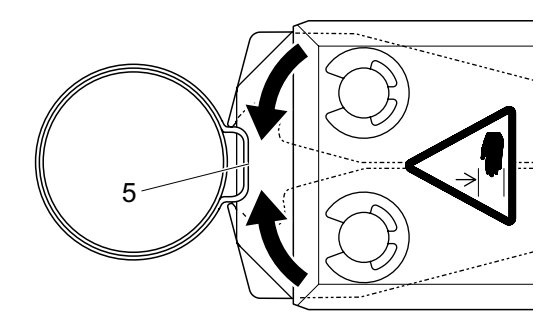

Une fois atteintes les valeurs de paramètres prescrites, les mâchoires sur la tête de pince s'ouvrent.

7. Après le processus de fermeture, desserrer le levier de sécurité si nécessaire, mais il peut être maintenu jusqu'à un maximum de 20 fermetures.

<span id="page-35-0"></span>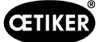

# 6.4 Retour de l'EPC 01

Le retour d'informations du système peut être lu par les canaux suivants (OK/NOK).

- Pour la touche START, sur l'unité d'activation ou la LED au-dessus du bouton-poussoir rotatif sur l'unité de commande
	- Signal continu vert : système OK
	- Signal rouge clignotant : erreur (pour une identification précise de l'erreur, vérifier le numéro du message d'erreur sur l'écran de l'unité de commande *[Voir chapitre](#page-75-1) 11*)
- Via les interfaces selon la configuration dans le logiciel PC (*[Voir chapitre](#page-58-1) 8.6.7*).

# 6.5 Remplacement de la pince

AVERTISSEMENT

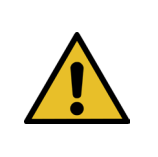

Risque de blessure par l'air comprimé qui s'échappe !

- ► Avant de changer la pince, mettre l'unité de commande hors tension.
- 1. Mettre l'unité de commande hors tension.
- 2. Purger l'unité de commande.
- 3. Démonter la pince :
	- Débrancher la fiche pneumatique du tuyau hybride de la sortie d'air comprimé pA .
	- Débrancher la fiche électrique du flexible hybride du raccord X1.
	- Retirer la pince.
- 4. Monter une nouvelle pince :
	- Raccorder la fiche électrique du flexible hybride au raccord X1. Visser le connecteur à la main avec les deux vis.
	- Raccorder la fiche pneumatique du tuyau hybride à la sortie d'air comprimé pA .
- 5. Mettre en marche l'unité de commande.
- 6. Effectuer le test de la pince (*[Voir chapitre](#page-26-2) 4.4*).

### 6.6 Mise hors service de l'EPC 01

Si l'EPC 01 n'est pas utilisé pendant une longue période, il doit être mis hors service et stocké.

- $\checkmark$  EPC 01 désactivé.
- 1. Débrancher l'EPC 01 de l'alimentation en air comprimé et en tension.
- 2. Dépressuriser l'EPC 01.
- 3. Débrancher les câbles et les raccords de tuyaux.
- 4. Démonter les composants.
- 5. Stocker l'EPC 01 (*[Voir chapitre](#page-75-2) 11.2*).

### **REMARQUE**

Si l'EPC 01 est remis en service après sa mise hors service, les opérations à effectuer sont les mêmes que pour un nouvel achat (*[Voir chapitre](#page-28-1) 5*).
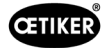

# 7 Menu de l'EPC 01

# 7.1 Niveau d'utilisateur

Les droits d'accès aux réglages et aux fonctions du menu dépendent du niveau d'utilisateur. Une description des rôles du personnel se trouve dans la qualification du personnel (*[Voir chapitre](#page-13-0) 2.9*).

# 7.2 Éléments d'affichage et de commande

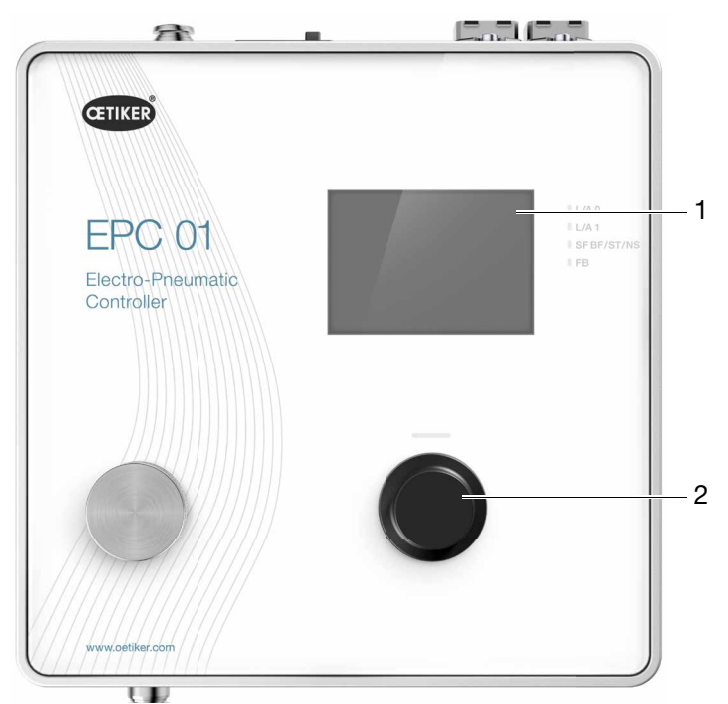

Ill. 17 : *Éléments d'affichage et de commande sur l'unité de commande*

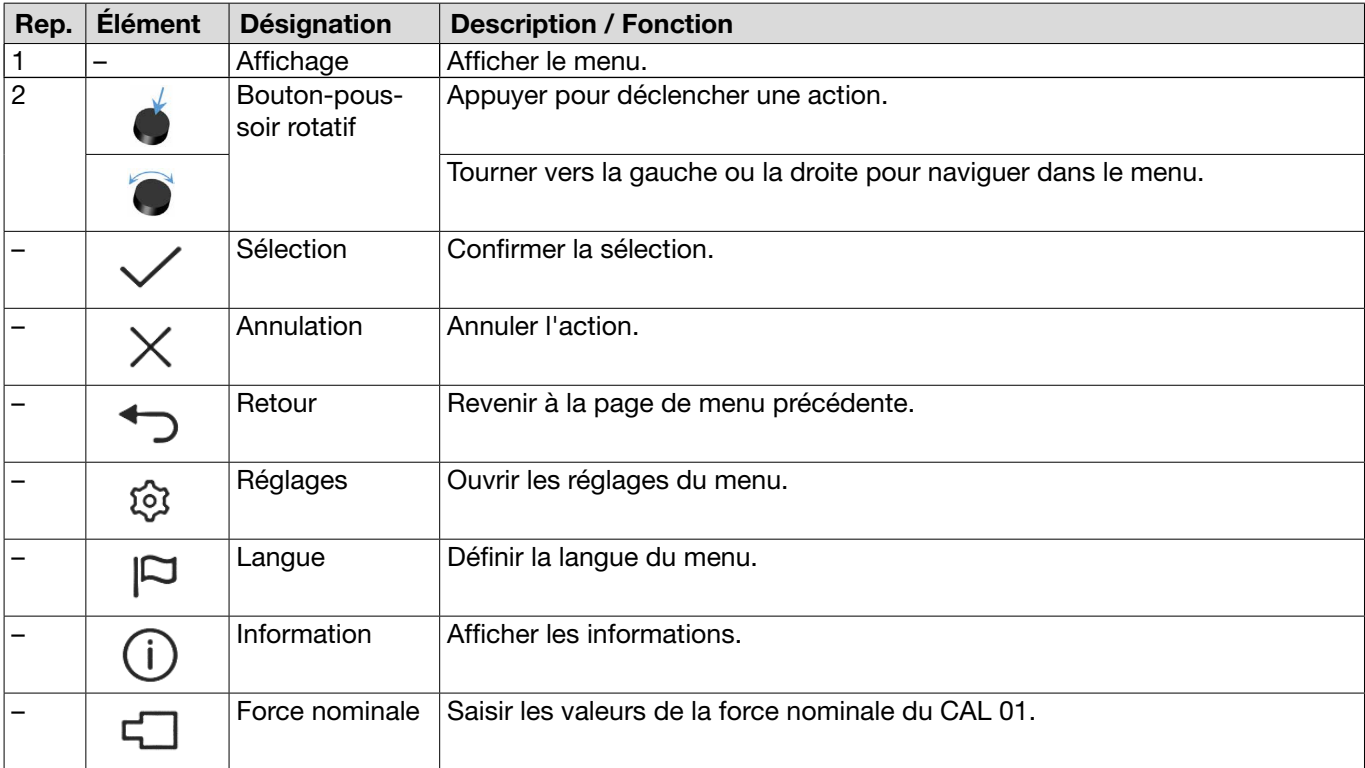

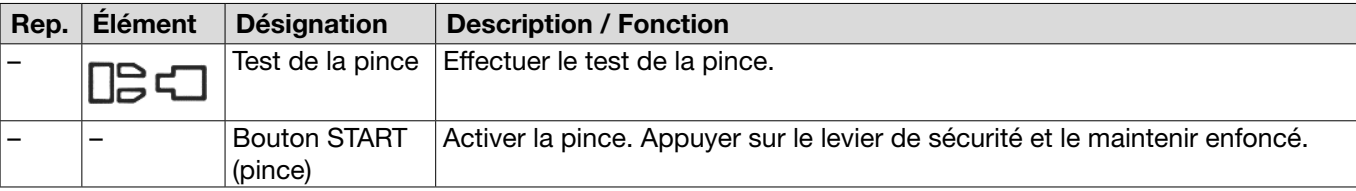

# 7.3 Structure du menu

### 7.3.1 Vue d'ensemble

Le menu de démarrage s'affiche lorsque vous allumez l'EPC 01. En partant du menu d'accueil, il est possible de naviguer vers le niveau de menu suivant à l'aide du bouton-rotatif poussoir. Pour la structure complète, observer la structure graphique du menu (*[Voir chapitre](#page-38-0) 7.3.2*).

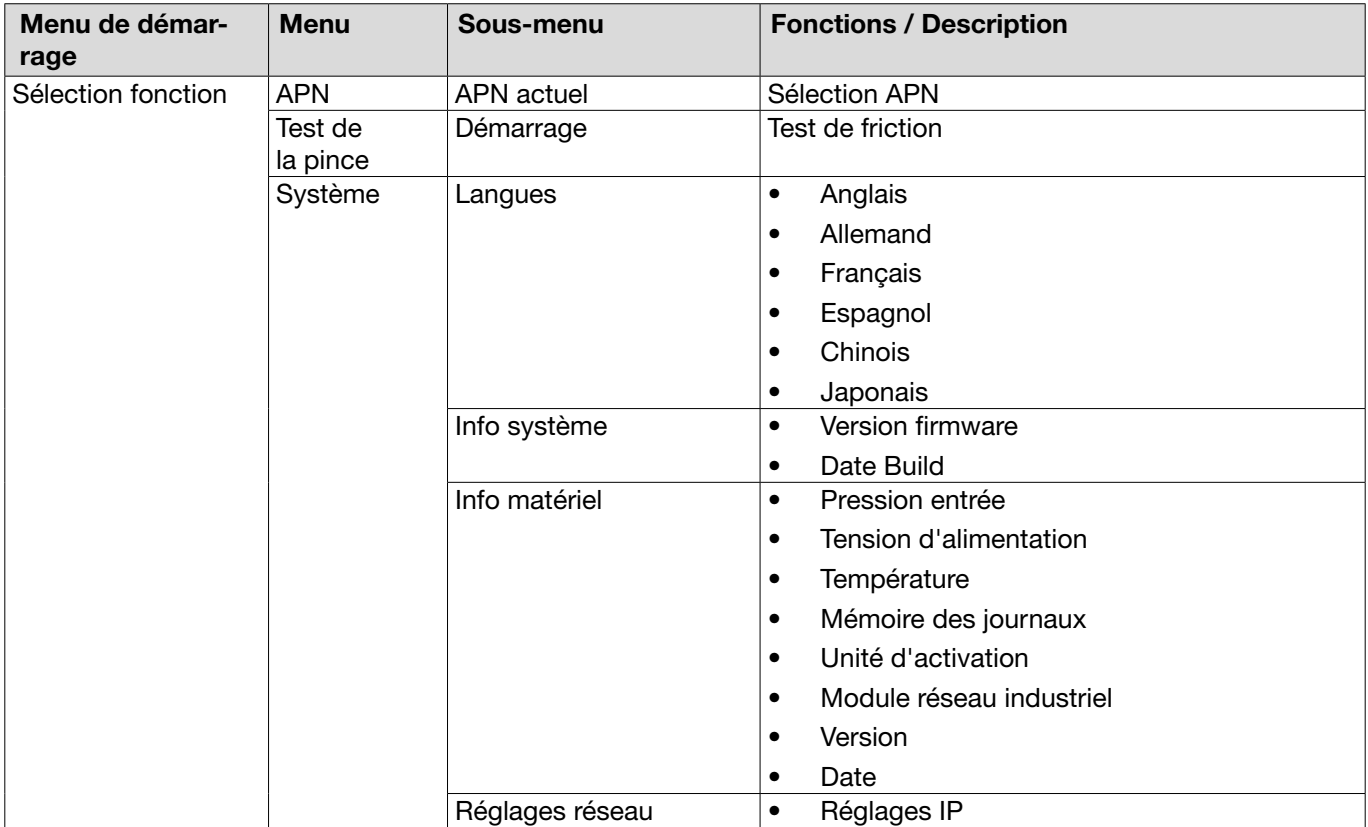

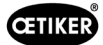

# 7.3.2 Structure

<span id="page-38-0"></span>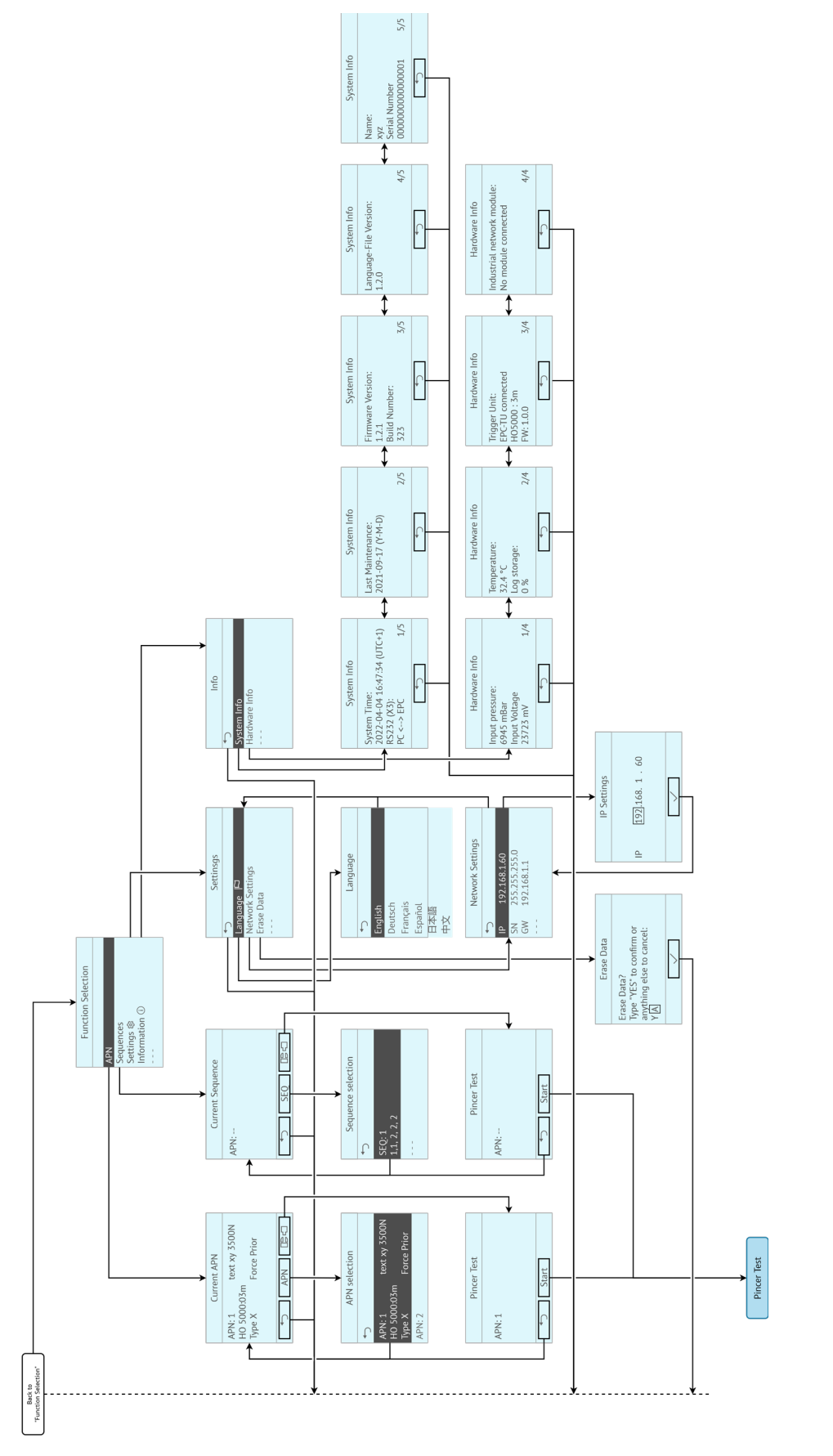

Ill. 18 : *Structure du menu*

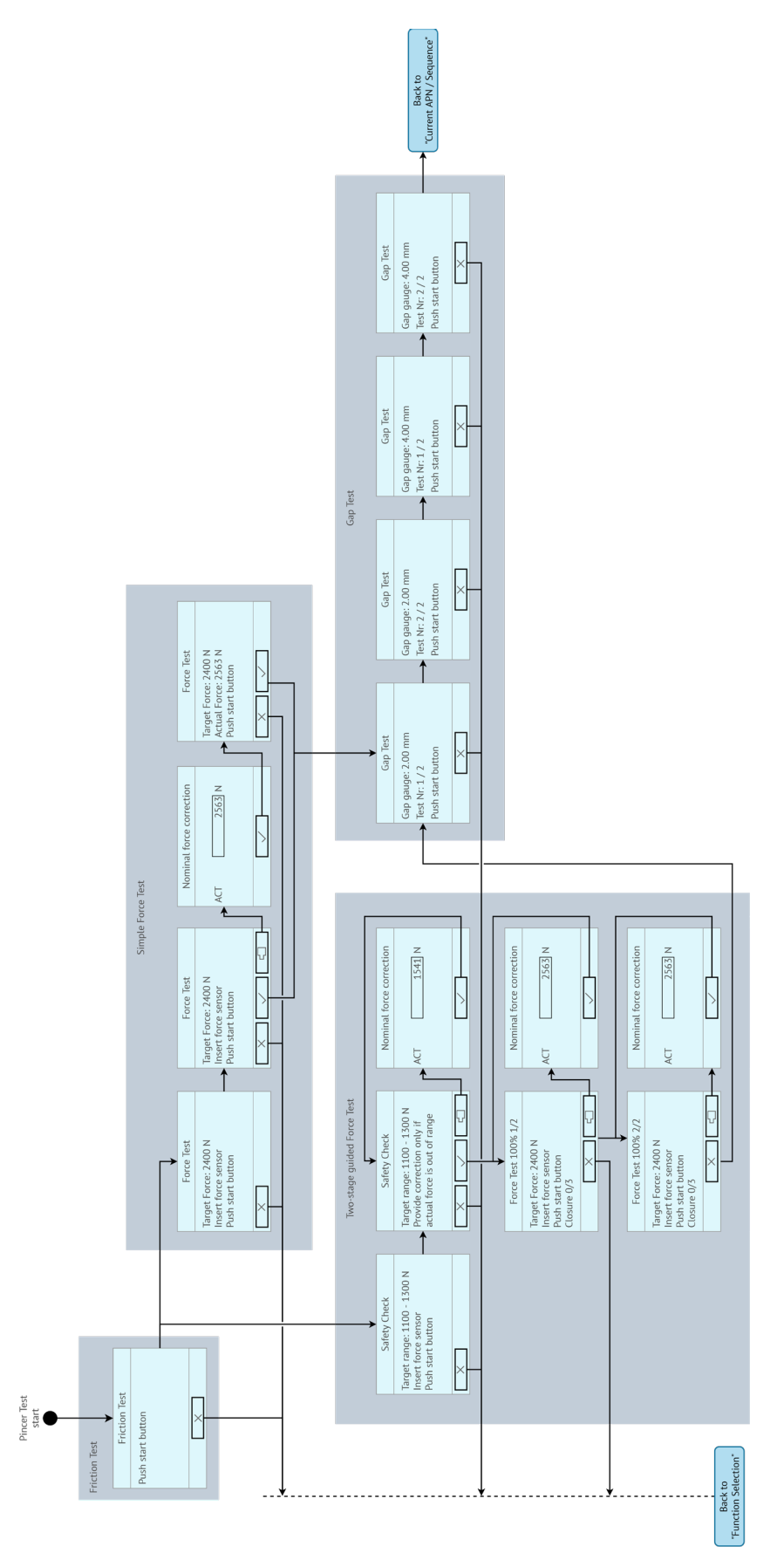

Ill. 19 : *Structure du menu (ici :* test de la pince*)*

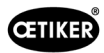

# 8 Logiciel PC

# 8.1 Fondamentaux

Le logiciel PC a les tâches et fonctions de base suivantes :

- Gérer les bases de données. Les données pour l'unité de commande sont stockées dans ce que l'on appelle des bases de données (BD). Plusieurs bases de données peuvent être enregistrées et modifiées sur le PC. Lors de l'envoi / de la lecture des enregistrements, les bases de données complètes sont à chaque fois transférées.
- Lire et modifier des jeux de données. En cours de fonctionnement, les données du journal sont enregistrées et les données sont mises à jour (par exemple, test de la pince). Les données peuvent être lues et traitées. Les données traitées peuvent ensuite être envoyées à nouveau à l'unité de commande. Si des ensembles de données sont envoyés directement à l'unité de commande (sans lecture préalable), la mémoire des journaux et les données du test de la pince sont écrasées.
- Configurer et régler l'EPC 01.

# 8.2 Installation

#### 8.2.1 Vérification de la configuration minimale requise

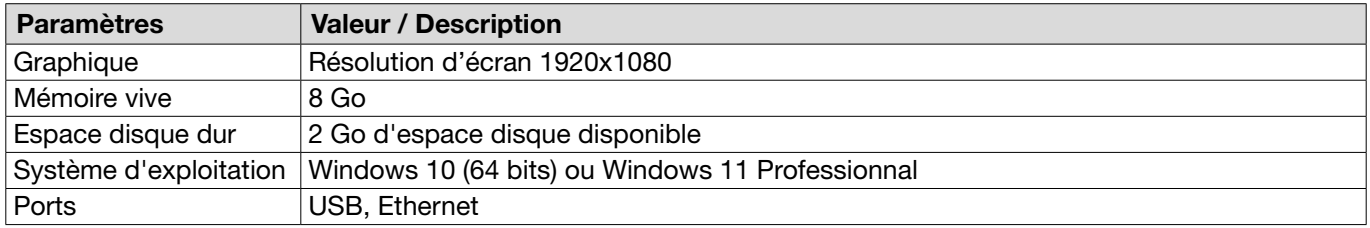

1. Vérifier la configuration minimale requise du PC dans le tableau suivant :

# <span id="page-40-0"></span>8.2.2 Installation du logiciel PC et du pilote USB

Le logiciel PC peut être téléchargé sur www.oetiker.com --> Downloads --> Software

- $\checkmark$  Configuration requise vérifiée.
- $\checkmark$  L'utilisateur dispose de tous les droits d'administrateur du PC.
- ► Lancez le programme d'installation et suivez les instructions à l'écran. Le processus d'installation démarre. Une fois l'installation du logiciel terminée, une fenêtre d'exploration s'ouvre automatiquement avec les pilotes USB disponibles.
- ► Si l'on souhaite mettre à jour le firmware de l'EPC 01, il faut choisir et installer le pilote approprié. Pour les systèmes 64 bits, exécutez et installez le pilote dpinst amd64.exe (voir la remarque après l'installation du logiciel PC).

# 8.3 Structure et éléments du logiciel PC

L'illustration suivante montre la structure de la page d'accueil avec ses éléments logiciels de base :

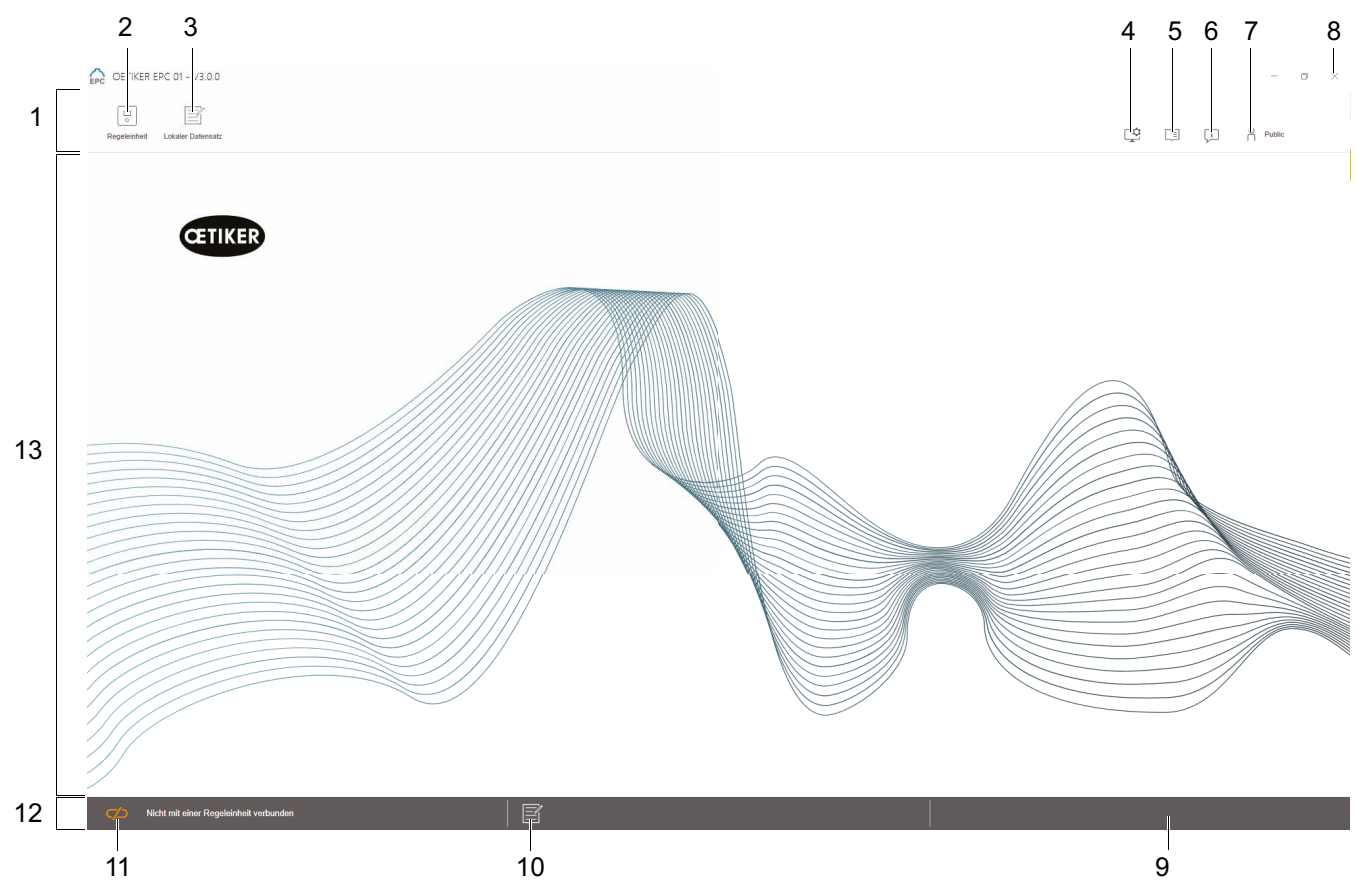

Ill. 20 : *Structure du logiciel PC (ici : page d'accueil)*

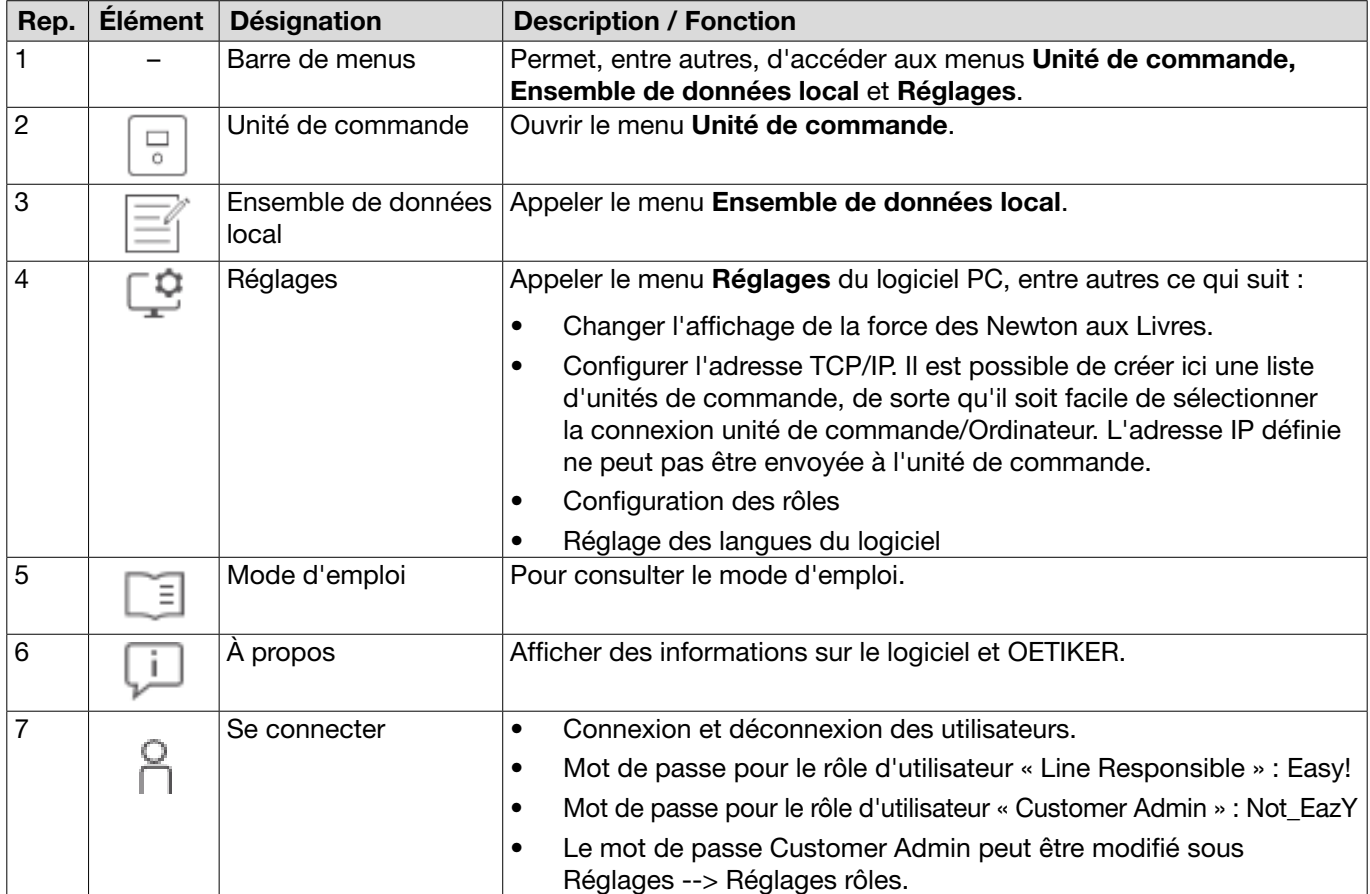

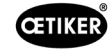

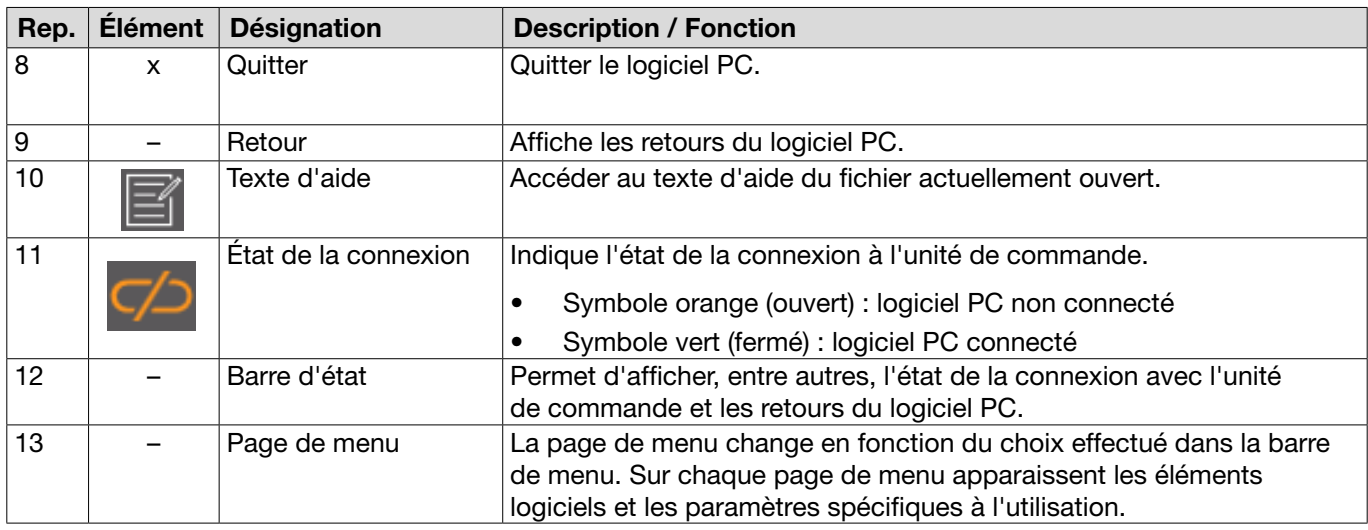

Des éléments logiciels et des paramètres spécifiques sont présents sur les différentes pages du logiciel PC et ont la signification suivante :

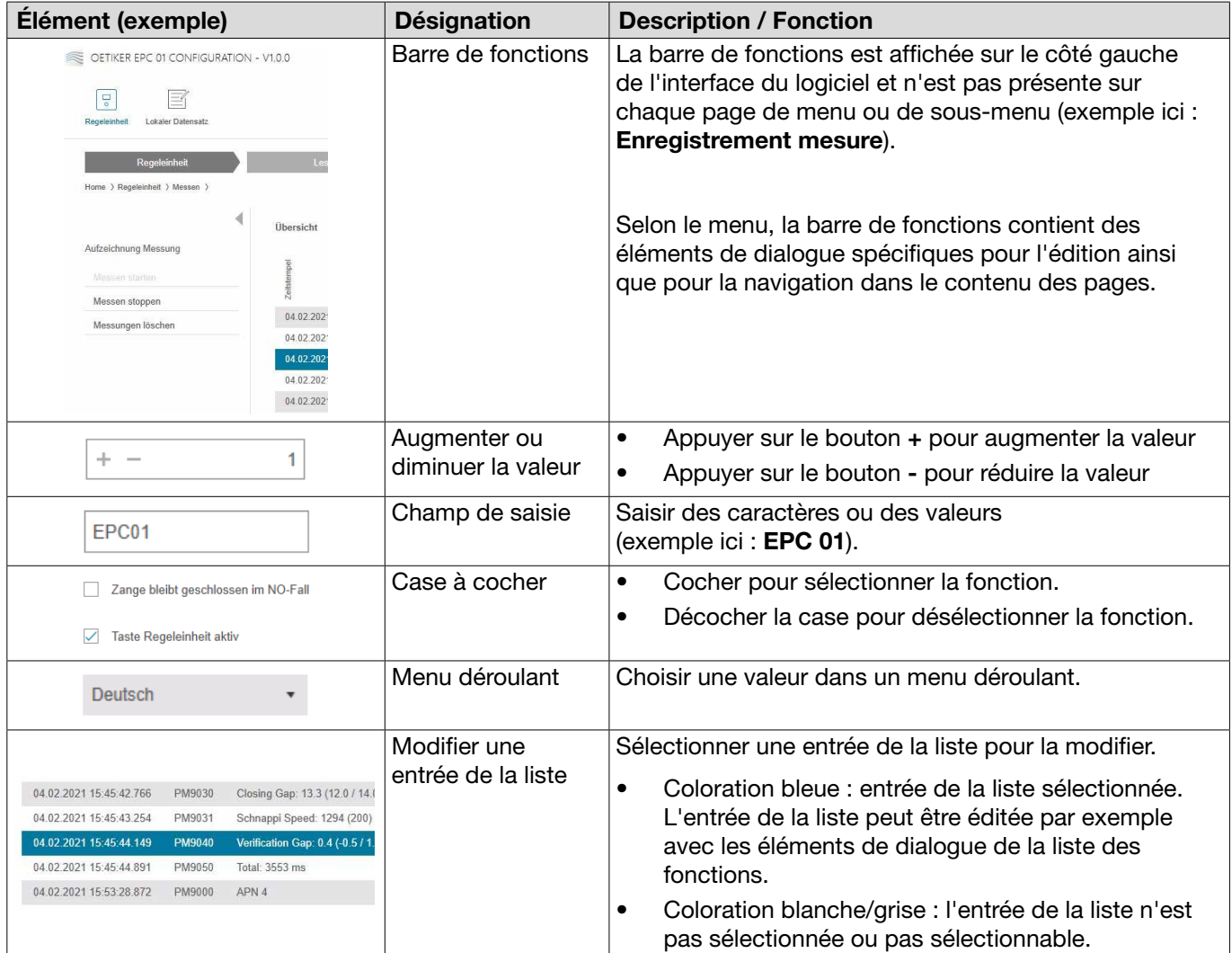

# 8.4 Fonctionnement de base

# 8.4.1 Démarrage du logiciel PC

- $\checkmark$  Le moniteur et le PC sont allumés.
- $\checkmark$  Le système d'exploitation est démarré.
- ► Sur le bureau, cliquer sur le raccourci du logiciel PC. Le logiciel PC démarre et la page d'accueil s'affiche.

# 8.4.2 Quitter le logiciel PC

Appuyer sur le bouton x dans la barre de titre du logiciel PC.

# 8.4.3 Adapter la configuration des rôles

#### Navigation : Accueil > Réglages

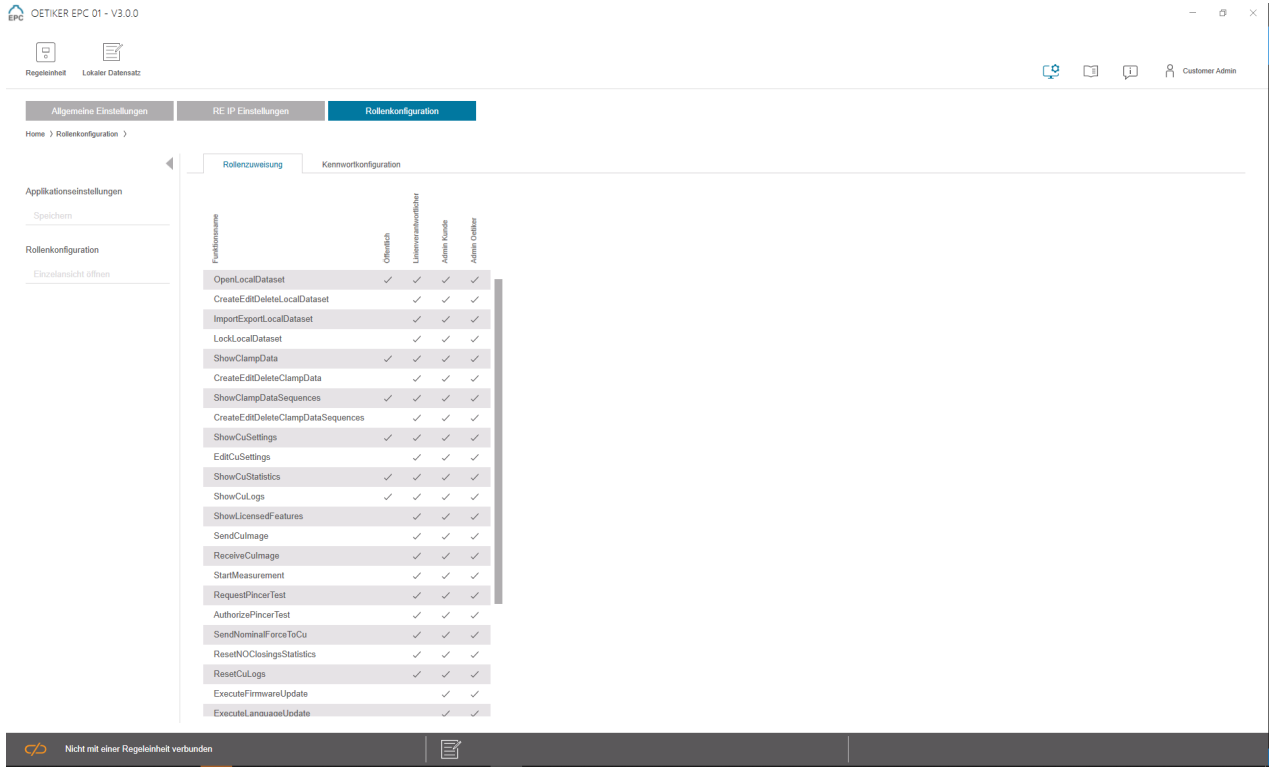

Ill. 21 : *Configuration des rôles*

Sur cette page de configuration, les autorisations respectives peuvent être adaptées spécifiquement aux rôles (utilisateurs).

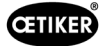

# 8.5 Menu Unité de commande

Navigation : Accueil > Unité de commande

### 8.5.1 Vue d'ensemble de la structure du menu

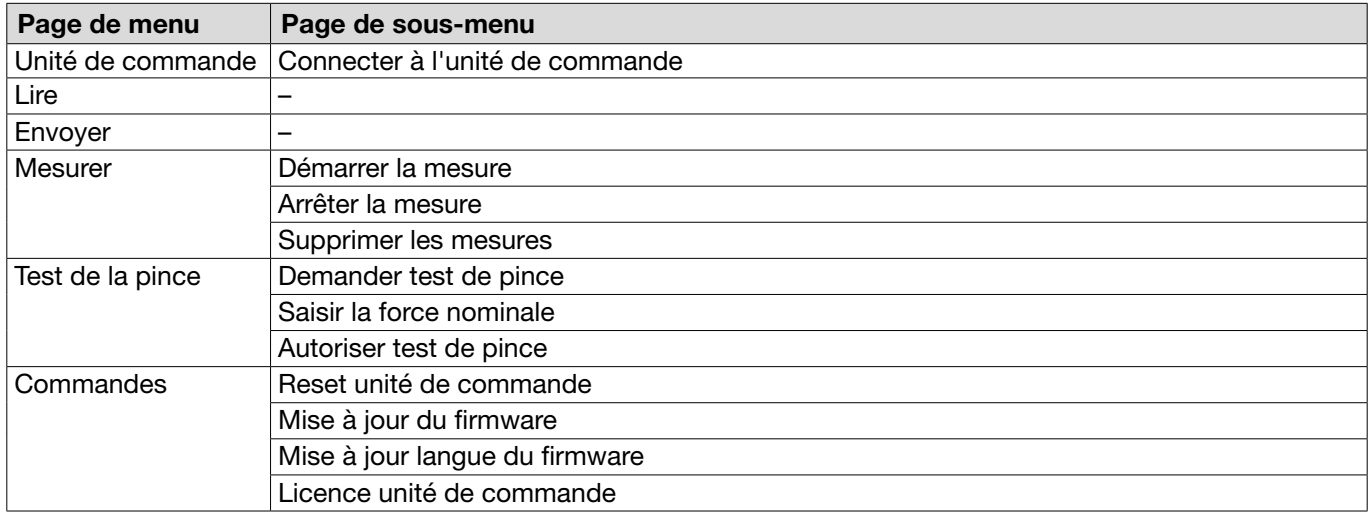

# 8.5.2 Connexion de l'unité de commande

Navigation : Accueil > Unité de commande > Connecter à l'unité de contrôle

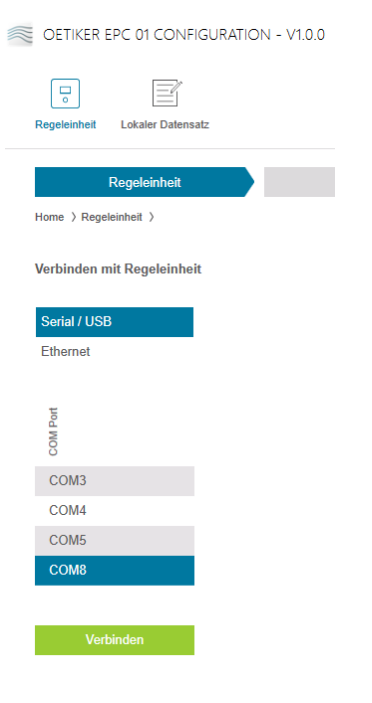

Ill. 22 : *Menu Connecter à l'unité de commande*

La page de menu Connecter à l'unité de commande permet de connecter l'unité de commande au PC. Pour établir la connexion, il faut d'abord sélectionner le port sur l'unité de commande : Ethernet ou série (RS232) / USB. Ensuite, sélectionner le port dans le logiciel, dans la zone COM Port . Appuyer sur le bouton Connecter, pour établir la connexion.

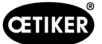

# <span id="page-45-0"></span>8.5.3 Lecture d'un ensemble de données

#### Navigation : Accueil > Unité de commande > Lire

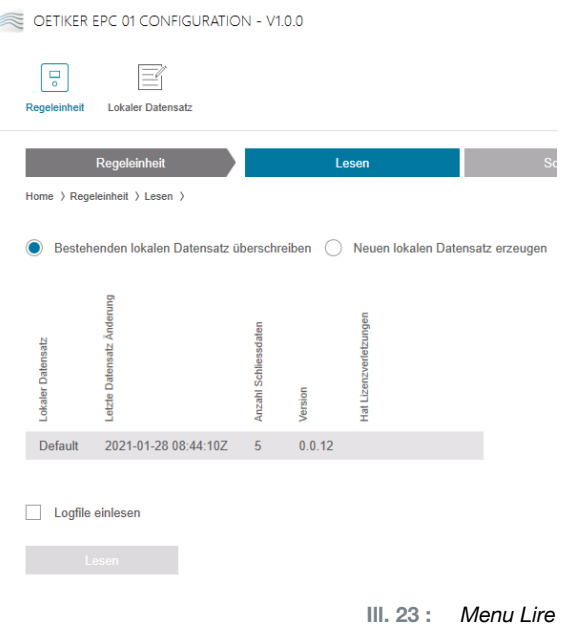

La page de menu Lire permet de lire les données de l'unité de commande dans le logiciel du PC. La lecture s'effectue soit en tant que nouvel ensemble de données, soit en écrasant un ensemble de données existant. La lecture s'effectue en appuyant sur le bouton Lire.

La fonction Lire le fichier journal permet également de lire le fichier journal de l'unité de commande (*[Voir chapitre](#page-64-0) 8.6.9*). Ceci est par exemple nécessaire en cas de demande d'assistance.

# 8.5.4 Écriture d'un ensemble de données

Navigation : Accueil > Unité de commande > Envoyer

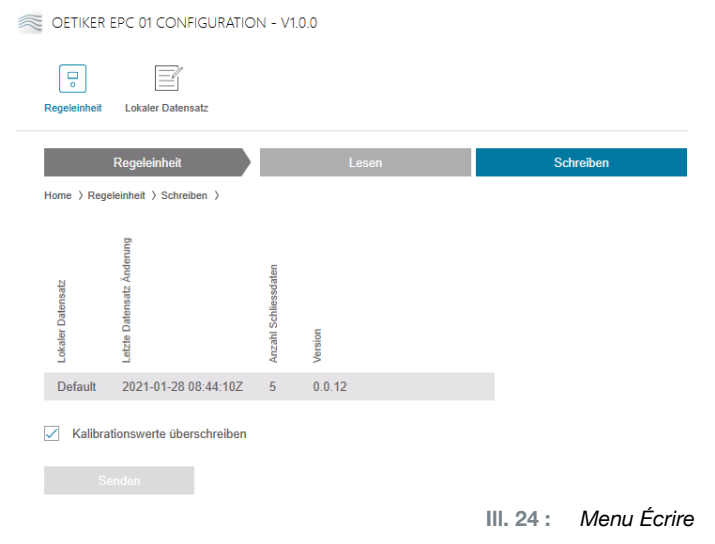

La page de menu Envoyer permet d'envoyer à l'unité de commande un ensemble de données nouvellement créé ou édité.

L'unité de commande définit des valeurs spécifiques à chaque test de la pince. Si la fonction **Écraser les valeurs** de calibrage est sélectionnée, les valeurs définies pour le test de la pince sont remplacées par des valeurs par défaut. La pince doit être remesurée après l'envoi.

L'envoi des valeurs de calibrage est optionnel pour les usinages mineurs (par ex. force de fermeture ou tolérances).

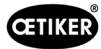

# 8.5.5 Mesures

Navigation : Accueil > Unité de commande > Mesurer

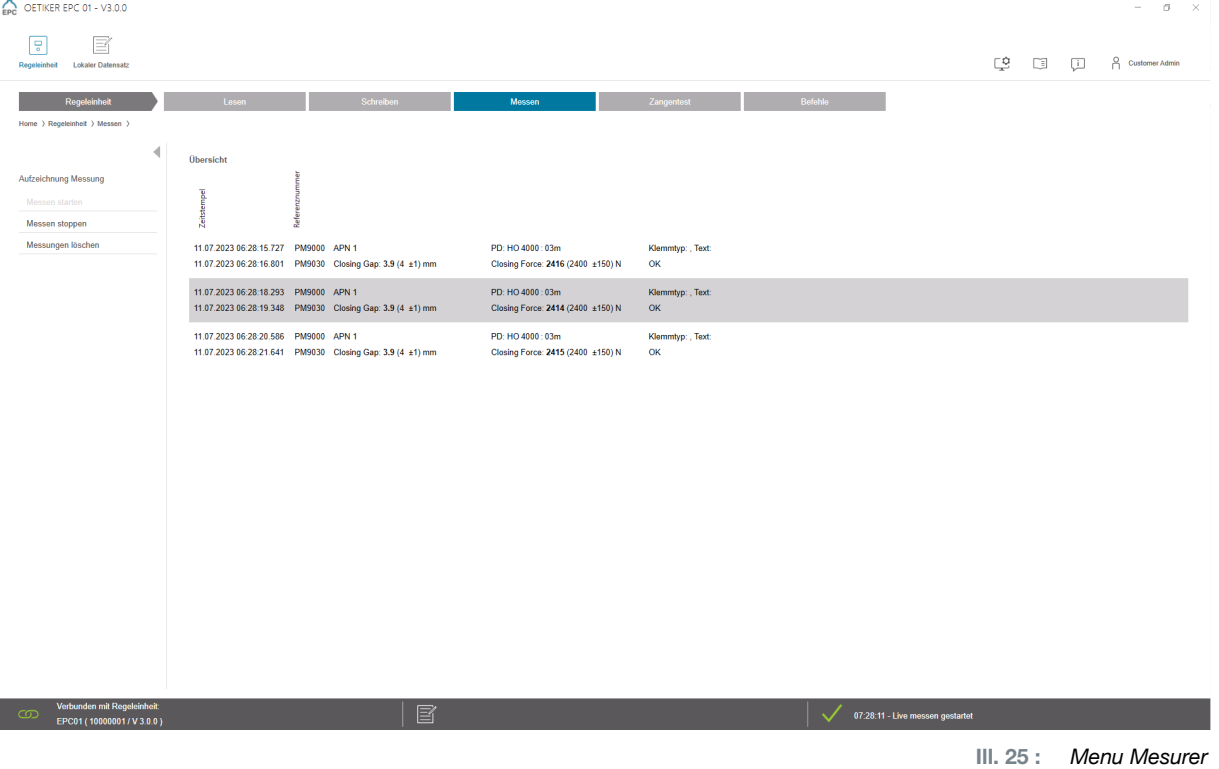

Sur la page de menu Mesurer, toutes les entrées de journal pertinentes pour la fermeture sont présentées sous forme de vue d'ensemble. Ceci est nécessaire pour la phase de validation.

Les mesures peuvent être démarrées ou arrêtées. Les entrées existantes peuvent être supprimées.

L'entrée de journal sélectionnée à titre d'exemple dans l'illustration a la signification suivante :

Vérification jeu : 0,4 (-0,5 / 1,0 / 2,5) mm Vérification force : 243 (150 / 250 / 350) N

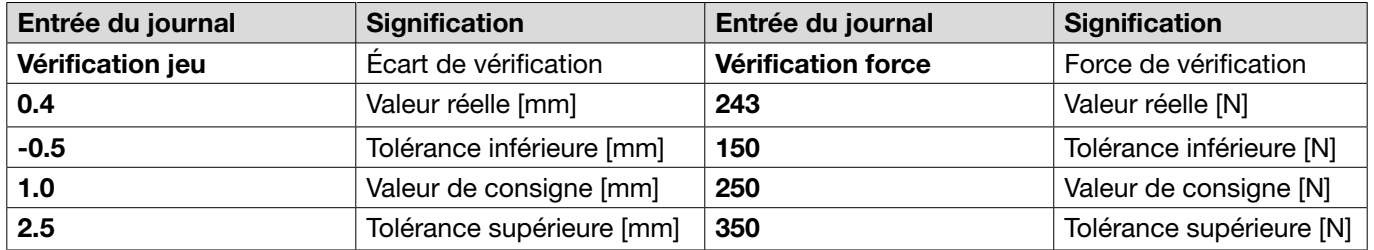

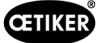

### <span id="page-47-0"></span>8.5.6 Test de la pince

#### Navigation : Accueil > Unité de commande > Test de la pince

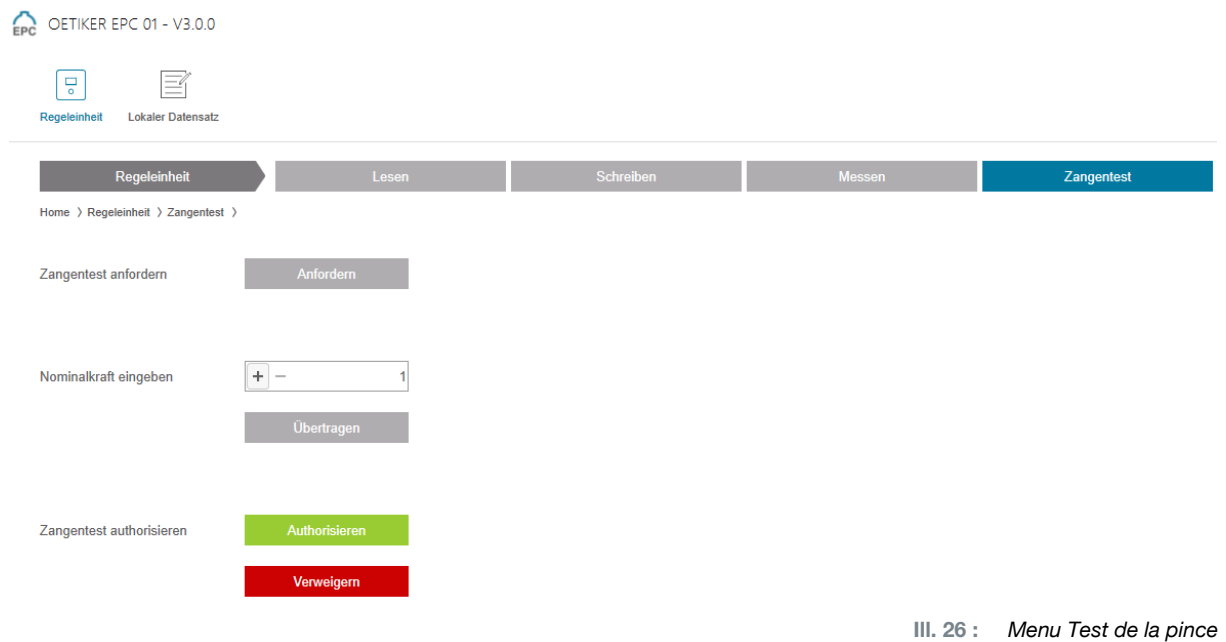

Sur la page de menu Test de la pince, le test de la pince se demande en appuyant sur le bouton Demander. Le travail avec la pince doit être interrompu pour effectuer le test de la pince.

Si le CAL 01 est utilisé pour le test de la pince, la force nominale qui y est déterminée peut être saisie dans le champ Saisir la force nominale. En appuyant sur le bouton Transférer, la valeur est envoyée à l'unité de commande. En cas de mesure répétée de la force nominale, la nouvelle valeur peut être envoyée à l'unité de commande.

Le test de la pince peut être autorisé ou refusé. L'autorisation n'est possible que si l'option Autoriser test de pince est sélectionnée dans l'ensemble de données local (*voir la section « [Édition des réglages du test de](#page-61-0)  la pince [» à la page](#page-61-0) 62*).

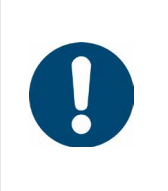

# **REMARQUE**

Des informations détaillées sur le déroulement du test de la pince et la description des opérations sont décrites au *[Chapitre4.4](#page-26-0)*.

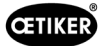

### <span id="page-48-0"></span>8.5.7 Exécution de commandes

#### Navigation : Accueil > Unité de commande > Commandes

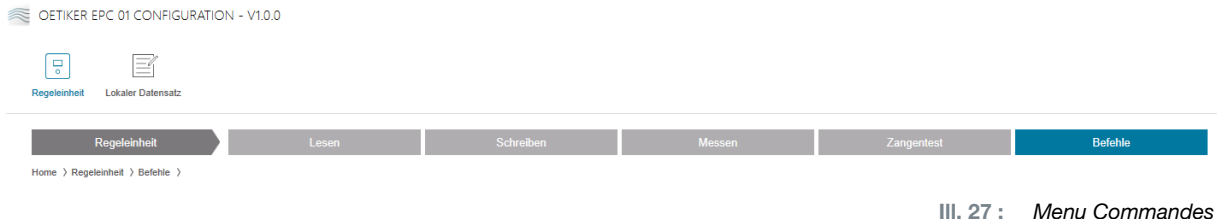

Sur la page de menu Commandes , les commandes suivantes peuvent être exécutées dans les sous-menus correspondants :

- Supprimer le fichier journal
- Mettre à jour le firmware
- Mettre à jour la langue du firmware
- Saisir la clé de licence

#### Supprimer le fichier journal

#### Navigation : Accueil > Unité de commande > Commandes > Reset de l'unité de commande

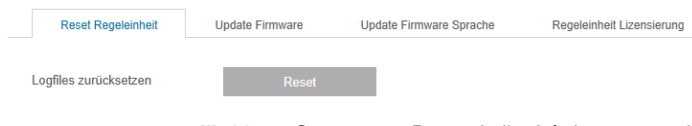

Ill. 28 : *Sous-menu Reset de l'unité de commande*

Sur la page de sous-menu Reset de l'unité de commande, appuyer sur le bouton Reset pour effacer le fichier journal.

#### Mettre à jour le firmware

Navigation : Accueil > Unité de commande > Commandes > Mise à jour du firmware

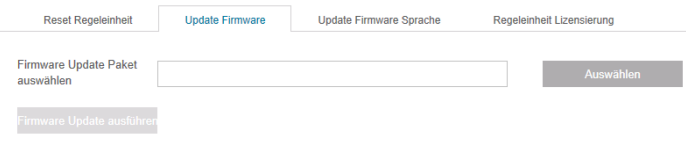

Ill. 29 : *Sous-menu Mise à jour du firmware*

La page de sous-menu Mise à jour du firmware permet de mettre à jour le firmware de l'unité de commande. Pour pouvoir mettre à jour le firmware, les conditions suivantes doivent être remplies :

- $\checkmark$  L'unité de commande est connectée au PC via le port USB. Les autres ports ne peuvent pas être utilisés à cet effet.
- 9 Le pilote USB doit être installé (*voir la section « [8.2.2 Installation du logiciel PC et du pilote USB](#page-40-0) » à la [page](#page-40-0) 41*).
- ► Le bouton Sélectionner permet de choisir le fichier de mise à jour du firmware.
- ► Après avoir sélectionné le bon fichier, cliquer sur le bouton Exécuter la mise à jour du firmware pour démarrer la mise à jour.

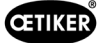

#### Mettre à jour la langue du firmware

#### Navigation : Accueil > Unité de commande > Commandes > Mise à jour de la langue du firmware

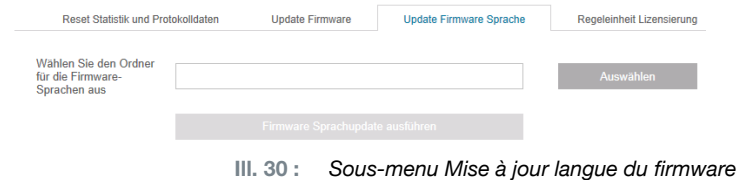

La page du sous-menu Mise à jour de la langue du firmware permet de mettre à jour les langues du firmware. Le bouton Sélectionner permet de choisir le dossier contenant les fichiers de langue du firmware.

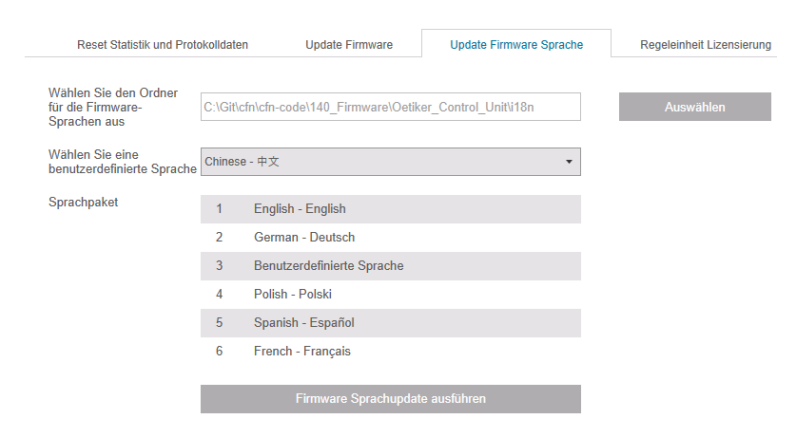

Ill. 31 : *Sous-menu Mise à jour de la langue du firmware, si le dossier est sélectionné*

Une fois le dossier concerné sélectionné, le menu déroulant permet de définir la langue spécifique au client, si on le souhaite. Après la sélection, la mise à jour est lancée avec le bouton Exécuter mise à jour langue du firmware.

#### <span id="page-49-0"></span>Saisir la clé de licence

Navigation : Accueil > Unité de commande > Commandes > Licence unité de commande

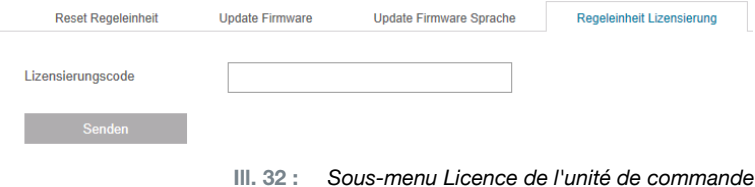

La page de sous-menu Licence unité de contrôle permet d'entrer la clé de licence pour débloquer les fonctions avancées. Le bouton Envoyer permet d'envoyer la clé de licence à l'unité de commande pour traitement.

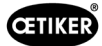

# 8.6 Menu Ensemble de données local

### Navigation : Accueil > Ensemble de données local

Le menu Ensemble de données local permet de gérer aussi bien les données de fermeture que les réglages de l'unité de commande. Ceux-ci peuvent également être exportés ou importés en tant que paquet complet.

# 8.6.1 Vue d'ensemble de la structure du menu

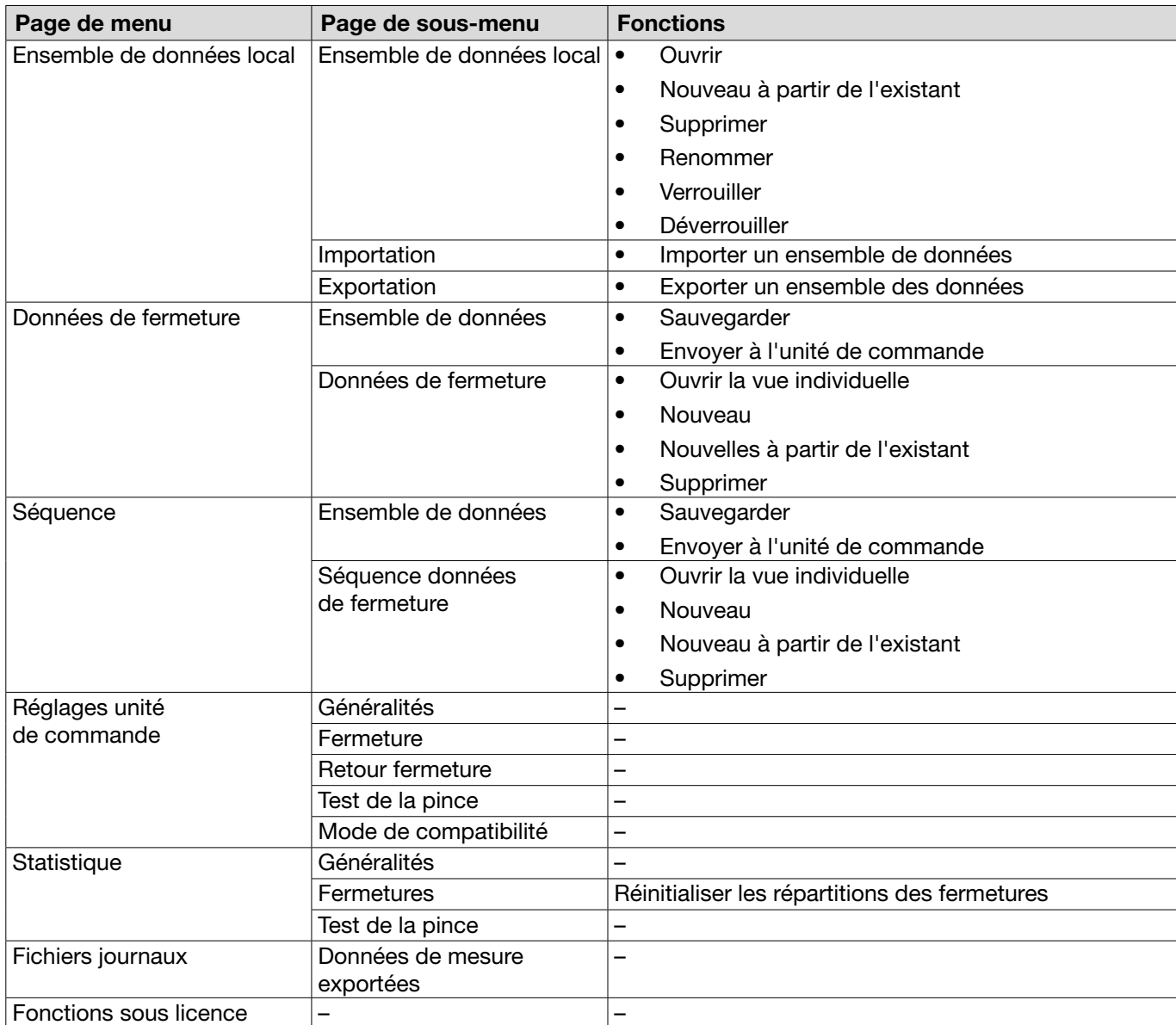

# 8.6.2 Édition d'un ensemble de données local

Navigation : Accueil > Ensemble de données local > Ensemble de données local

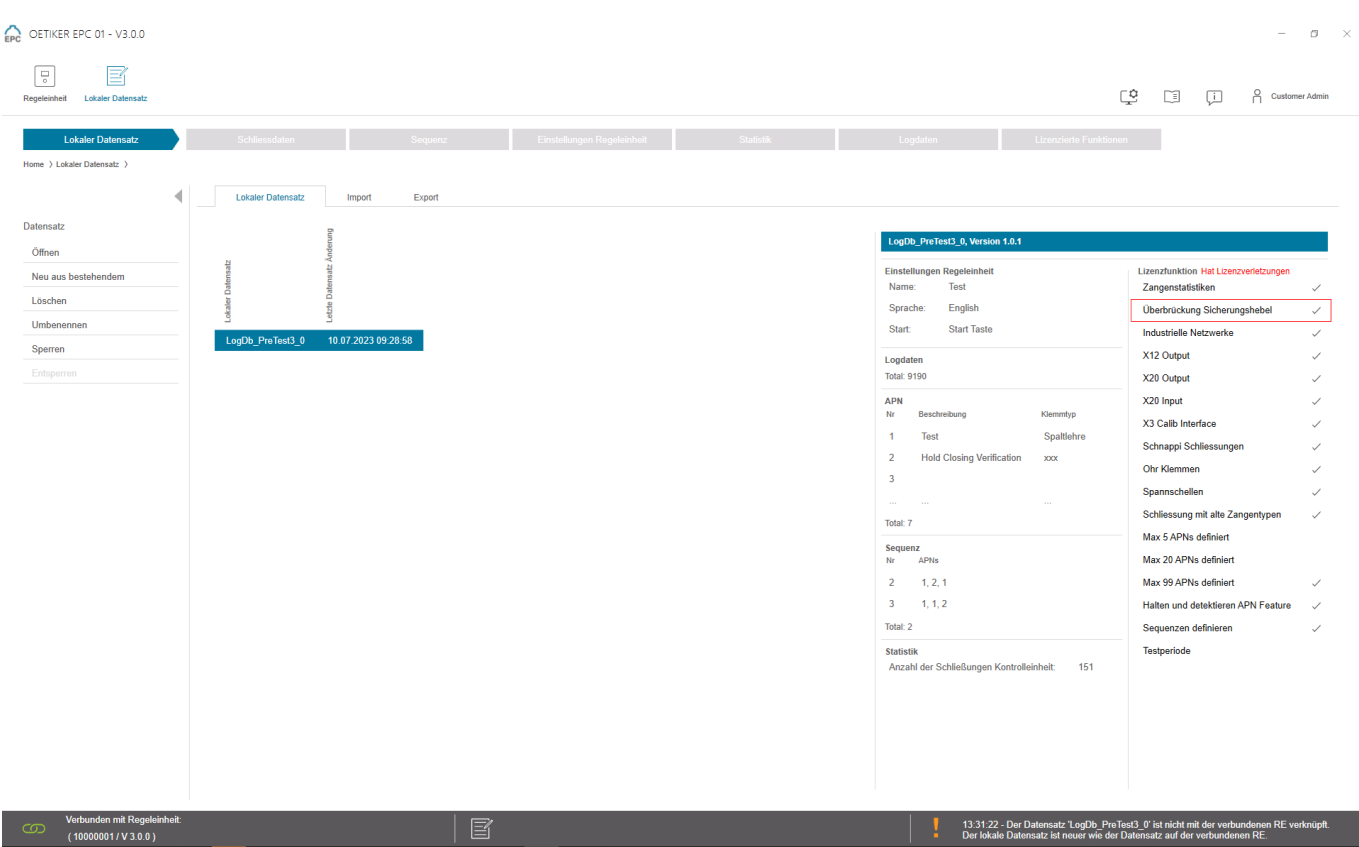

Ill. 33 : *Sous-menu Ensemble de données local*

La page de sous-menu Ensemble de données local permet de modifier les ensembles de données. Pour cela, il faut sélectionner l'ensemble de données dans la liste et l'ouvrir ensuite pour le traitement en cliquant sur le bouton Ouvrir.

Selon les besoins, les ensembles de données peuvent être dupliqués, supprimés, renommés, verrouillés ou déverrouillés. Le verrouillage empêche la suppression ou le renommage accidentel de l'ensemble de données.

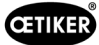

### 8.6.3 Importer un ensemble de données local

Navigation : Accueil > Ensemble de données local > Importation

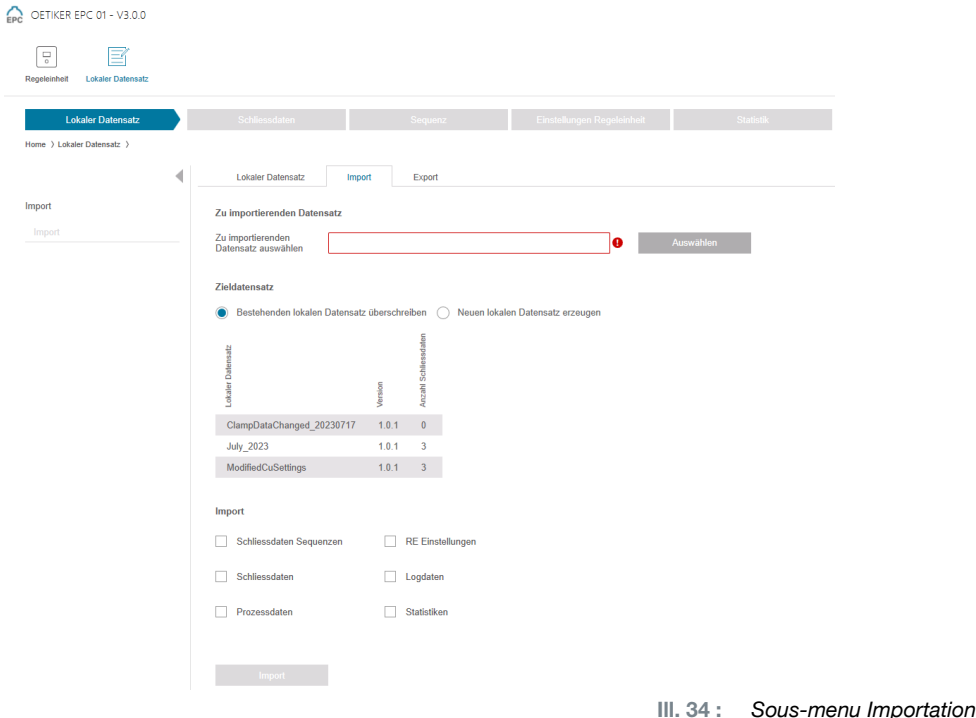

La page de sous-menu *Importation* permet d'importer des ensembles de données locaux, par exemple également à partir d'un appareil externe. Le bouton Sélectionner permet de choisir le fichier d'ensembles de données. Après avoir sélectionné le bon fichier, sélectionner le type d'enregistrement :

- Écraser l'ensemble de données local existant
- Créer un nouvel ensemble de données local

L'importation du fichier d'ensemble de données s'effectue avec le bouton Importation.

### 8.6.4 Exporter l'ensemble de données local

Navigation : Accueil > Ensemble de données local > Exportation

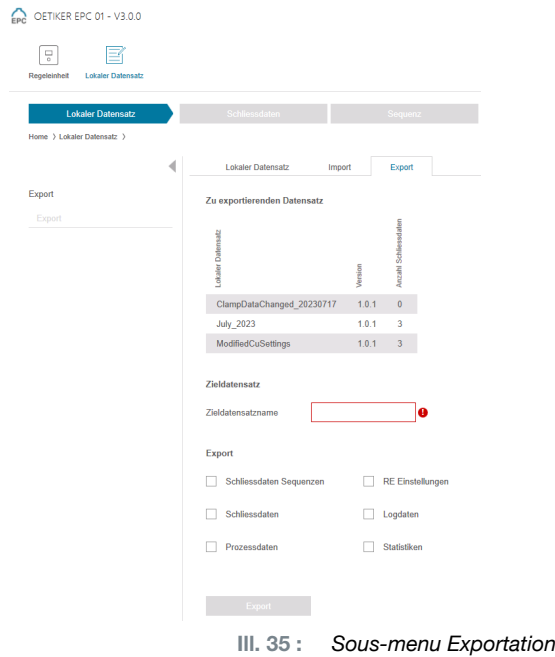

La page de sous-menu Exportation permet d'exporter des ensembles de données locaux afin d'importer le fichier sur un autre PC, par exemple.

L'ensemble de données souhaité est sélectionné dans la liste et nommé dans le champ Nom de l'ensemble de données cible. Ensuite, sélectionner l'étendue de l'ensemble de données et l'exporter en appuyant sur le bouton Exportation. L'emplacement de stockage dans le système de dossiers s'ouvre alors automatiquement. De là, le fichier peut ensuite être copié et déposé à un autre endroit, par exemple avec la fonction glisser-déposer.

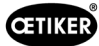

### 8.6.5 Édition d'un ensemble de données de fermeture

Navigation : Accueil > Ensemble de données local > Données de fermeture

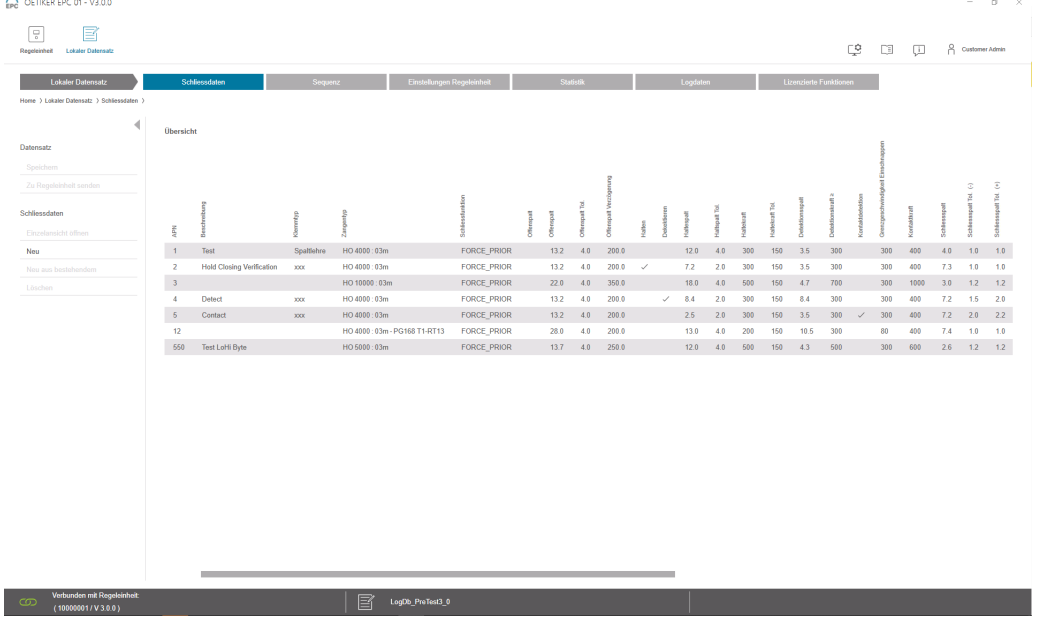

Ill. 36 : *Sous-menu Données de fermeture*

Oetiker propose divers colliers de serrage et colliers, souvent spécifiquement adaptés à l'application. Pour une fermeture optimale, le système EPC 01 doit être correctement configuré. Cette configuration est paramétrée pour l'application correspondante dans les données de fermeture.

À la page de sous-menu **Données de fermeture**, tous les ensembles de données de fermeture s'affichent sous forme de vue d'ensemble.

Sélectionner ici l'ensemble de données de fermeture à traiter puis ouvrir, créer, dupliquer ou supprimer selon les besoins.

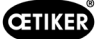

#### Vue individuelle données de fermeture

#### Navigation : Accueil > Ensemble de données local > Données de fermeture > Vue individuelle données de fermeture

OETIKER EPC 01 CONFIGURATION - V1.0.0

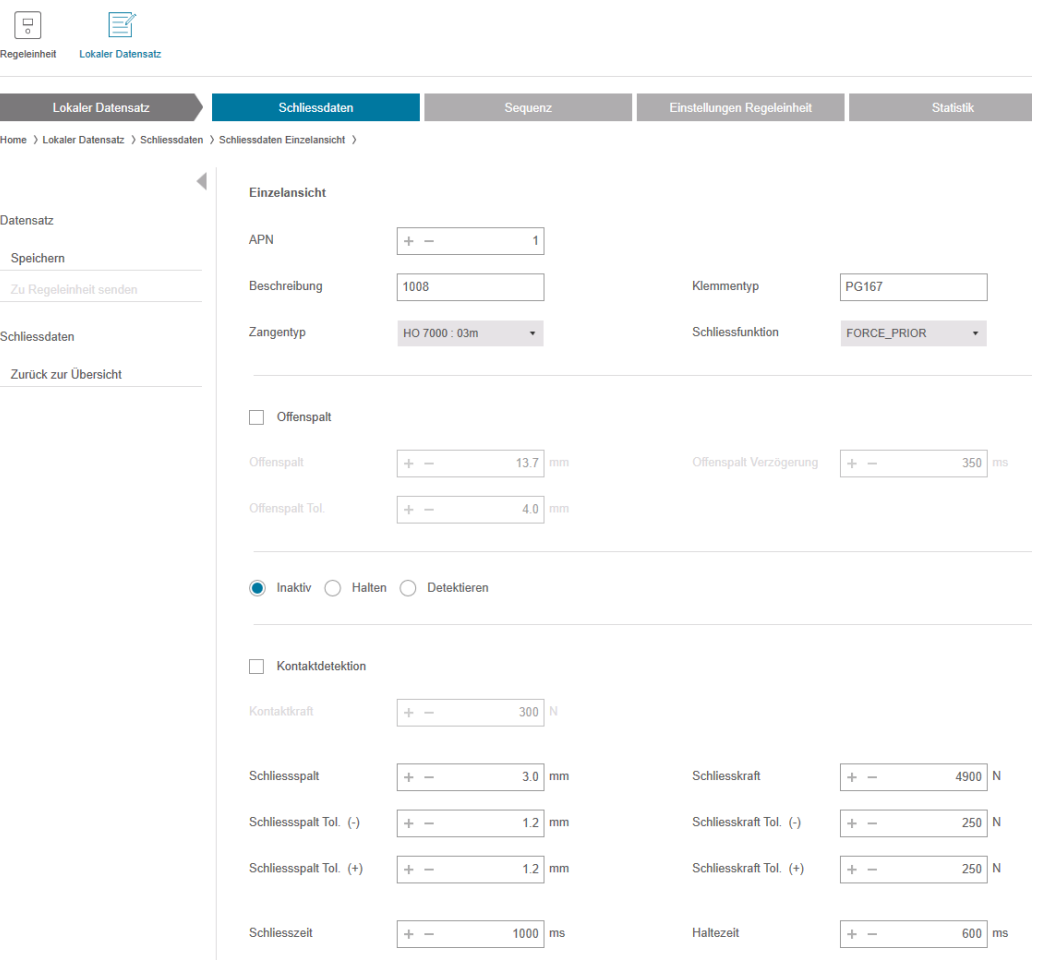

Ill. 37 : *Sous-menu Vue individuelle données de fermeture*

Dans la Vue individuelle des données de fermeture ouverte, l'ensemble des données de fermeture est édité selon les besoins.

Dans la vue individuelle, il est possible de sélectionner et de paramétrer des options supplémentaires telles que Maintien, Vérification ou Détection.

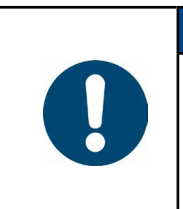

### **REMARQUE**

Les informations détaillées des options sont décrites au *[Chapitre4.3](#page-23-0)*.

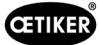

# 8.6.6 Édition d'une séquence

#### Navigation : Accueil > Ensemble de données local > Séquence

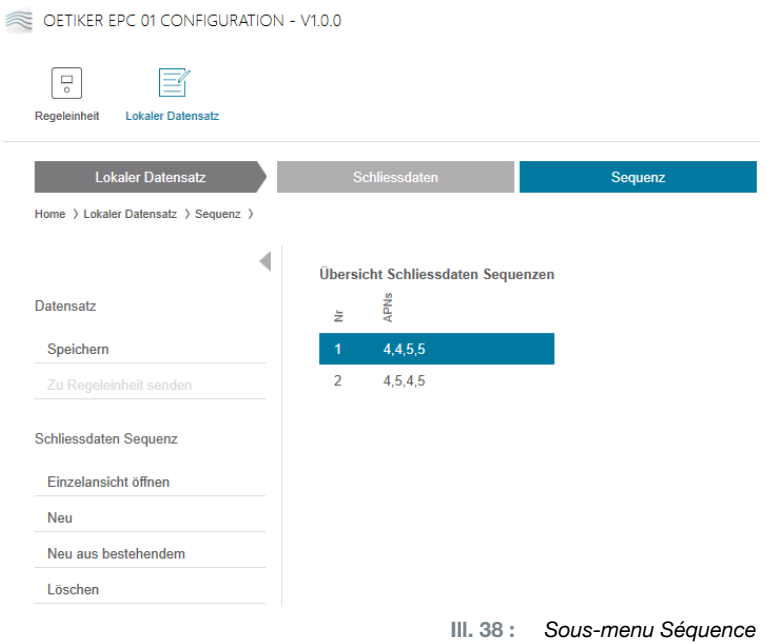

Une séquence est une suite de deux APN ou plus. Cette séquence peut être utilisée lorsque plusieurs serrages sont nécessaires pour terminer une unité. La séquence permet de vérifier facilement si toutes les fermetures ont été effectuées. Pour créer une séquence, il faut d'abord créer les APN correspondants.

La page de sous-menu Séquence affiche toutes les séquences sous forme d'aperçu.

Sélectionner ici la séquence à traiter puis ouvrir, créer, dupliquer ou supprimer selon les besoins.

Dans une séquence, différents APN peuvent se succéder. Cela évite de devoir changer fréquemment d'APN sur l'unité de commande.

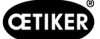

### Vue individuelle séquence données de fermeture

Navigation : Accueil > Ensemble de données local > Séquence > Vue individuelle séquence données de fermeture

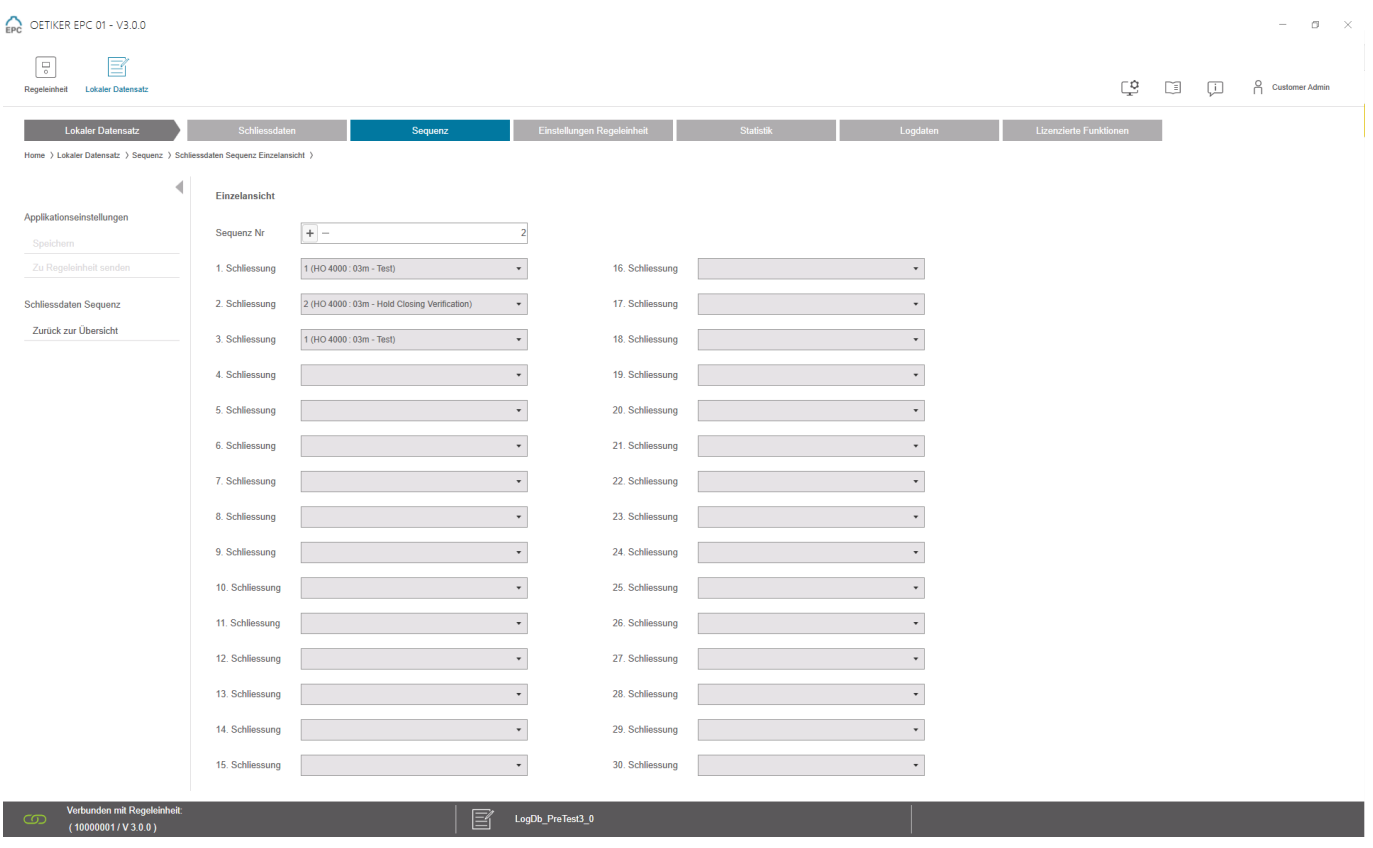

Ill. 39 : *Sous-menu Séquence*

Dans la Vue individuelle séquence données de fermeture ouverte, la séquence est éditée selon les besoins.

Pour créer ou modifier une séquence, sélectionner les données de fermeture dans le menu déroulant en fonction de l'ordre souhaité. Seules les fermetures réellement nécessaires sont sélectionnées, pas les 30.

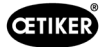

# 8.6.7 Édition des réglages de l'unité de commande

Navigation : Accueil > Ensemble de données local > Réglages de l'unité de commande

#### Édition des réglages généraux

Navigation : Accueil > Ensemble de données local > Réglages de l'unité de commande > Généralités

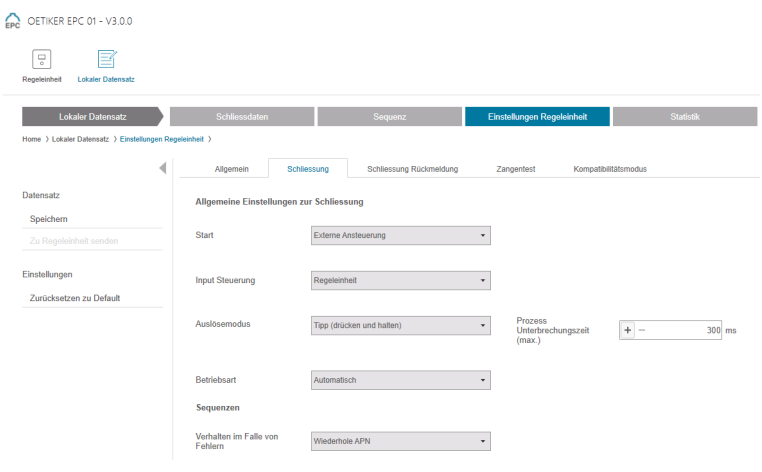

Ill. 40 : *Sous-menu Généralités*

La page du sous-menu Généralités permet d'effectuer les réglages généraux suivants :

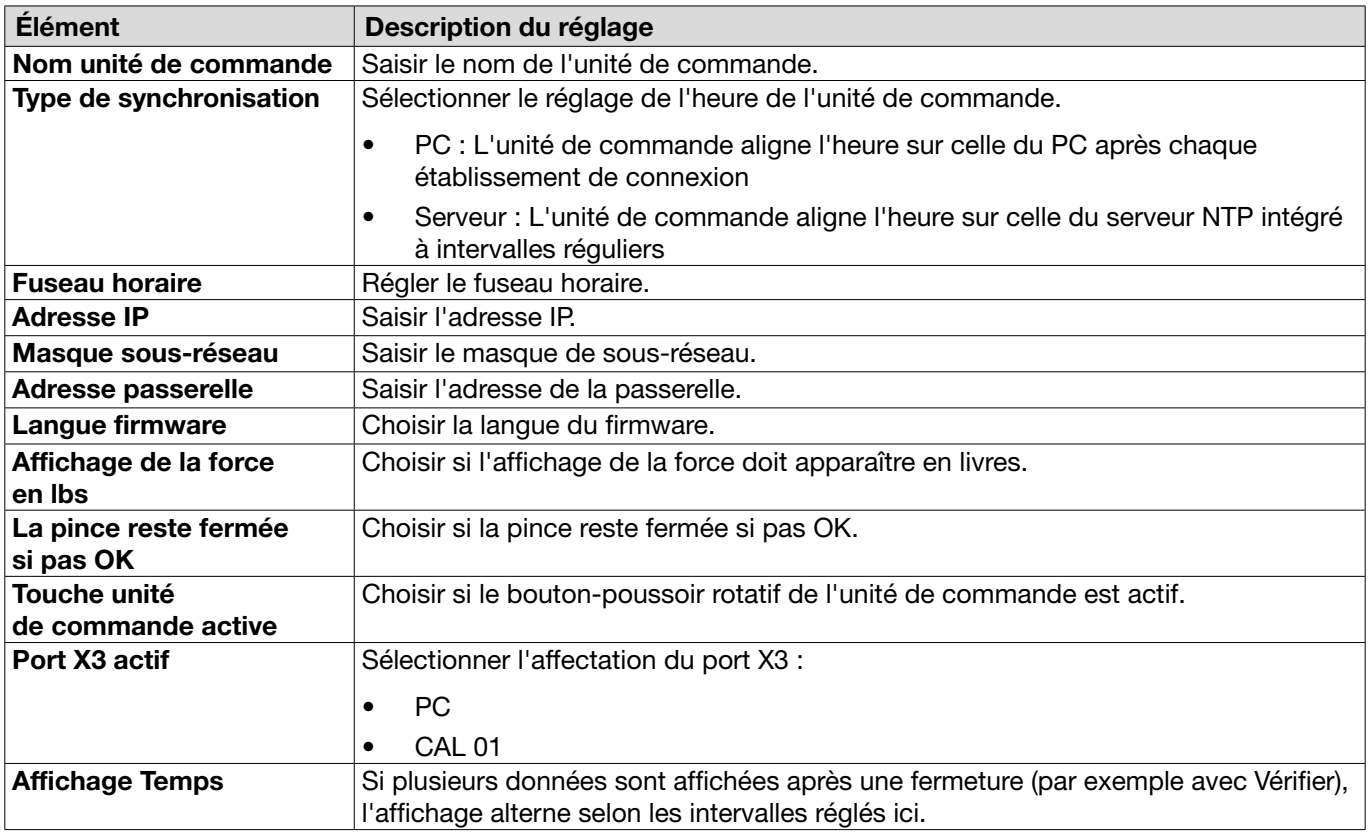

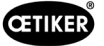

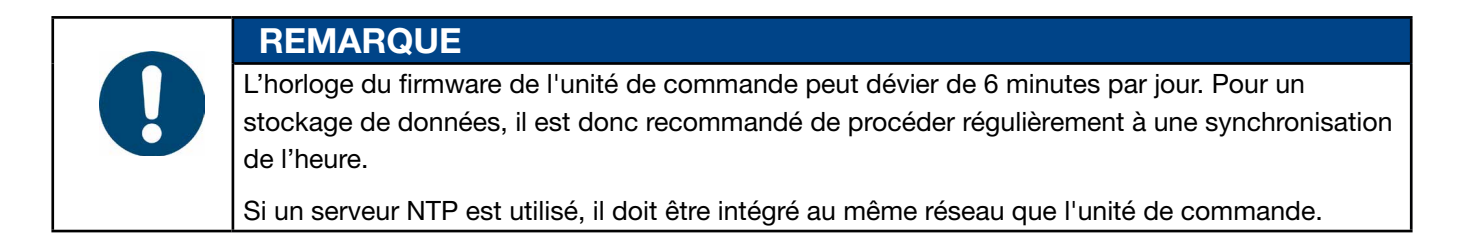

### Édition des réglages de fermeture

#### Navigation : Accueil > Ensemble de données local > Réglages de l'unité de commande > Fermeture DETIKER EPC 01 - V2.0.0

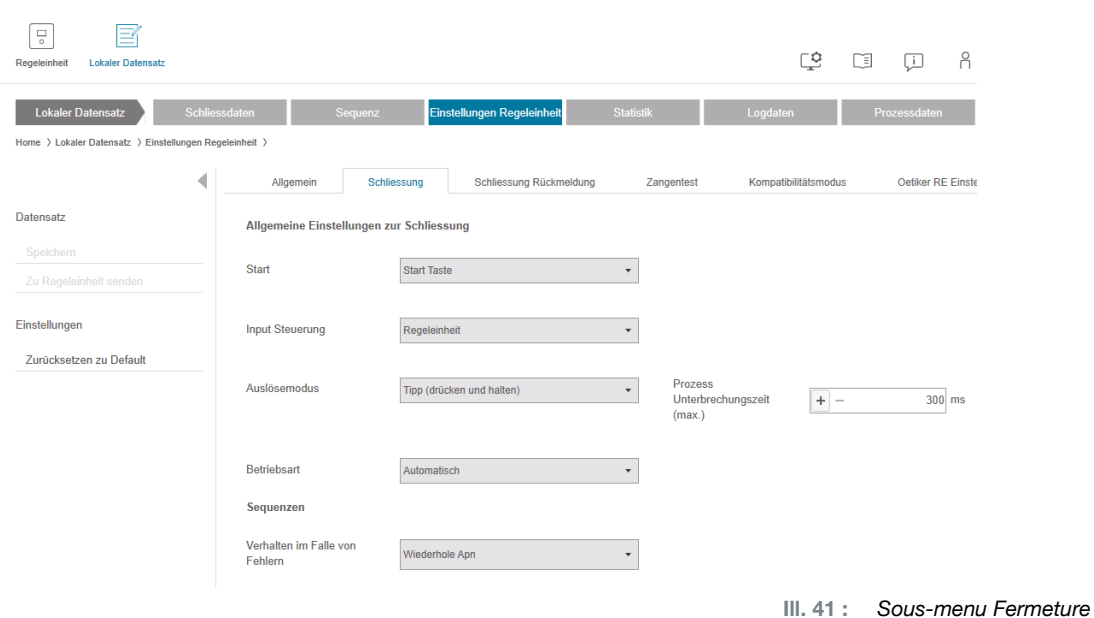

La page de sous-menu Fermeture permet d'effectuer les réglages généraux suivants :

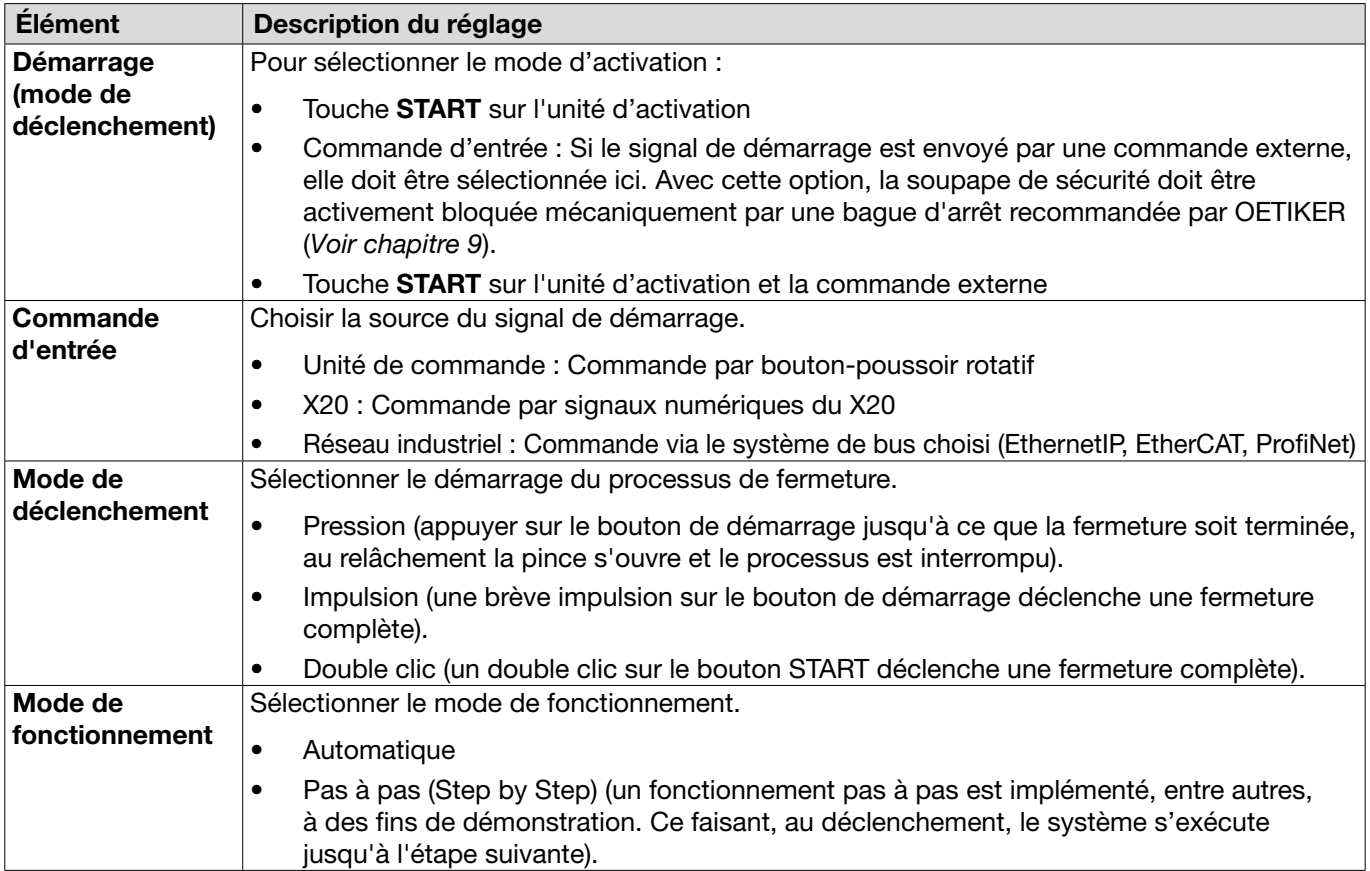

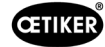

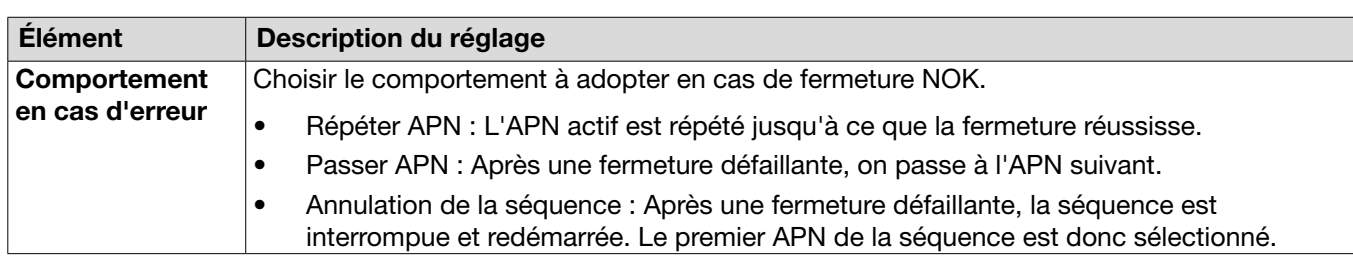

La page du sous-menu Fermeture permet d'effectuer les réglages de séquence suivants :

#### Édition des réglages Retour fermeture

Navigation : Accueil > Ensemble de données local > Réglages de l'unité de commande > Retour fermeture

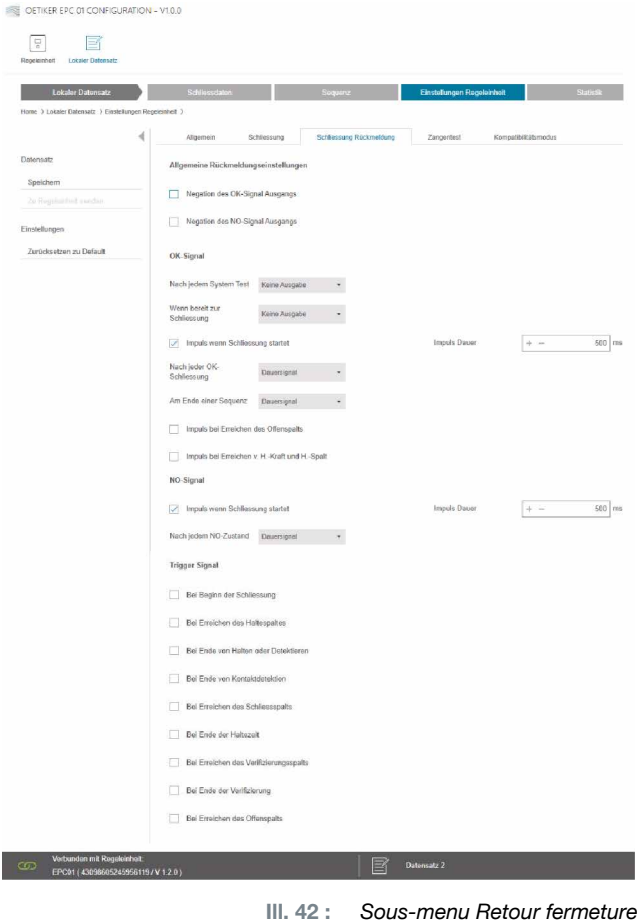

La page de sous-menu Retour fermeture permet d'effectuer les réglages pour les retours de l'unité de commande.

Dans la zone Réglages généraux de retour, il est possible de sélectionner/désélectionner l'inversion du signal OK et du signal NOK.

Les zones Signal OK et Signal NOK permettent de régler les paramètres de sortie de chaque signal.

La zone Signal de déclenchement permet de sélectionner / désélectionner le moment ou l'événement de fonctionnement pour la sortie du signal.

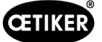

#### <span id="page-61-0"></span>Édition des réglages du test de la pince

Navigation : Accueil > Ensemble de données local > Réglages de l'unité de commande > Test de la pince

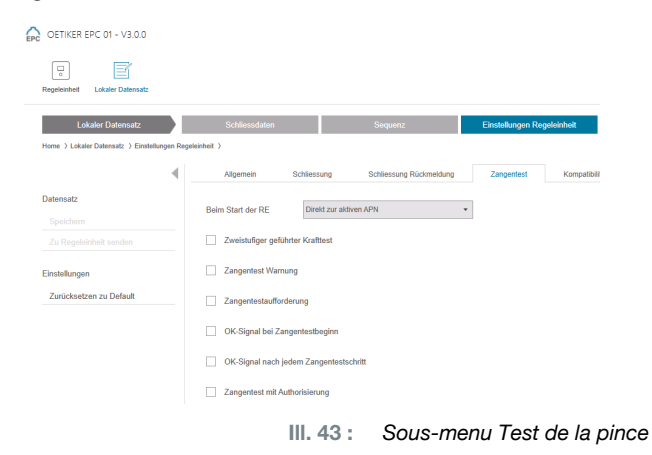

La page de sous-menu Test de la pincepermet d'effectuer les réglages du test de la pince dans l'ensemble de données local :

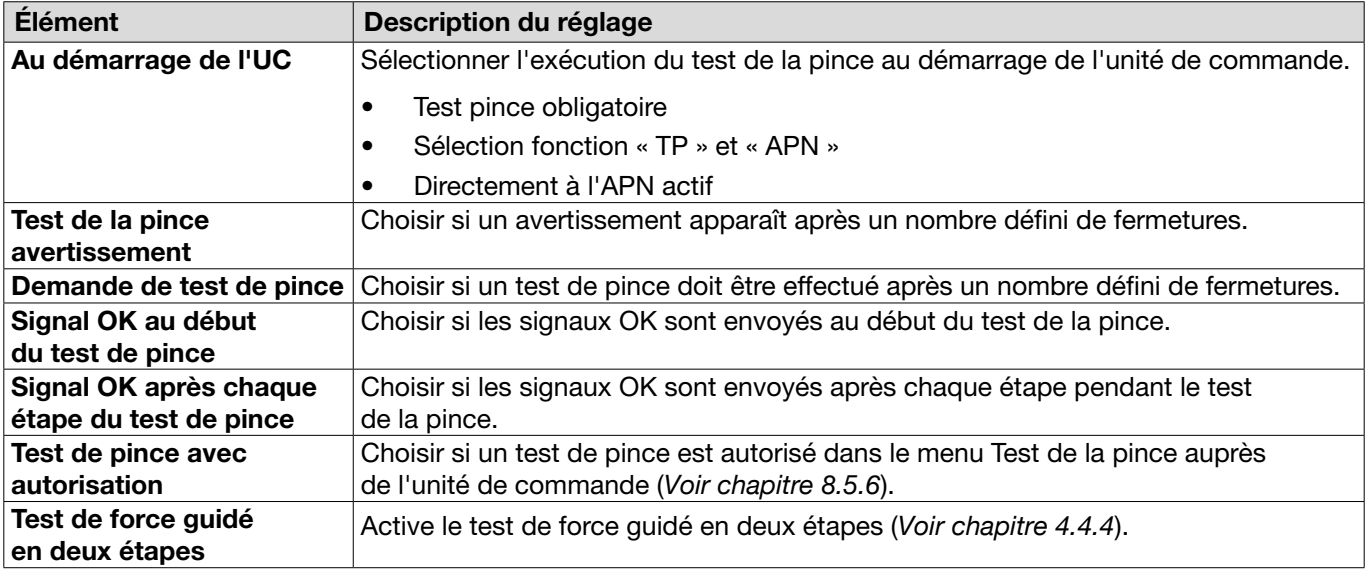

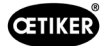

#### Éditions des réglages du mode de compatibilité

#### Navigation : Accueil > Ensemble de données local > Réglages de l'unité de commande > Mode de compatibilité

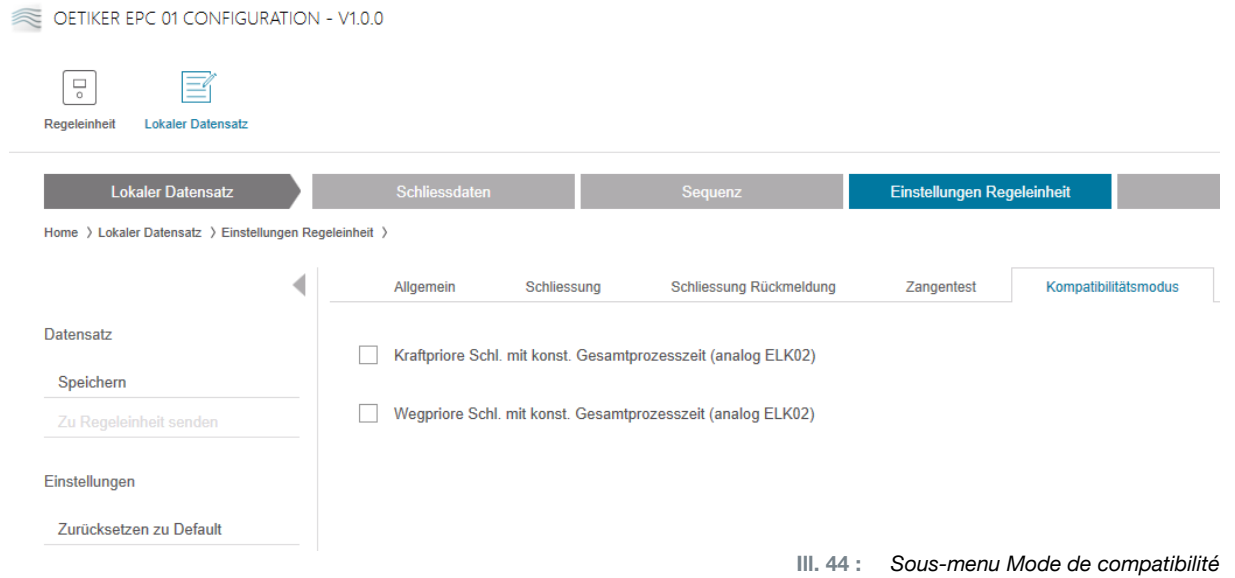

La page de sous-menu Mode de compatibilité permet de reproduire les mêmes temps de processus de l'OETIKER ELK 02 pour les fermetures à priorité à l'effort et à la course.

Cette fonction n'est sélectionnée qu'en cas de remplacement d'un ELK 02 ou après consultation d'OETIKER. La qualité des fermetures est ainsi maintenue sans inconvénients.

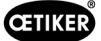

# 8.6.8 Affichage des statistiques

Navigation : Accueil > Ensemble de données local > Statistique

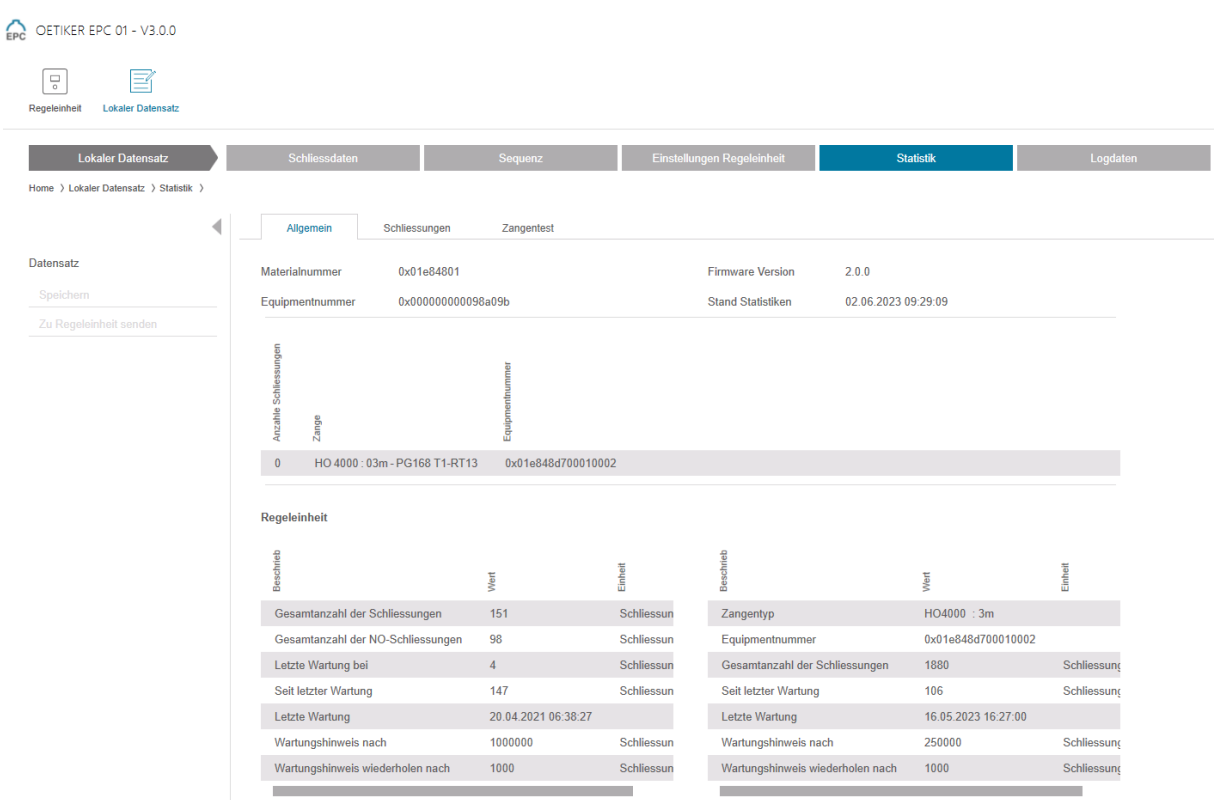

Ill. 45 : *Sous-menu Statistique*

La page de sous-menu Statistiques affiche toutes les fermetures par pince. De plus, toutes les fermetures et toutes les fermetures NOK sont comptées avec l'unité de commande.

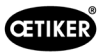

# <span id="page-64-0"></span>8.6.9 Affichage du fichier journal

Navigation : Accueil > Ensemble de données local > Fichiers journaux

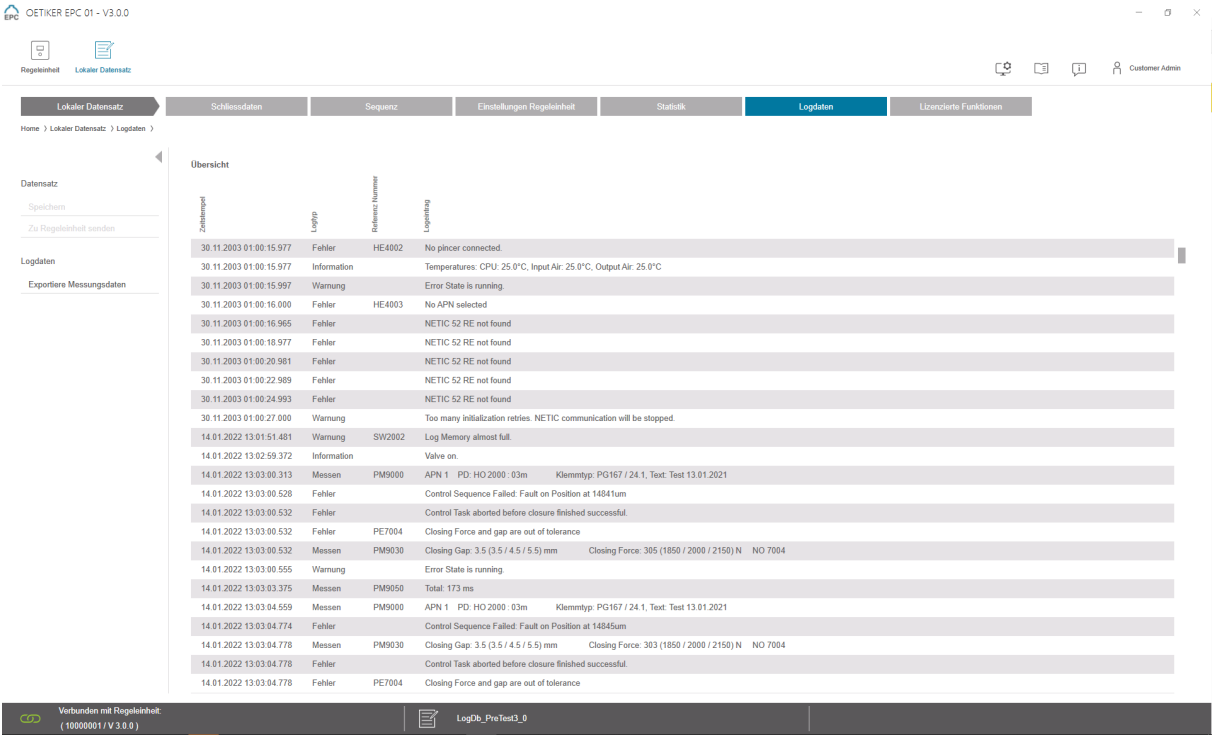

Ill. 46 : *Sous-menu Fichiers journaux*

Sur la page du sous-menu Fichiers journaux, toutes les actions de l'unité de commande sont enregistrées sous forme de fichiers journaux, à condition que les fichiers journaux aient été lus (*[Voir chapitre](#page-45-0) 8.5.3*). Les fichiers journaux inutiles peuvent être supprimés (*[Voir chapitre](#page-48-0) 8.5.7*).

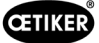

### 8.6.10 Affichage des fonctions sous licence

Navigation : Accueil > Ensemble de données local > Fonctions sous licence

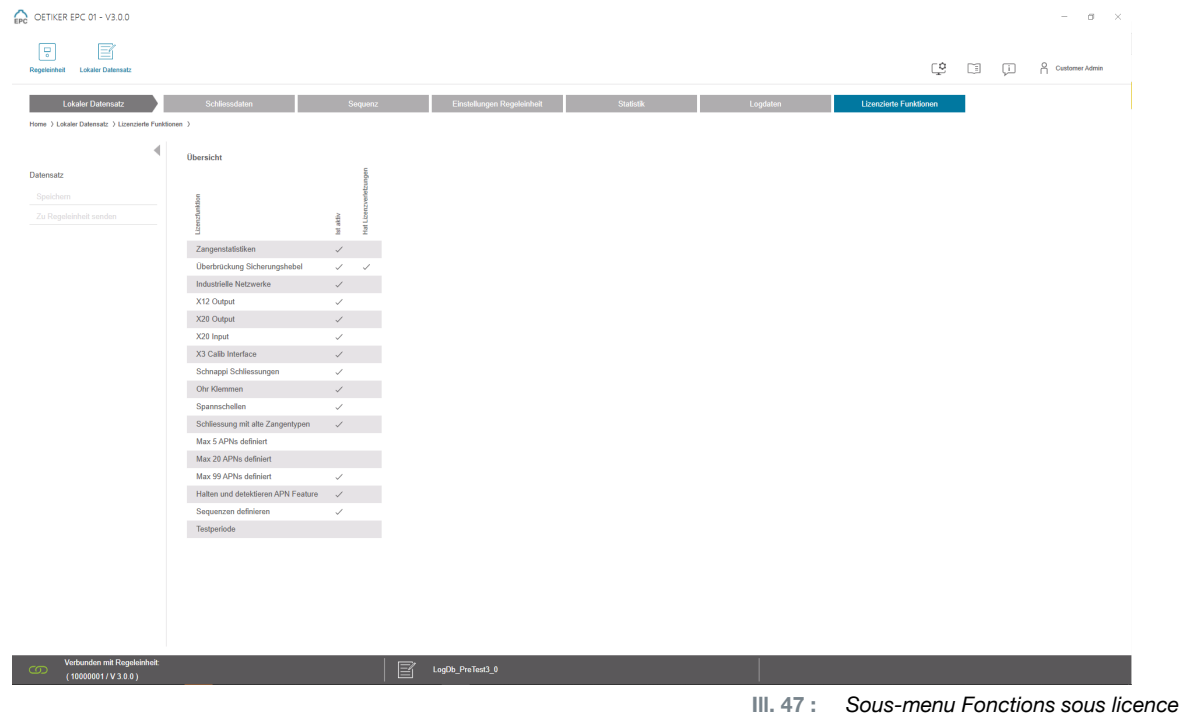

La page du sous-menu Fonctions sous licence affiche les droits de la licence utilisée. Les droits actifs sont marqués d'une coche. Les violations de licence sont affichées dans la colonne de droite.

Les fonctions ou droits étendus peuvent être activés en entrant une clé de licence (*[voir la section «](#page-49-0) Saisir la clé de licence [» à la page](#page-49-0) 50*).

# 8.6.11 Changement de licence

Pour obtenir de l'aide lors de l'exécution d'un changement de licence, veuillez vous adresser à votre centre de service OETIKER local.

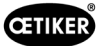

# <span id="page-66-0"></span>9 Pilotage de l'EPC 01 via une unité de commande externe (API)

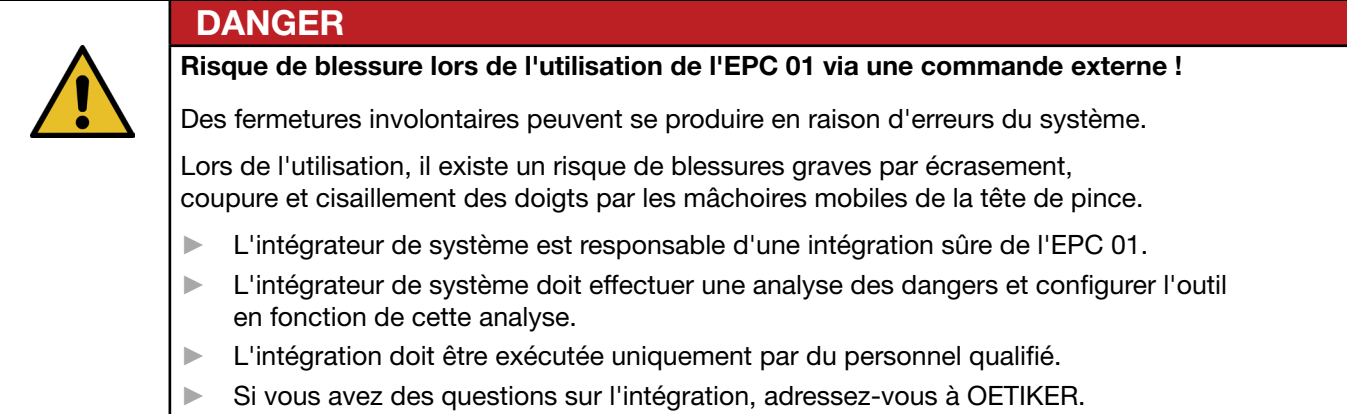

# 9.1 Description de l'intégration pour le mode semi-automatique/ entièrement automatique

### 9.1.1 Instructions de montage pour une machine incomplète

La version standard (état à la livraison) de l'EPC 01 est conçue comme une machine complète avec une conformité CE valide.

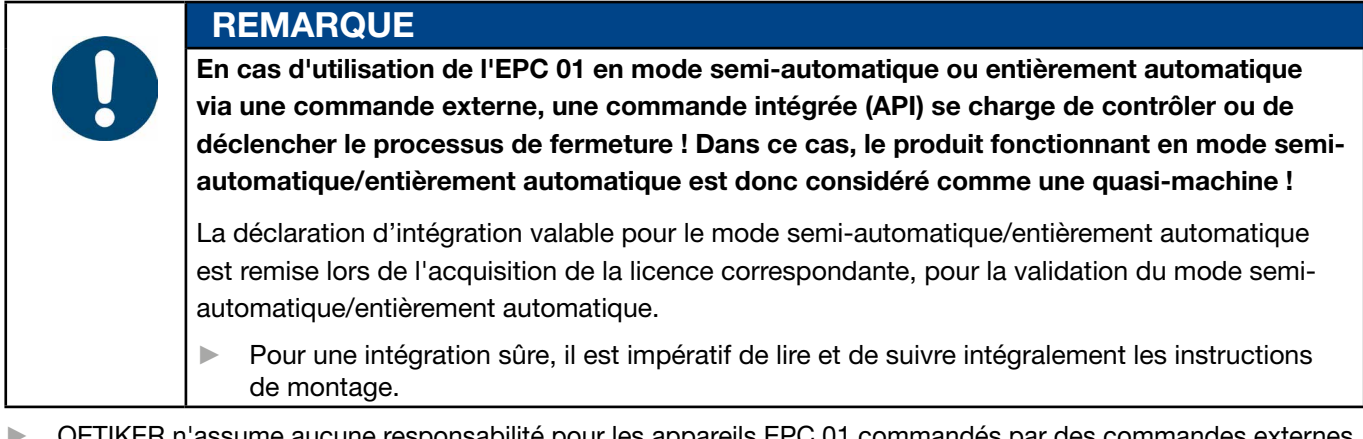

- TIKER n'assume aucune responsabilité pour les appareils EPC 01 commandés par des commandes externes.
- ► L'exploitant de l'EPC 01, et non le fabricant, est responsable de toutes les blessures et dégradations résultant d'une utilisation non-conforme !
- ► Les prescriptions pertinentes en matière de prévention des accidents ainsi que les autres règles légales généralement reconnues en matière de sécurité doivent être respectées.
- ► Toute modification non approuvée de l'EPC 01 exclut la responsabilité du fabricant en cas de dommages.

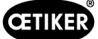

# 10 Maintenance et remise en état

# 10.1 Consignes de sécurité générales sur les opérations de maintenance et de remise en état

- Les opérations de nettoyage, de graissage et de maintenance ne doivent être effectuées que par des spécialistes autorisés dans le respect de ces instructions de maintenance et des consignes de prévention des accidents ! Le non-respect peut entraîner des blessures et des dommages !
- Pour les opérations de maintenance et de remise en état, utilisez uniquement les outils et pièces d'origine recommandés par OETIKER.
- Utilisez uniquement des pièces détachées d'origine OETIKER.
- Les opérations de maintenance doivent être effectuées uniquement lorsque l'EPC 01 a été déconnecté du réseau électrique.
- L'EPC 01 doit être nettoyé tous les jours ou toutes les semaines après sa première mise en service, en fonction du degré d'encrassement.
- Ne jamais immerger l'EPC 01 dans l'eau ou d'autres liquides.

# 10.2 Préparation et fin de la maintenance

Avant et après la maintenance, les activités préparatoires et finales suivantes sont à effectuer.

# 10.2.1 Préparation de la maintenance

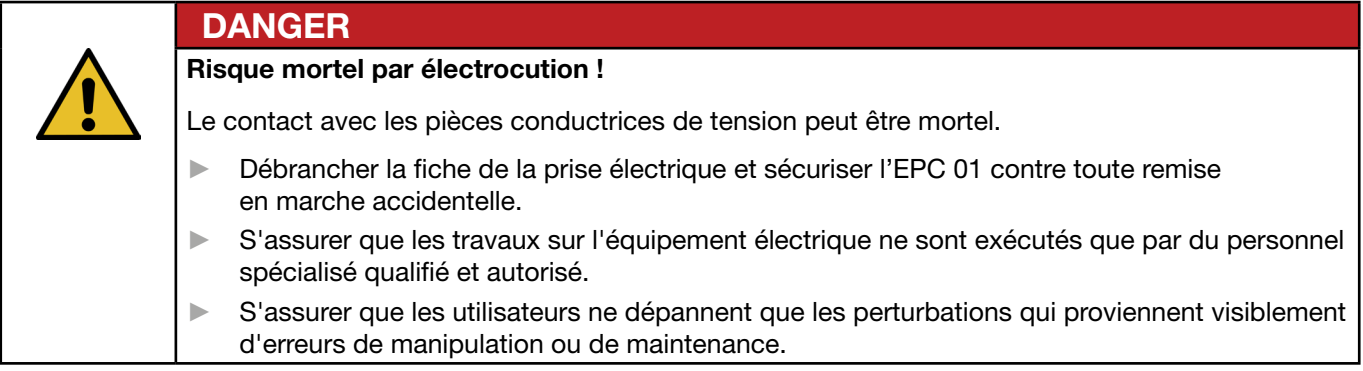

- 1. Débrancher l'EPC 01 de l'alimentation en air comprimé et en tension et dépressuriser les parties et appareils correspondants de l'installation.
- 2. Effectuer la maintenance conformément au plan de maintenance (*[Voir chapitre](#page-68-0) 10.3*).

# <span id="page-67-0"></span>10.2.2 Fin de la maintenance

- $\checkmark$  Maintenance et remise en état terminées.
- 1. Relier tous les connecteurs électriques et pneumatiques débranchés.
- 2. Installer les dispositifs de sécurité s'ils ont été démontés.
- 3. Vérifier les raccords à vis et les resserrer si nécessaire.
- 4. Vérifier le bon fonctionnement de l'EPC 01.

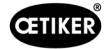

# <span id="page-68-0"></span>10.3 Réalisation de la maintenance conformément au plan de maintenance

► Procéder à la maintenance de l'l'EPC 01 conformément au plan de maintenance :

| Quand ?               | <b>Où?</b>    | Quoi?                                                             |
|-----------------------|---------------|-------------------------------------------------------------------|
| Toutes les semaines   | EPC 01        | Nettoyer l'EPC 01 (Voir chapitre 10.3.1).                         |
| Tous les mois         | Tête de pince | Graisser la tête de pince (Voir chapitre 10.3.2).                 |
| Tous les ans ou après | Pince         | Faire réviser la pince ou la tête de pince (Voir chapitre 10.3.4) |
| 250 000 fermetures    | Tête de pince |                                                                   |
| Selon les besoins     | Préfiltre     | Vérifier et remplacer le préfiltre (Voir chapitre 10.3.3)         |

# <span id="page-68-1"></span>10.3.1 Nettoyage de l'EPC 01

Maintenance préparée.

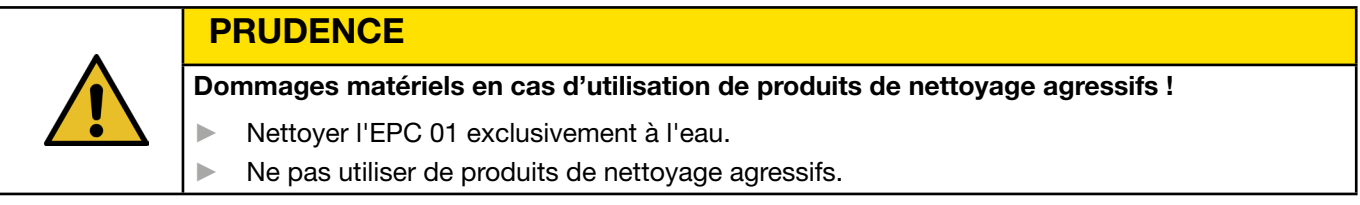

- 1. En cas de faible encrassement, nettoyer l'EPC 01 avec un chiffon sec.
- 2. En cas de fort encrassement, nettoyer l'EPC 01 avec un chiffon humide.
- 3. Terminer la maintenance (*[Voir chapitre](#page-67-0) 10.2.2*).

# <span id="page-68-2"></span>10.3.2 Graissage de la tête de pince

Les rouleaux et le poussoir-coin de la tête de la pince sont des pièces soumises à des contraintes mécaniques et doivent être lubrifiées une fois par mois avec une faible quantité de graisse.

- $\checkmark$  Maintenance préparée.
- 1. S'assurer que l'alimentation en air comprimé est coupée et que l'unité de commande est hors tension.
- 2. Éliminer la graisse usagée ou l'excès de graisse dans la zone du graisseur.
- 3. Relubrifier la tête de la pince (1) au niveau du graisseur (3) avec une petite quantité de la graisse prescrite à l'aide d'une pompe à graisse (*[Voir chapitre](#page-87-0) 13.1.6*).
- 4. Contrôler l'usure et les amorces de ruptures des mâchoires de pince (2) sur les points de serrage, les remplacer si besoin (réf. *[Voir chapitre](#page-72-0) 10.4.3*).
- 5. Vérifier l'absence de dommages mécaniques sur la pince et le boîtier de commande.
- 6. Remplacer les pièces défectueuses.
- 7. Terminer la maintenance (*[Voir chapitre](#page-67-0) 10.2.2*).

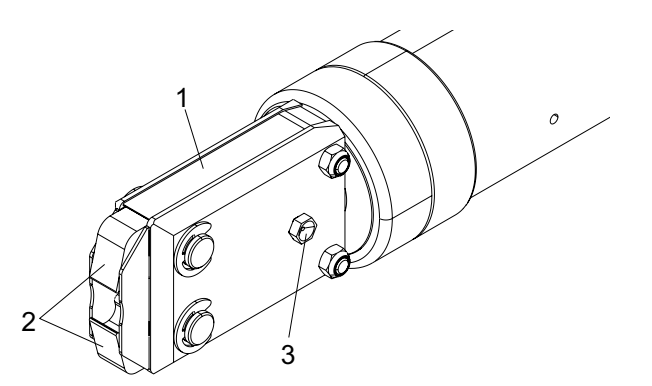

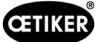

# <span id="page-69-1"></span>10.3.3 Vérification et remplacement du préfiltre

Le préfiltre doit être régulièrement contrôlé pour s'assurer qu'il n'est pas encrassé, et il doit être remplacé si nécessaire.

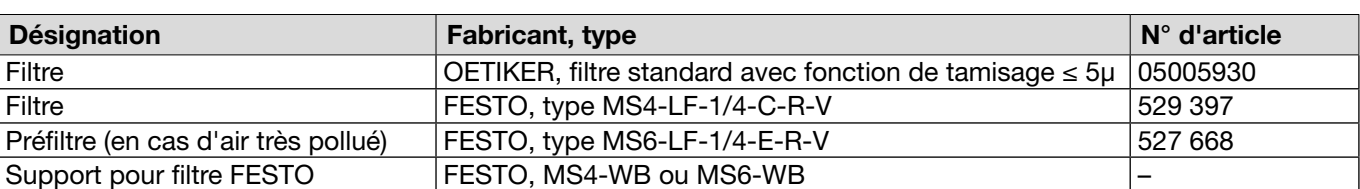

Filtres, préfiltres et accessoires recommandés :

- $\checkmark$  Maintenance préparée.
- 1. Vérifier que le préfiltre n'est pas encrassé.
- 2. Remplacer le préfiltre en cas d'encrassement. Monter le nouveau préfiltre verticalement afin de garantir son bon fonctionnement.
- 3. Terminer la maintenance (*[Voir chapitre](#page-67-0) 10.2.2*).

### <span id="page-69-0"></span>10.3.4 Faire réviser la pince et la tête de la pince (recommandé)

OETIKER recommande d'envoyer la pince et la tête de pince au centre de service OETIKER local (*[Voir chapitre](#page-106-0) 14*) pour révision à l'expiration de l'intervalle indiqué.

Un compteur est intégré à l'unité d'activation de la pince. Après 250 000 fermetures, il envoie un avertissement à l'unité de commande pour indiquer qu'une maintenance est nécessaire.

- $\checkmark$  Maintenance préparée.
- 1. Démonter la pince et la tête de pince et les envoyer à réviser.
- 2. Après la maintenance, remonter la pince et la tête de pince.
- 3. Terminer la maintenance (*[Voir chapitre](#page-67-0) 10.2.2*).

# 10.4 Remise en état

### 10.4.1 Remplacement de la tête de la pince

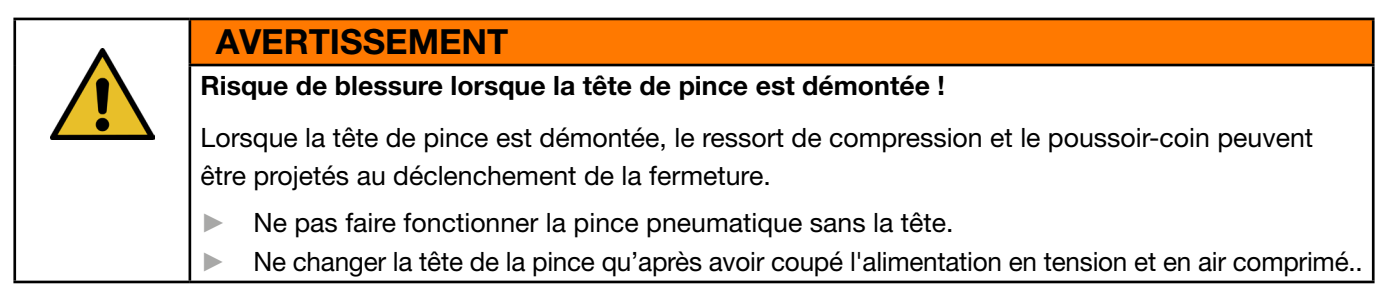

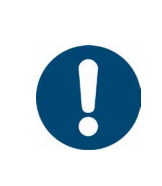

# **REMARQUE**

Chaque corps de pince peut loger diverses têtes de pince. Les désignations de types sont indiquées dans le cataloque d'outils.

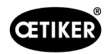

#### Contenu de la livraison d'un kit de tête de pince

- Joint à lèvre (1)
- Bande de guidage de piston avec piston de cale (2)
- Ressort de compression (3)
- Poussoir-coin (4)
- Rondelle d'écartement, en général uniquement comprise dans la livraison des versions spéciales (5)
- Tête de pince (6)

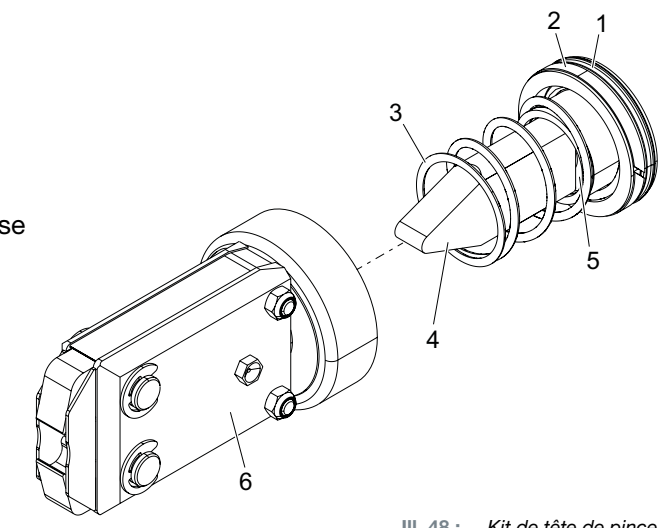

Ill. 48 : *Kit de tête de pince*

#### Remplacement de la tête de pince

- 1. Couper l'arrivée d'air et éteindre l'unité de commande.
- 2. Déconnecter l'unité de pince de l'unité de commande.
- 3. Détacher la tête de pince (9) du corps de pince (1) :
	- Desserrer le contre-écrou (2).
	- Desserrer l'écrou-raccord (8).
- 4. Retirer du corps de pince (1) le poussoir-coin (6), le piston de cale (5), la bande de guidage de piston (4), le joint à lèvre (3) avec le ressort de compression (7).
- 5. Graisser le piston de cale (5) avec le poussoir-coin (6), la bande de guidage de piston (4) et le joint à lèvre (3) du nouveau kit de tête de pince (*[Voir chapitre](#page-87-0) 13.1.6*).
- 6. Insérer l'ensemble lubrifié dans le corps de pince (1).
- 7. Monter le ressort de compression (7) sur le poussoir-coin (6).
- 8. Visser complètement le contre-écrou (2).
- 9. Visser la tête de pince (9) sur le corps de pince (1).
- 10. Aligner la tête de pince (9) sur le poussoir-coin (6) et serrer l'écrou-raccord (8) à la main de manière à ce que la tête de pince ne tourne qu'avec difficulté.
- 11. Serrer le contre-écrou (2) contre l'écrou-raccord (8).

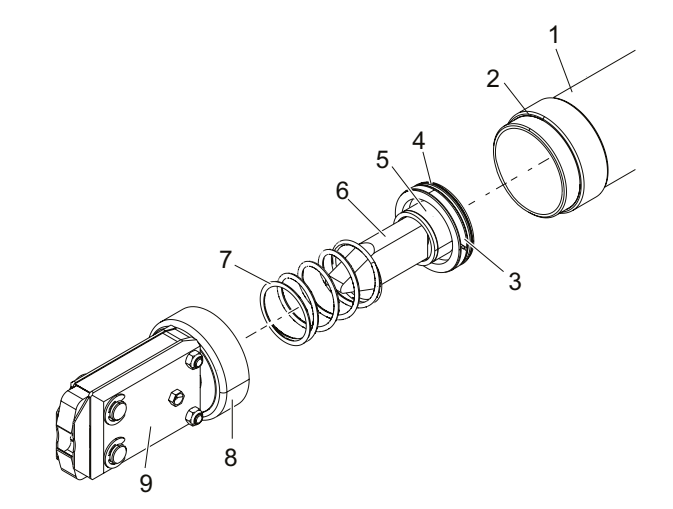

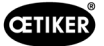

# 10.4.2 Alignement de la tête de pince

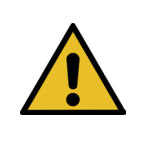

### Risque d'écrasement lors de l'alignement de la tête de pince !

Lors de l'actionnement de la touche START ou au déclenchement par une activation externe, il y a un risque d'écrasement des doigts.

- ► Ne pas mettre la main dans la zone de serrage de la pince.
	- ► N'aligner la tête de pince qu'après avoir coupé l'alimentation en tension et en air comprimé..
- 1. Couper l'arrivée d'air et éteindre l'unité de commande.

AVERTISSEMENT

- 2. Desserrer le contre-écrou (1).
- 3. Desserrer légèrement l'écrou-raccord (2) de manière à pouvoir aligner la tête de pince (3).
- 4. Aligner la tête de pince (3) et la maintenir dans la position souhaitée.
- 5. Serrer l'écrou-raccord (2).
- 6. Serrer le contre-écrou (1) contre l'écrou-raccord (2).
- 7. Effectuer le test de la pince (*[Voir chapitre](#page-26-0) 4.4*).

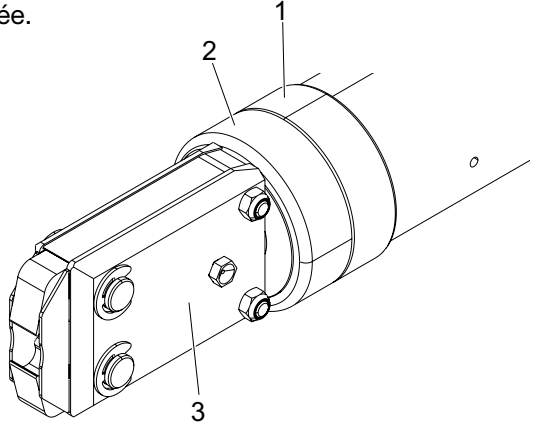

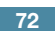
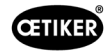

## 10.4.3 Remplacement des mâchoires de pince

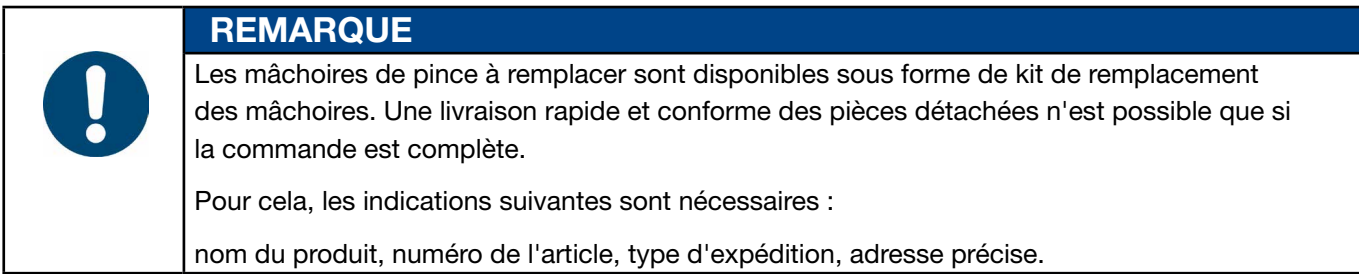

#### Remplacement des mâchoires de pince – pinces HO

Un numéro est gravé sur les mâchoires de pince. Un kit de remplacement des mâchoires de pince peut être commandé sous ce numéro. Ne pas monter d'autres mâchoires de pince que celles désignées sur la tête de pince !

#### **PRUDENCE**

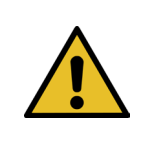

#### Dommages sur la pince par des pièces tierces !

- ► Ne monter que des mâchoires de pince d'origine OETIKER. Ne pas monter d'autres mâchoires de pince que celles désignées dans la tête de pince.
- 1. Couper l'arrivée d'air et éteindre l'unité de commande.
- 2. Déconnecter l'unité de pince de l'unité de commande.
- 3. Desserrer le contre-écrou (1).
- 4. Dévisser l'écrou-raccord (2).

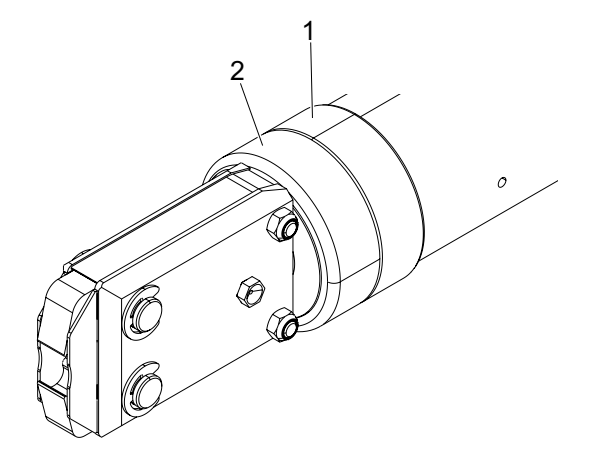

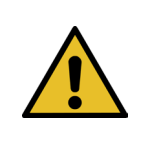

#### **PRUDENCE**

Risque de blessure dû à la projection de pièces !

Le ressort de compression intégré (4) est sous tension.

- Tenir fermement la tête de pince lors du démontage.
- 5. Détacher la tête de pince (6) du corps de pince (3). Le poussoir-coin (5) et le ressort de compression (4) restent dans le corps de pince.

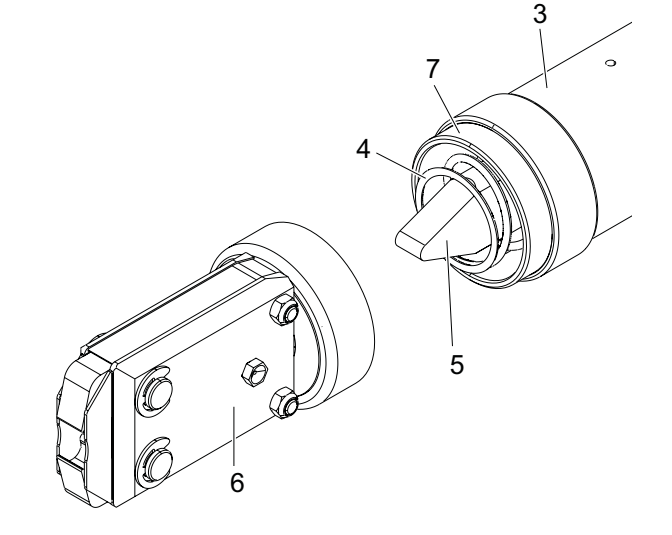

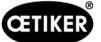

- 6. Retirer les deux circlips (9) situés sur la tête de la pince du côté où se trouve le graisseur. Ce faisant, ne pas refouler les boulons (10).
- 7. Retirer les deux écrous hexagonaux (8) des vis (11).
- 8. Retirer les vis (11).

9. Retirer la plaque latérale (12).

- 10. Démonter l'ensemble formé par les mâchoires de pince (13), le ressort de compression (14) et les tôles de recouvrement (15).
- 11. Lubrifier les surfaces de glissement des nouvelles mâchoires de pince (13) du kit de remplacement avec la graisse prescrite ( *[Voir chapitre](#page-87-0) 13.1.6*).
- 12. Monter les mâchoires de pince lubrifiées (13) et le ressort de compression (14) en tant qu'unité sur les boulons (10).
- 13. Introduire les tôles de recouvrement (15) des deux côtés dans les rainures (16) des plaques latérales.
- 14. Contrôler la mobilité des nouvelles mâchoires de pince (13).

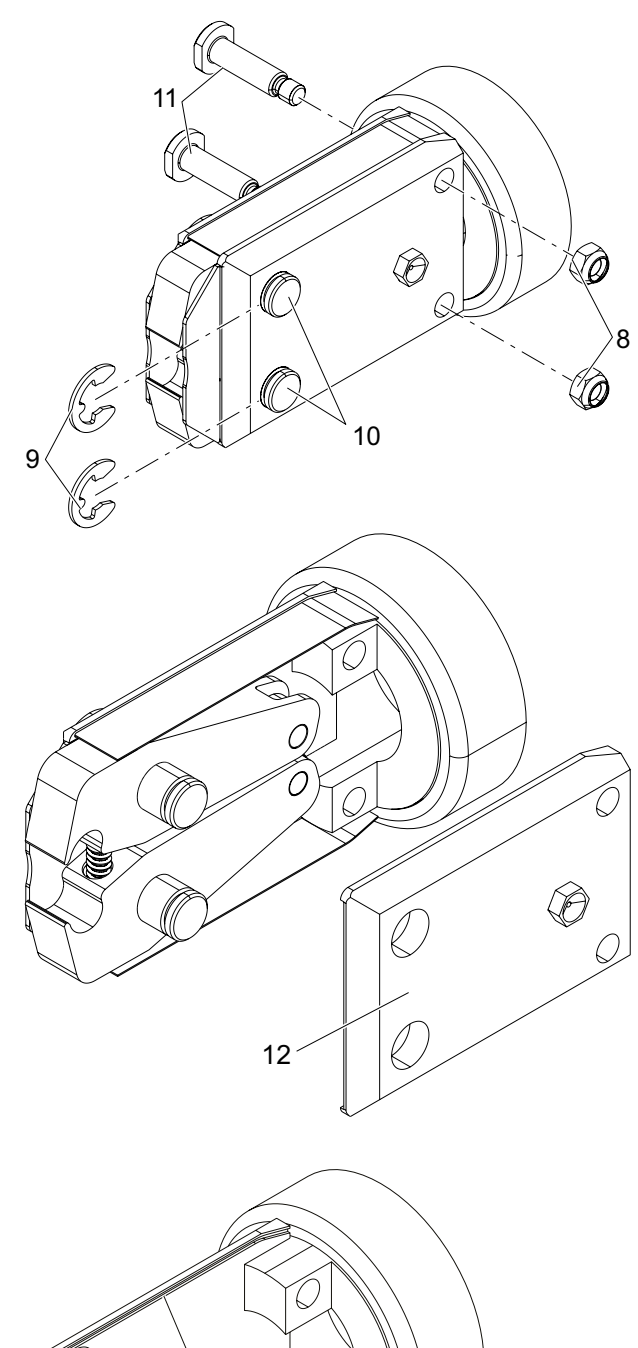

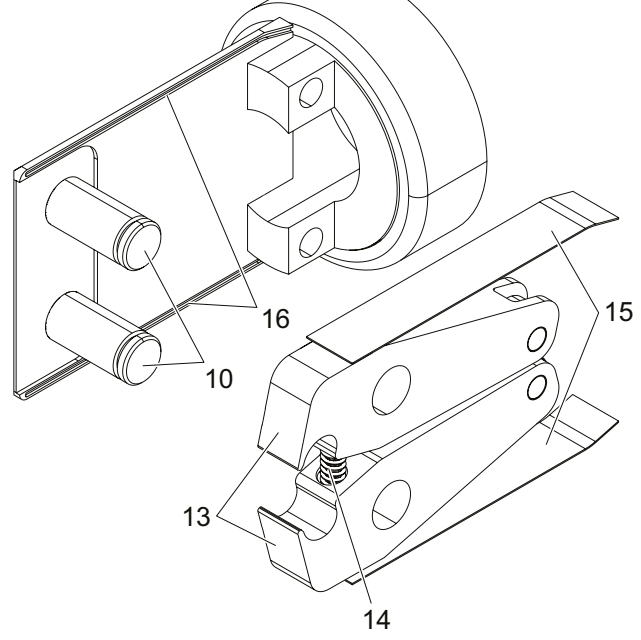

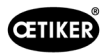

15. Visser la tête de pince (6) sur le corps de pince (3) et bloquer avec le contre-écrou (1). Le poussoir-coin (5) doit alors se retrouver entre les deux mâchoires de pince (13).

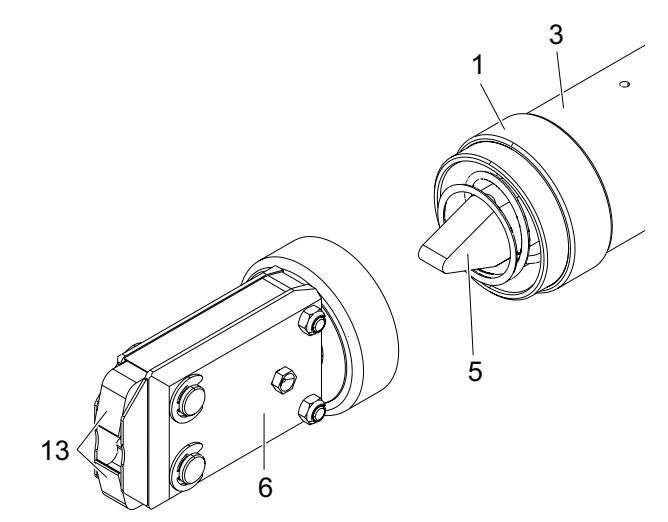

## 10.4.4 Faire réparer l'appareil EPC 01

Pour les cas de garantie, veuillez remplir le formulaire de retour pour les outils électriques - veuillez vous rendre sur [: https://www.oetiker.com/de-de/powertoolreturn](https://www.oetiker.com/fr-fr/powertoolreturn)

#### Retour de l'appareil

OETIKER conseille de retourner les composants dans leur emballage d'origine.

Si c'est impossible, les composants doivent être emballés de manière équivalente, de sorte que l'appareil / l'outil soit protégé contre les dommages pendant le transport.

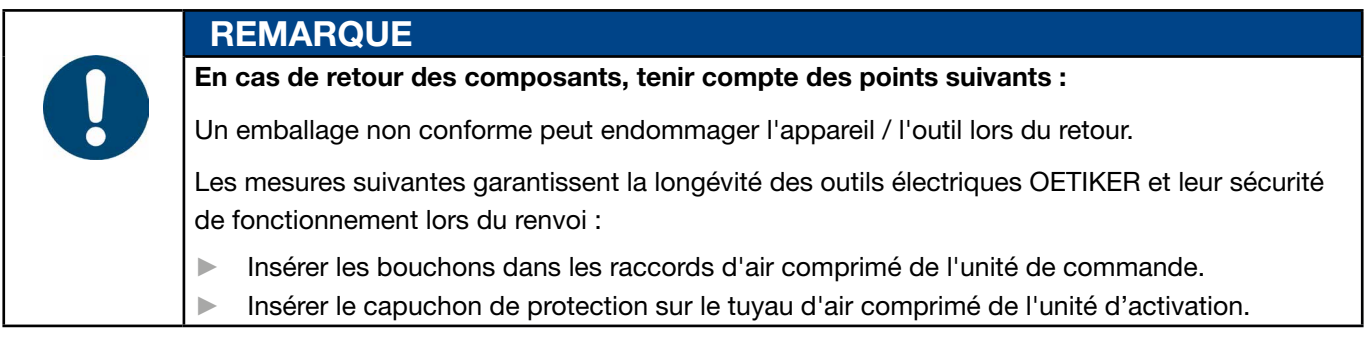

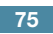

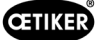

# 11 Traitement des problèmes et messages de défauts

## 11.1 Consignes générales en cas de défauts

- Si la procédure de fermeture ne démarre pas ou si des dysfonctionnements se produisent, faire appel au personnel responsable de l'entretien de l'EPC 01.
- La correction des défauts doit se faire de manière appropriée. En cas de doute, contacter la société OETIKER (www.oetiker.com).

# 11.2 Affichage des erreurs

Les erreurs sont affichées comme suit :

- L'erreur est affichée sous forme de message avec une identification claire sur l'écran de l'unité de commande (*[Voir chapitre](#page-75-0) 11.3*)
- Les erreurs qui ne peuvent pas être affichées sur l'écran de l'unité de commande sont décrites séparément (*[Voir chapitre](#page-83-0) 11.4*).

Le message d'erreur affiché sur l'écran de l'unité de commande est structuré comme suit :

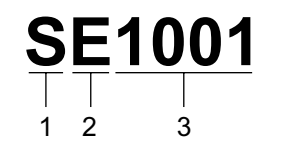

Ill. 49 : *Structure du message d'erreur (exemple)*

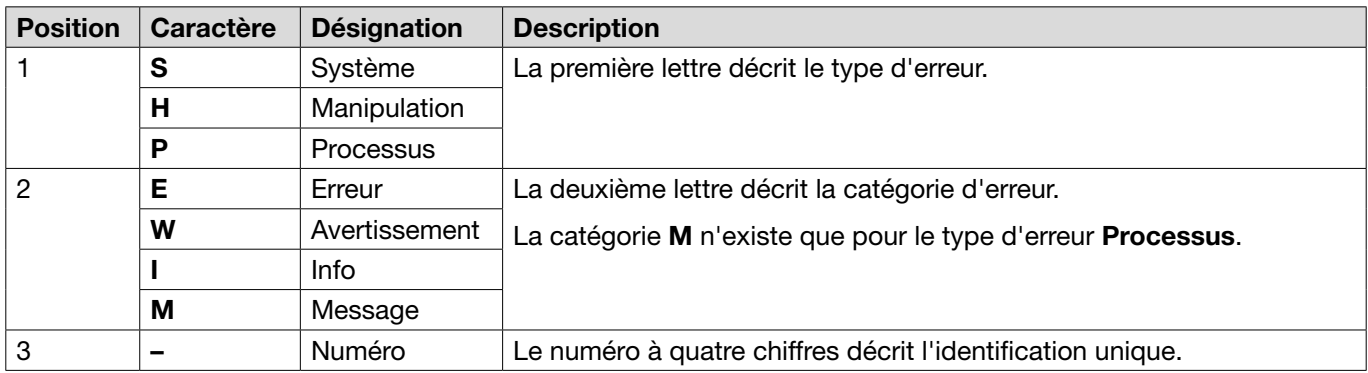

## <span id="page-75-0"></span>11.3 Mesures de dépannage en cas de messages d'erreur

### 11.3.1 Correction des erreurs de type « Système »

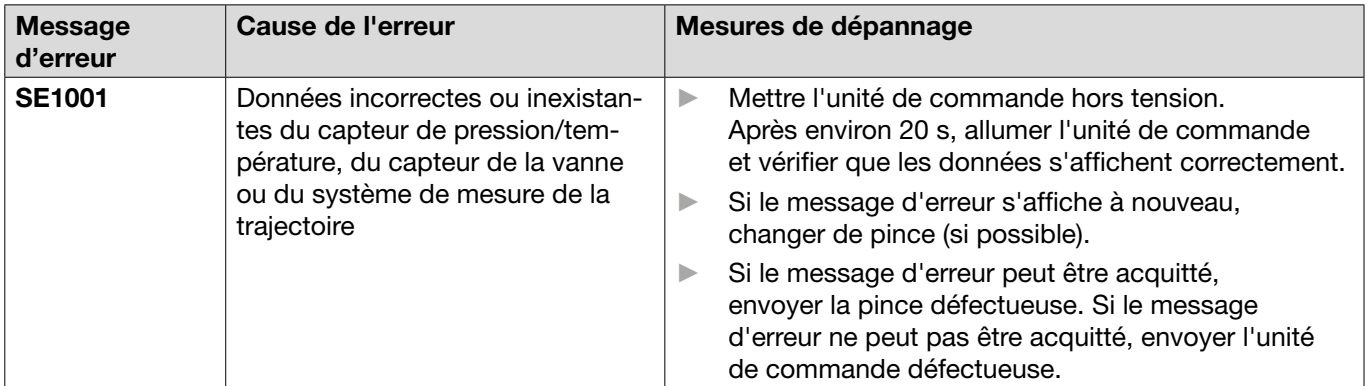

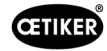

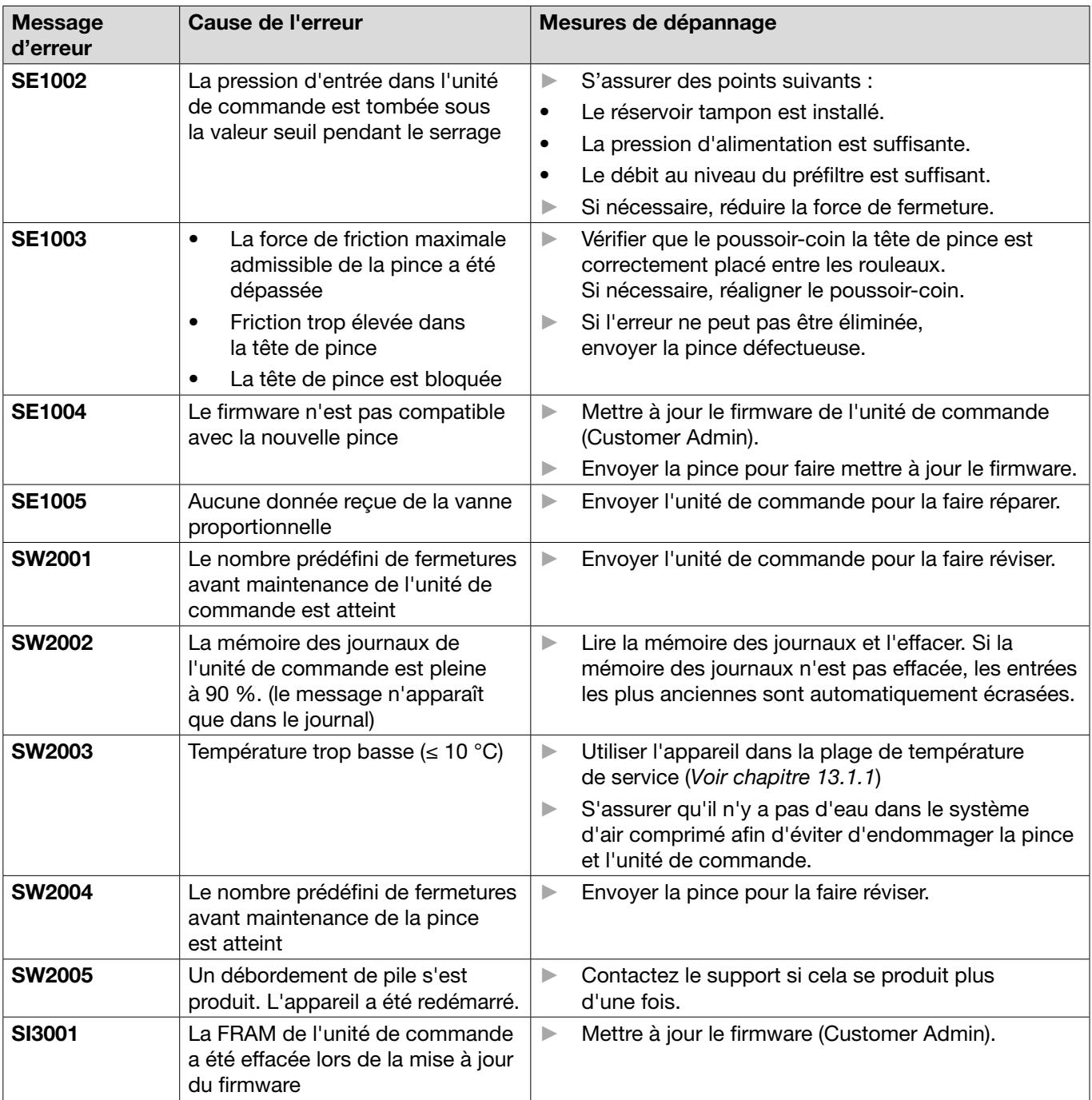

## 11.3.2 Correction des erreurs de type « Manipulation »

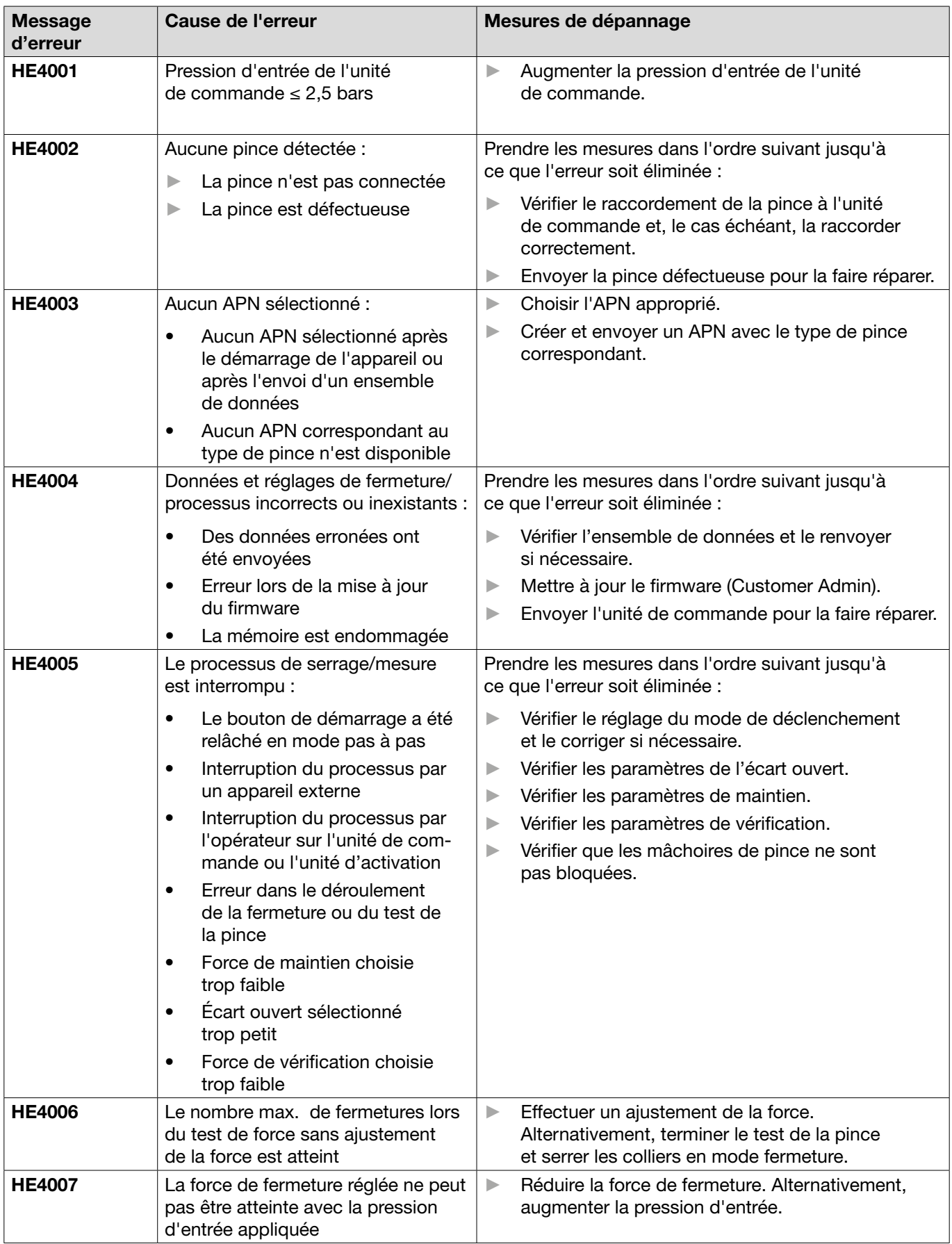

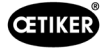

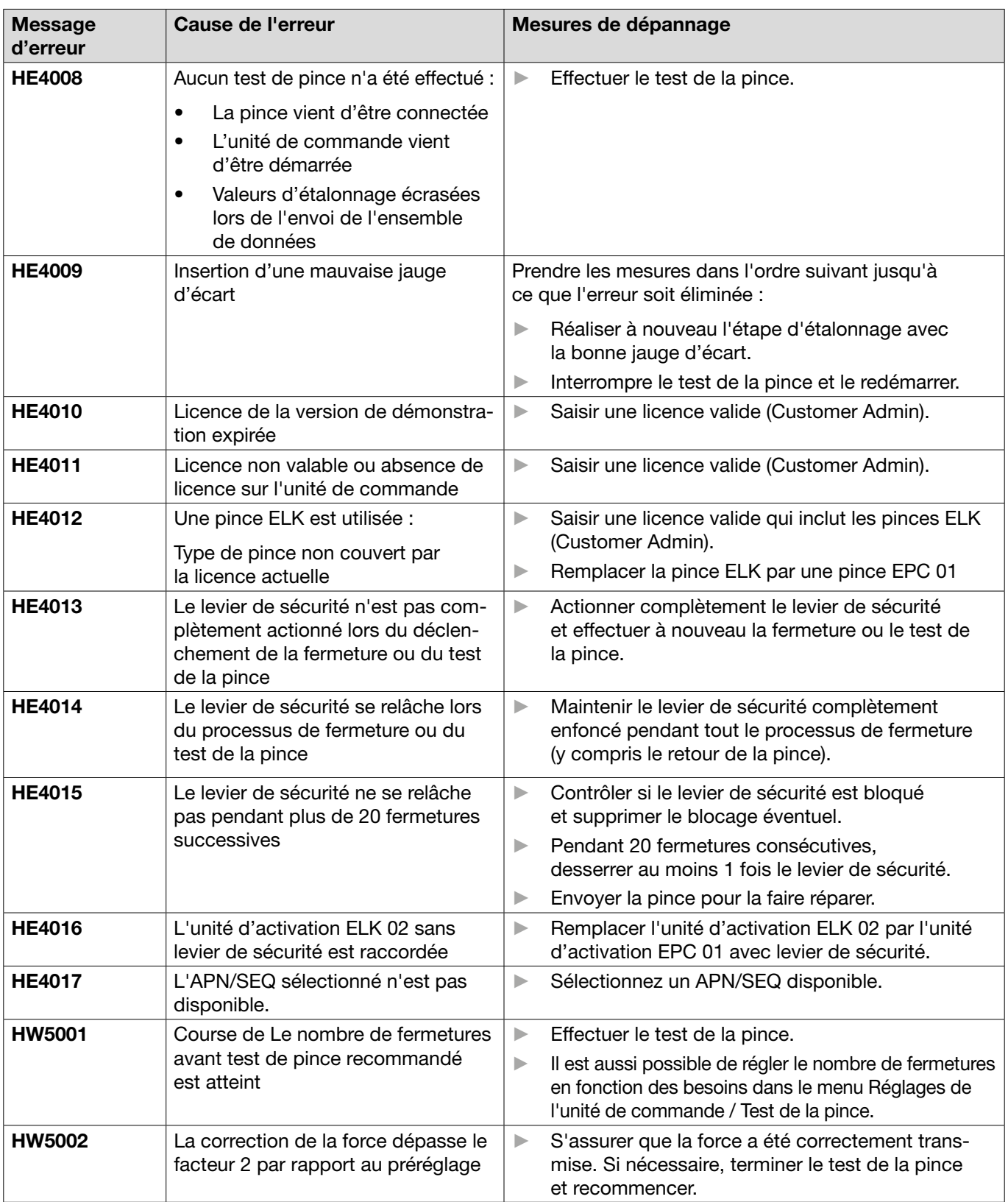

#### Message d'erreur Cause de l'erreur  $\blacksquare$  Mesures de dépannage PE7001 | L'écart ouvert n'est pas atteint : • Frottement trop important dans le système (pince et tête de pince) Les mâchoires de pince sont entravées dans leur mouvement vers l'écart ouvert • Tolérances définies de l'écart ouvert trop faibles Prendre les mesures dans l'ordre suivant jusqu'à ce que l'erreur soit éliminée : ► Vérifier que la zone des mâchoires de pince est libre. ► Effectuer le test de la pince. ► Vérifier les tolérances de l'écart ouvert et les augmenter si nécessaire. ► Envoyer la pince pour la faire réviser. Envoyer l'unité de commande pour la faire réviser. PE7002 | En cas de fonction de fermeture avec priorité à l'effort , la force de fermeture se situe en dehors de la zone de tolérance : • le temps de fermeture défini est trop court La pince n'est pas correctement positionnée sur le collier (mâchoires de pince parallèles à la bande du collier) • Force de fermeture définie trop faible Prendre les mesures dans l'ordre suivant jusqu'à ce que l'erreur soit éliminée : Corriger le positionnement de la pince de sorte que les mâchoires soient parallèles à la bande du collier ► Allonger le temps de fermeture. ► Contrôler le réglage de la force de fermeture. ► Envoyer la pince pour la faire réviser. Envoyer l'unité de commande pour la faire réviser. En cas de fonction de fermeture avec priorité à la course , la force de fermeture se situe en dehors de la zone de tolérance : • Atteindre le jeu de fermeture nécessite une force de fermeture supérieure à celle réglée La force minimale réglée (force de fermeture - tolérance de la force de fermeture) n'a pas pu être atteinte pour le jeu de fermeture réglé Prendre les mesures dans l'ordre suivant jusqu'à ce que l'erreur soit éliminée : ► Adapter plus précisément les tolérances de la force de fermeture à l'application et, le cas échéant, augmenter la tolérance négative. ► Effectuer le test de la pince. ► Vérifier le jeu de fermeture et l'augmenter si nécessaire. ► Vérifier la disposition du collier. ► Envoyer la pince pour la faire réviser. Envoyer l'unité de commande pour la faire réviser. PE7003 | En cas de fonction de fermeture avec priorité à la force , le jeu de fermeture se trouve en dehors de la zone de tolérance : Les mâchoires de pince ont glissé du collier Le collier est cassé • Mauvais collier fermé (ne correspond pas à l'APN) • La pièce à serrer se situe en dehors de la tolérance attendue La fenêtre du jeu de fermeture a été choisie trop étroite (ou n'a pas été adaptée à l'application). Prendre les mesures dans l'ordre suivant jusqu'à ce que l'erreur soit éliminée : Si le collier est cassé ou si les mâchoires de pince ont glissé du collier, répéter la fermeture avec un nouveau collier. ► Insérer le bon collier et la bonne pièce à serrer. ► Effectuer le test de la pince ► Adapter plus précisément les tolérances du jeu de fermeture à l'application. En cas de fonction de fermeture avec priorité à la course , le jeu de fermeture se trouve en dehors de la zone de tolérance : Les mâchoires de pince ont glissé du collier Le collier est cassé. • Le temps de fermeture défini est trop court. Prendre les mesures dans l'ordre suivant jusqu'à ce que l'erreur soit éliminée : Si le collier est cassé ou si les mâchoires de pince ont glissé du collier, répéter la fermeture avec un nouveau collier. Allonger le temps de fermeture.

## 11.3.3 Correction des erreurs de type « Process »

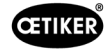

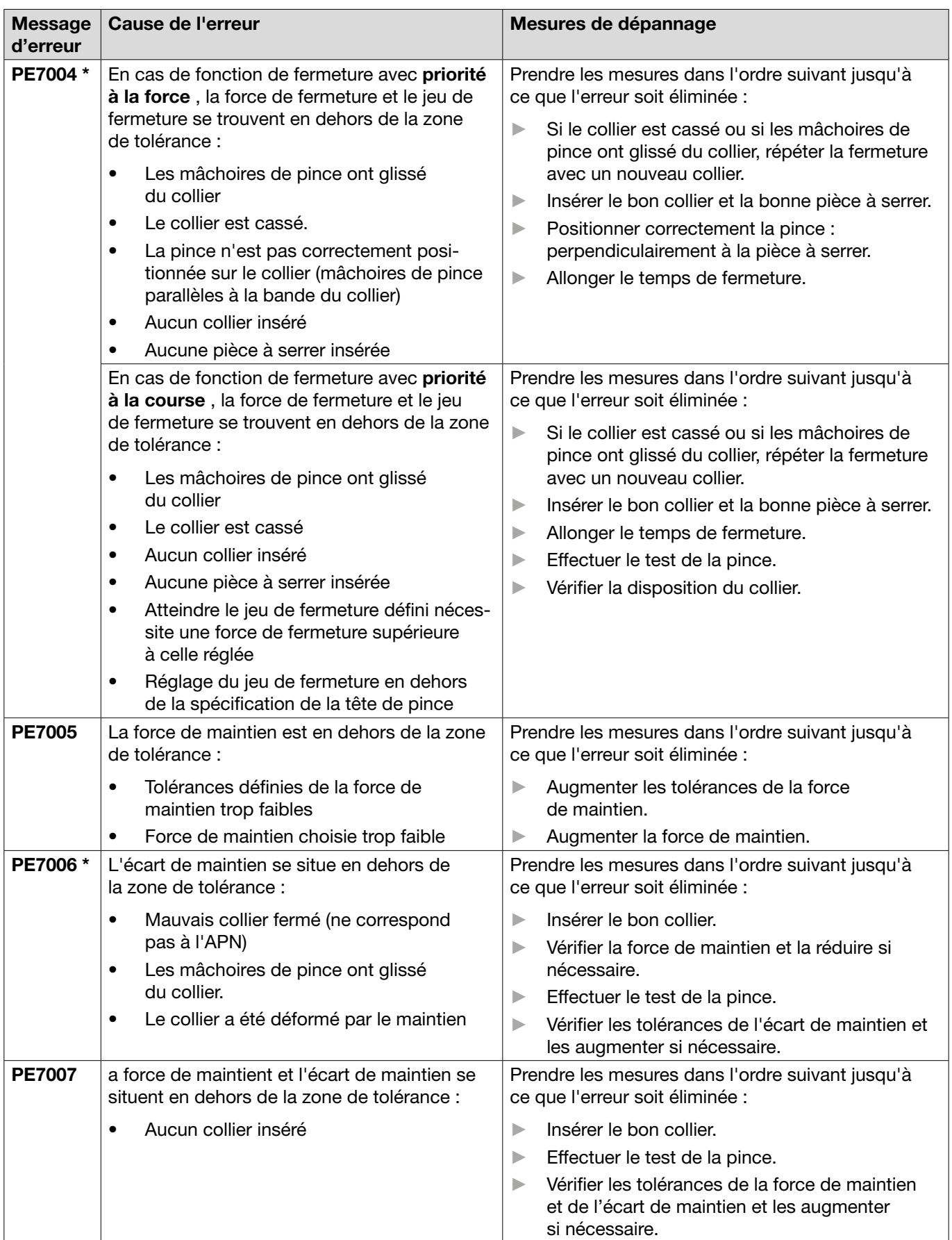

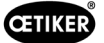

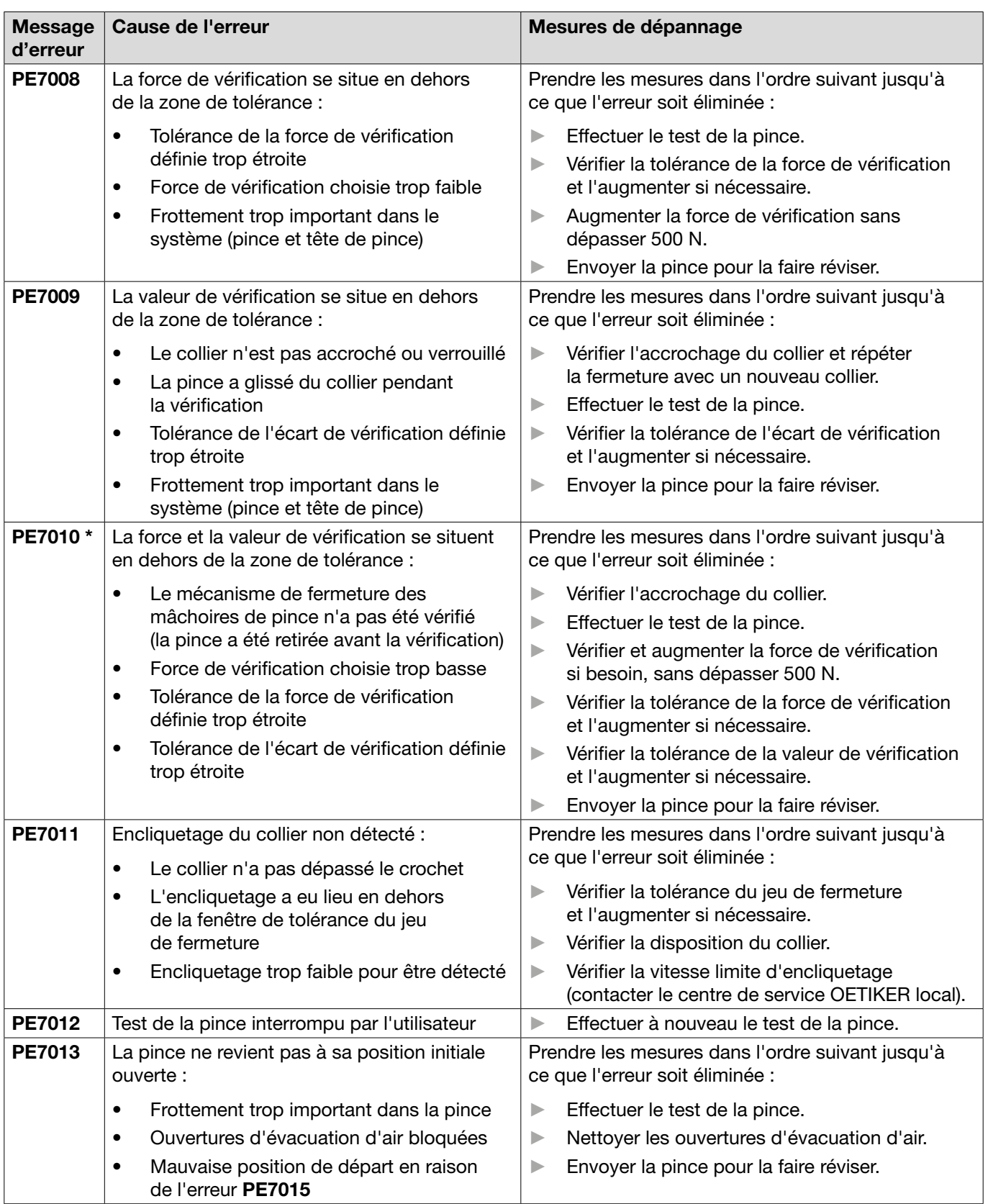

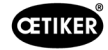

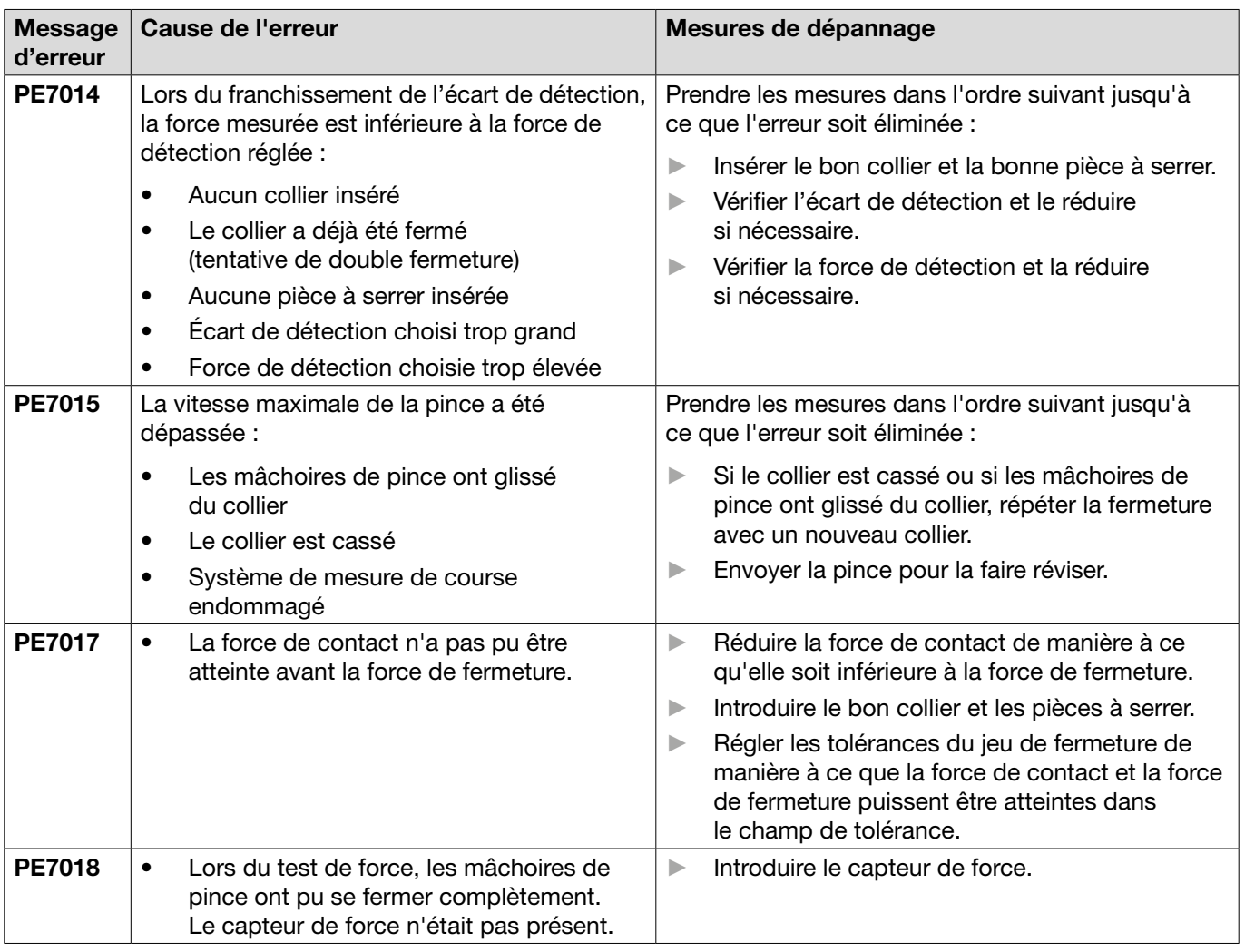

\* Le code d'erreur doit toujours être considéré comme déterminant et la fermeture effectuée doit être considérée comme défectueuse, même si le jeu de fermeture affiché se situe dans la tolérance.

## 11.3.4 Description des messages lors de la mesure avec le logiciel PC

Dans le logiciel PC, les fermetures peuvent être effectuées lorsque la fonction « Mesurer » est activée. Les messages décrits dans le tableau s'appliquent exclusivement à cette fonction. Ces informations sont nécessaires pour alimenter en données le masque « Mesurer » dans le logiciel PC. La mesure avec le logiciel PC est décrite au *[Chapitre8.5.5](#page-46-0)* .

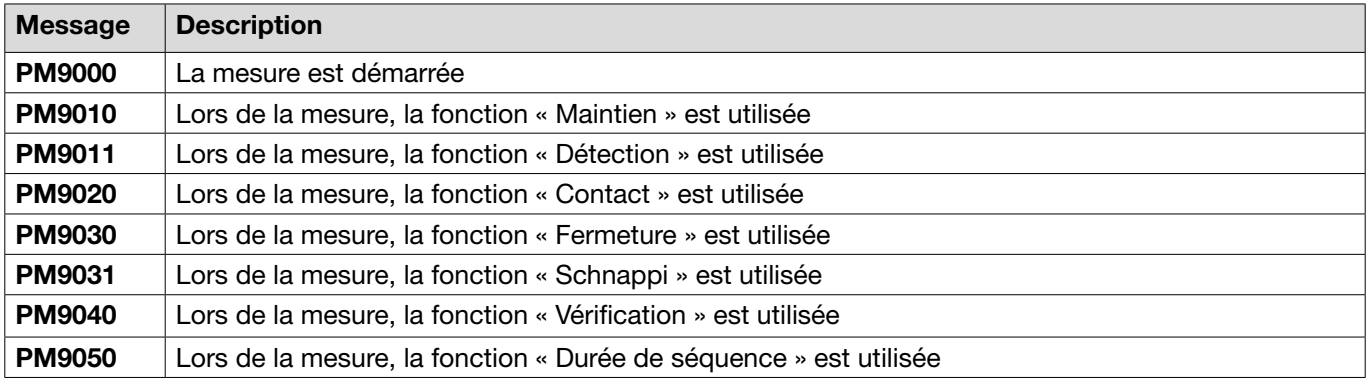

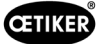

# <span id="page-83-0"></span>11.4 Mesures de dépannage sans messages d'erreur

Le tableau suivant décrit les erreurs sélectionnées qui ne sont pas signalées par un message d'erreur sur l'écran de l'unité de commande.

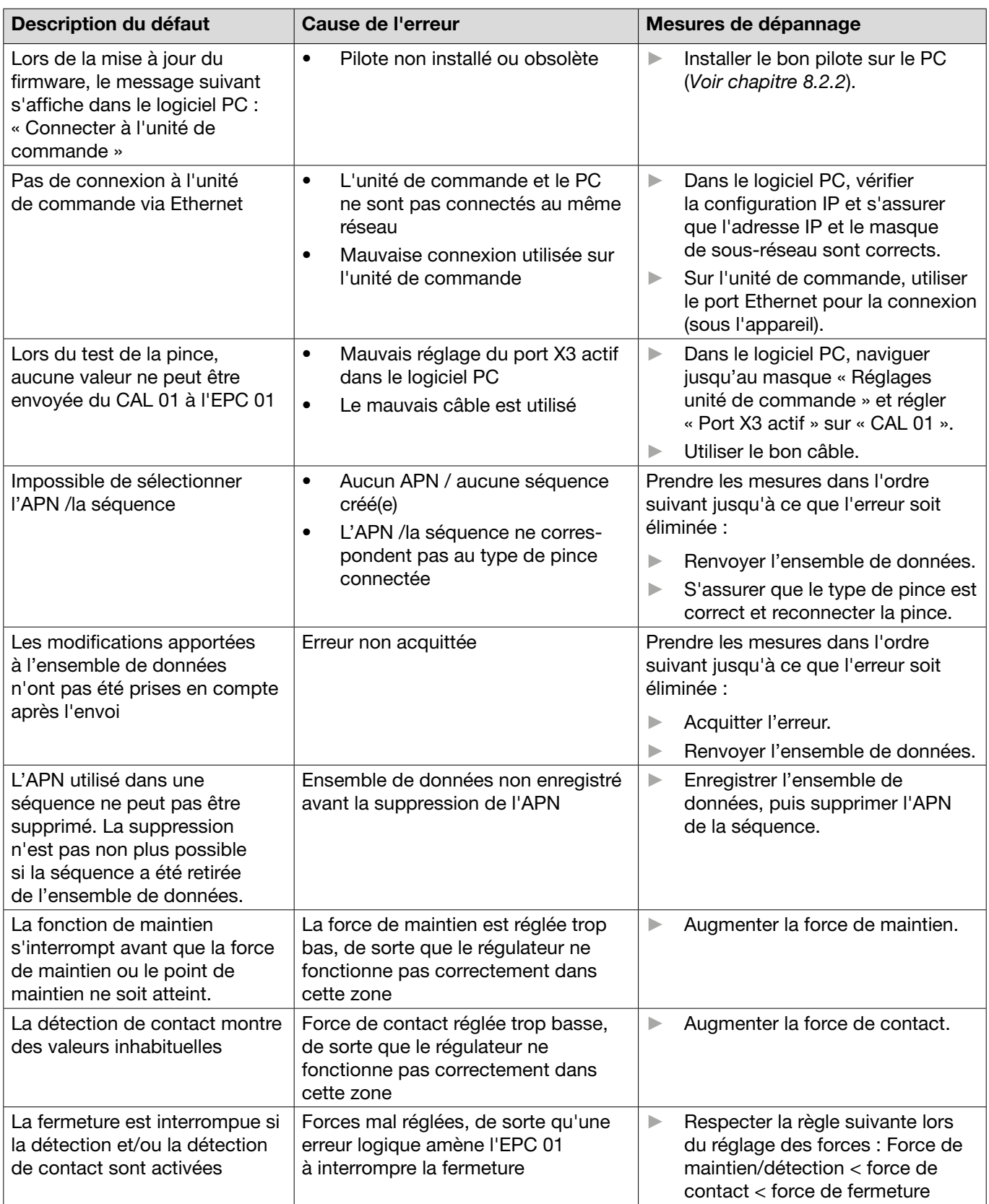

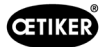

# 12 Transport, stockage et élimination

# 12.1 Transport

- $\checkmark$  EPC 01 déconnecté de l'alimentation en tension et en air comprimé.
- $\checkmark$  Appareils et parties de l'installation fonctionnant à l'air comprimé mis hors pression.
- 1. Débrancher la pince et tous les appareils et éléments d'installation raccordés de l'unité de commande.
- 2. Emballer les composants dans des conteneurs de transport appropriés. Ce faisant, protéger les composants contre les dommages et les changements brusques de position.

# 12.2 Stockage

- $\checkmark$  Mise hors service effectuée.
- 1. Assurer les conditions suivantes sur le lieu de stockage :
	- sans poussière
	- propre
	- sec
- 2. Préparer la pince et l'unité de commande pour le stockage comme suit :
	- Fermer les raccords pneumatiques avec des bouchons d'obturation.
	- Nettoyer.
- 3. Emballer les composants dans des conteneurs de stockage appropriés et étanches aux poussières. Ce faisant, s'assurer que les composants sont protégés contre les dommages et les changements brusques de position.

# 12.3 Elimination

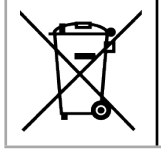

### **Élimination correcte**

L'appareil ne doit pas être jeté avec les déchets ménagers.

- 9 EPC 01 déconnecté de l'alimentation en tension et en air comprimé.
- $\checkmark$  Appareils et parties de l'installation fonctionnant à l'air comprimé mis hors pression.
- Mise hors service effectuée.
- 1. Débrancher la pince et tous les appareils et éléments d'installation raccordés à l'EPC 01.
- 2. Éliminer tous les fluides de service et les substances dangereuses pour l'environnement des composants et les recueillir en toute sécurité.
- 3. Faire éliminer les fluides de service, les composants et le matériel d'emballage par une entreprise spécialisée, conformément aux prescriptions locales et légales.
- 4. Facultativement, l'EPC 01 peut être envoyé au centre de service OETIKER local (*[Voir chapitre](#page-106-0) 14*) pour son élimination.

# 13 Annexes

# 13.1 Caractéristiques techniques

## <span id="page-85-0"></span>13.1.1 Conditions ambiantes

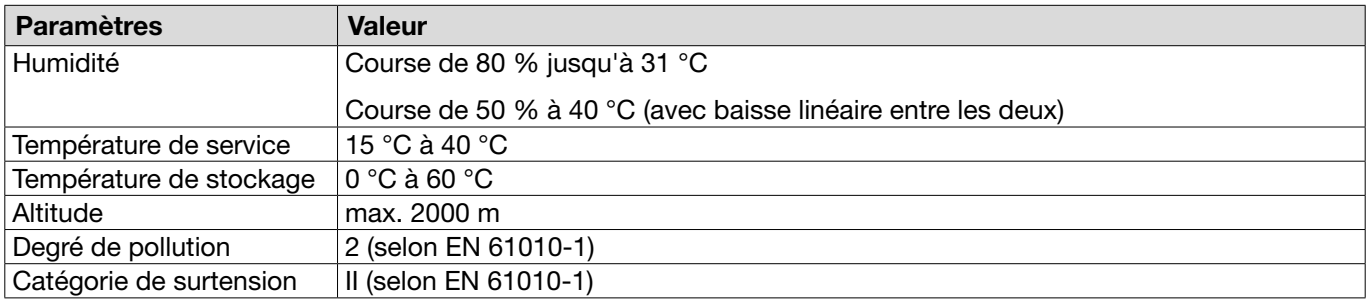

## 13.1.2 Données électriques

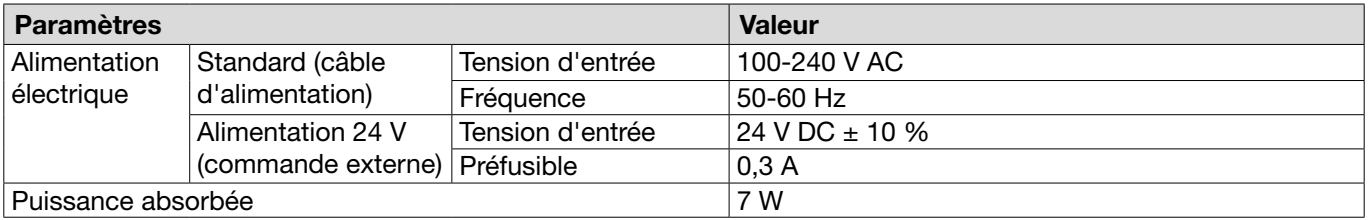

## 13.1.3 Dimensions et poids

#### Unité de commande

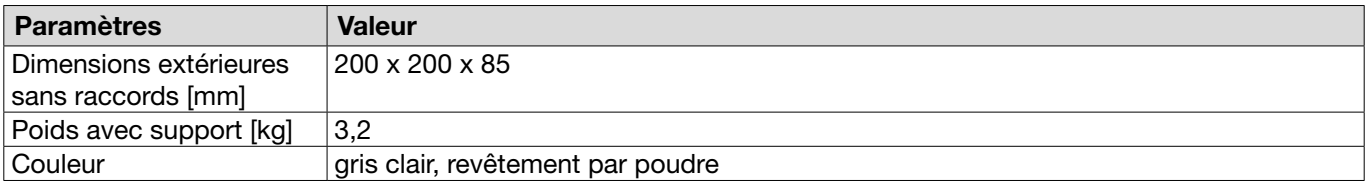

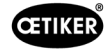

#### Pince

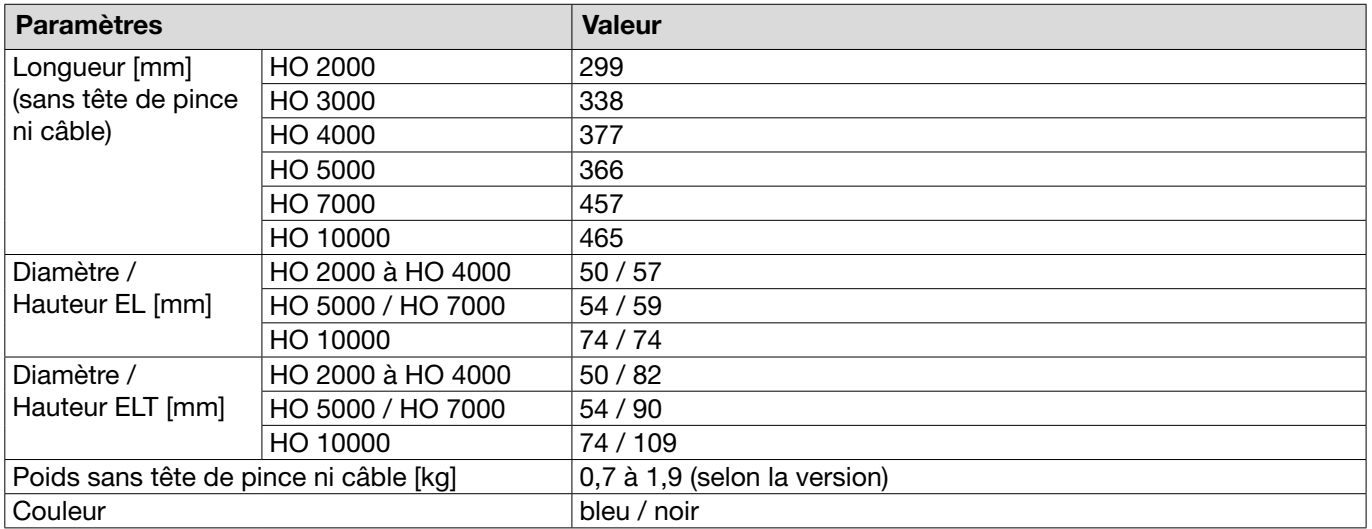

## 13.1.4 Capacité du système dans la plage de température de service

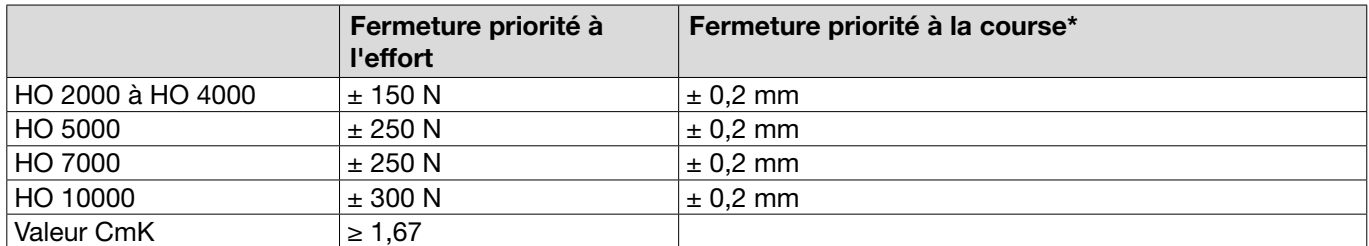

\* La capacité de la course (écart de la pince) est garantie dans la zone opérationnelle du collier. Comme le mouvement de la tête de pince est radial, des écarts plus importants sont possibles en dehors de la zone opérationnelle.

## 13.1.5 Air comprimé

#### Caractéristiques techniques générales

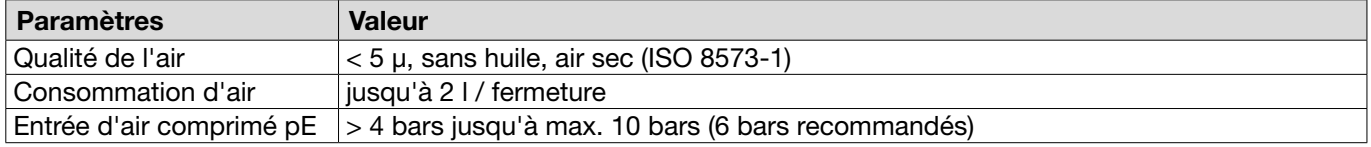

#### Spécification des raccords d'air comprimé

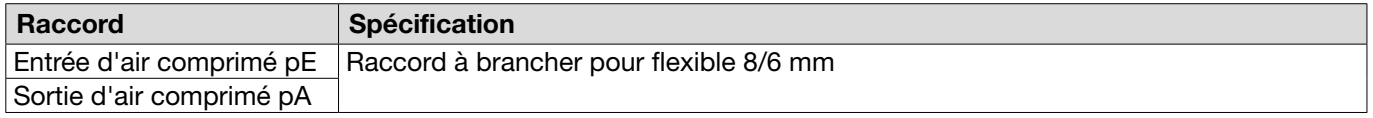

#### Spécification du réservoir d'air comprimé

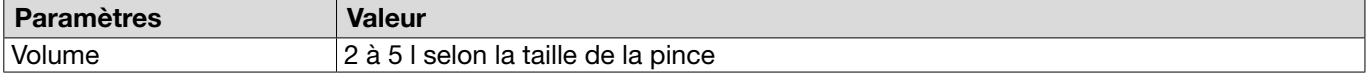

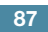

## <span id="page-87-0"></span>13.1.6 Graisse

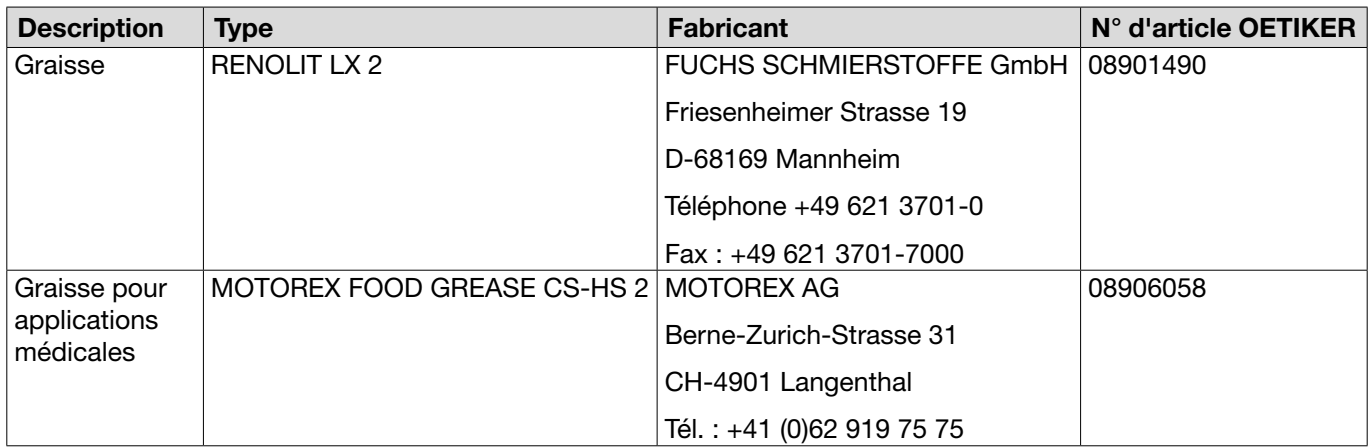

# 13.2 Raccordements électriques et ports

L'illustration suivante montre les raccordements électriques et les ports de l'unité de commande :

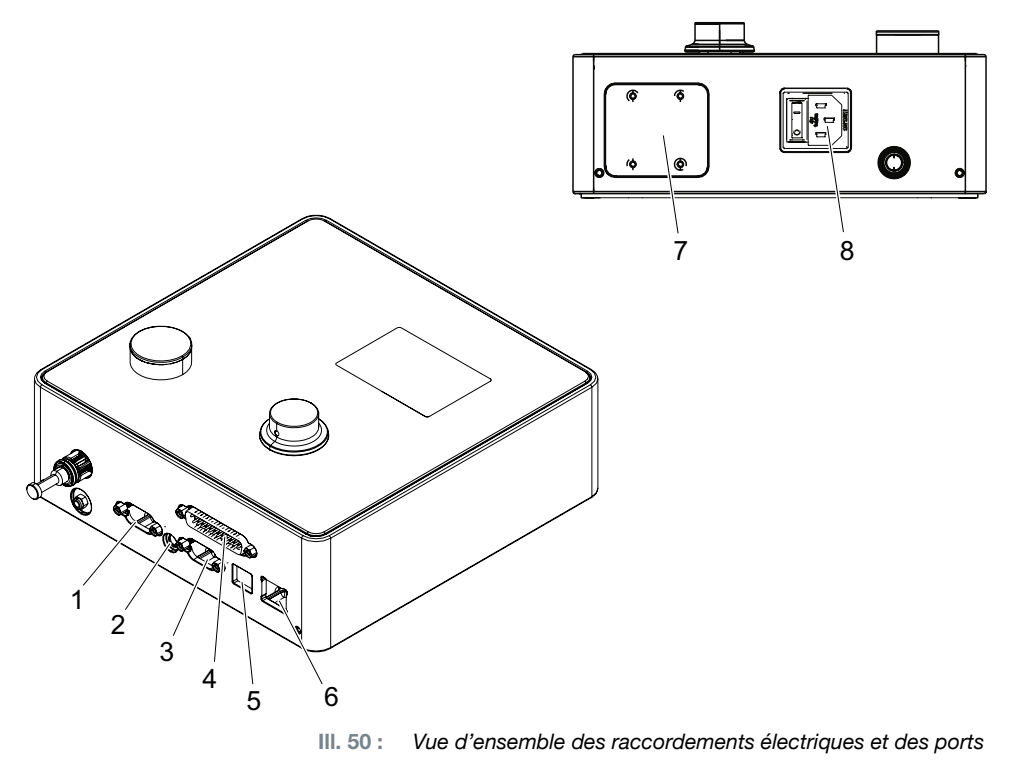

- 1. X1 5. USB
- 2. X12 6. Ethernet
	- 7. API (option)
- 3. X3
- 4. X20 8. Prise pour appareil non chauffant

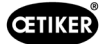

## 13.2.1 Raccordement électrique

Le raccordement électrique de l'unité de commande est disponible en 2 variantes.

#### Prise pour appareil non chauffant (standard)

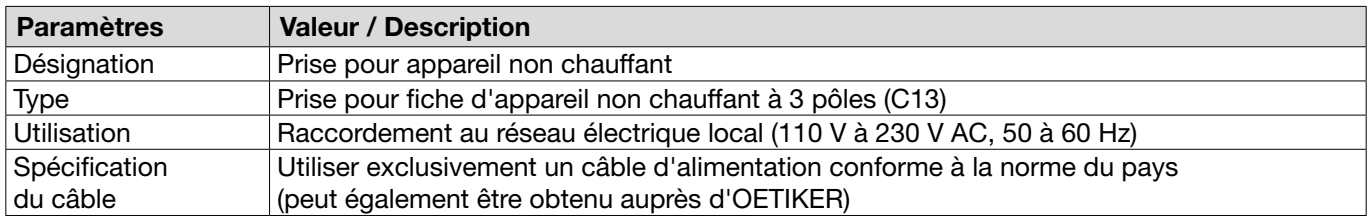

### Prise AIDA pour l'alimentation 24 V

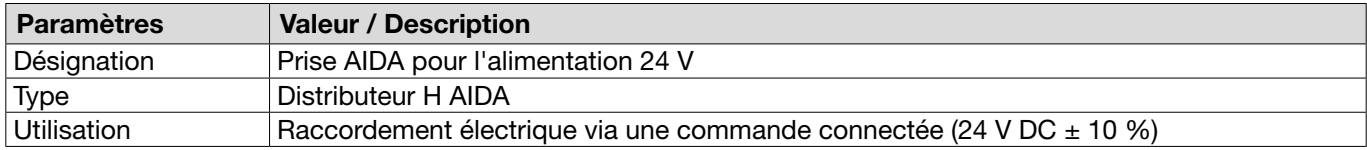

### 13.2.2 Port X1, pince

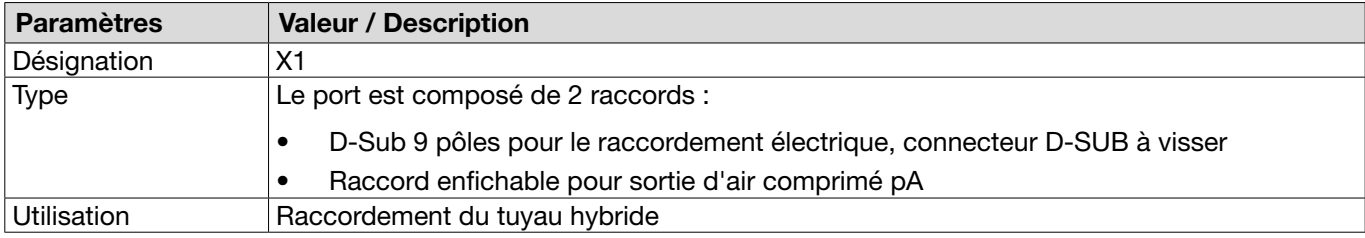

### 13.2.3 Port X12, prise jack

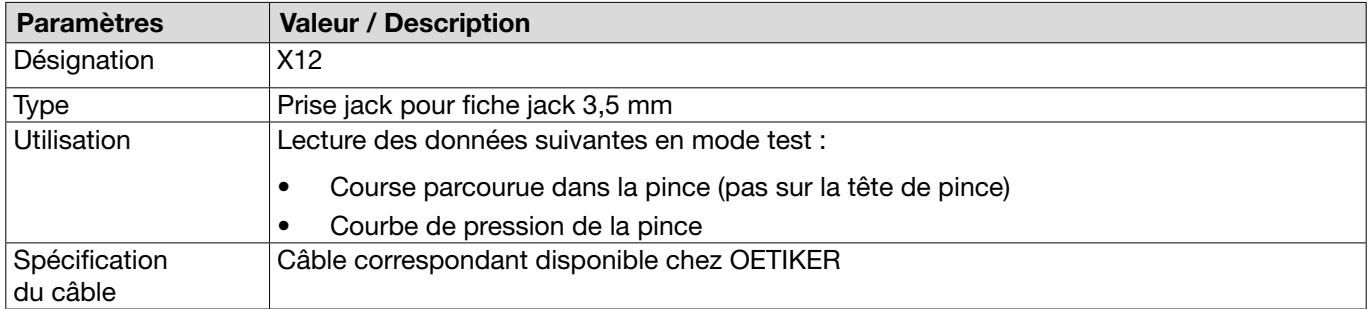

## 13.2.4 Port X20, connexion numérique

#### Caractéristiques techniques générales

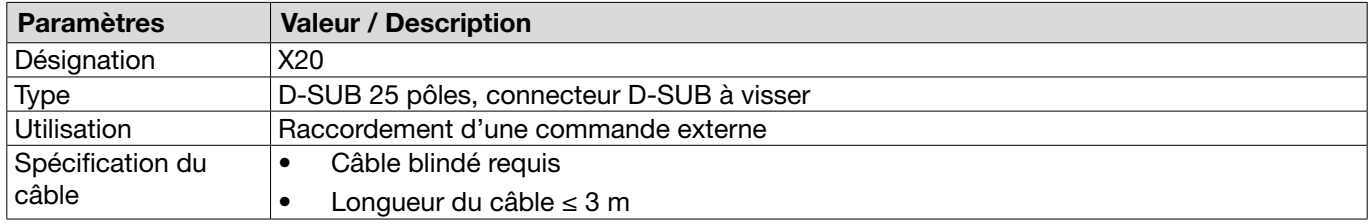

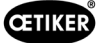

### Entrées et sorties

L'alimentation des entrées et des sorties opto-découplées est assurée par le client.

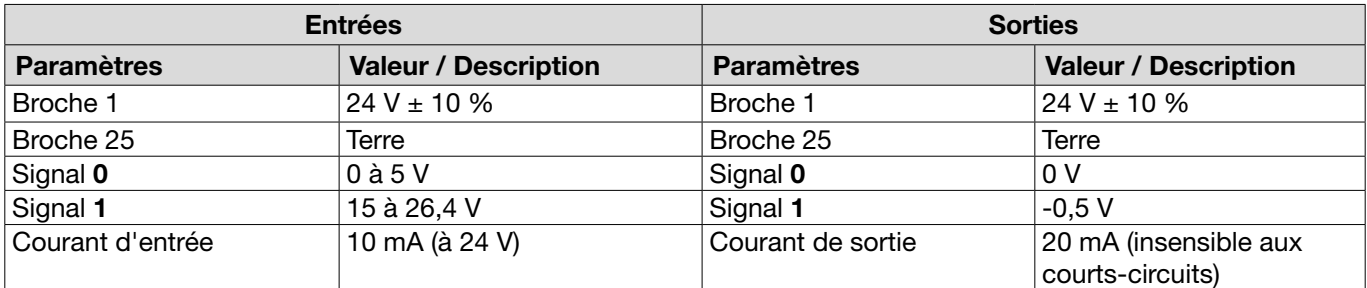

### Affectation des broches

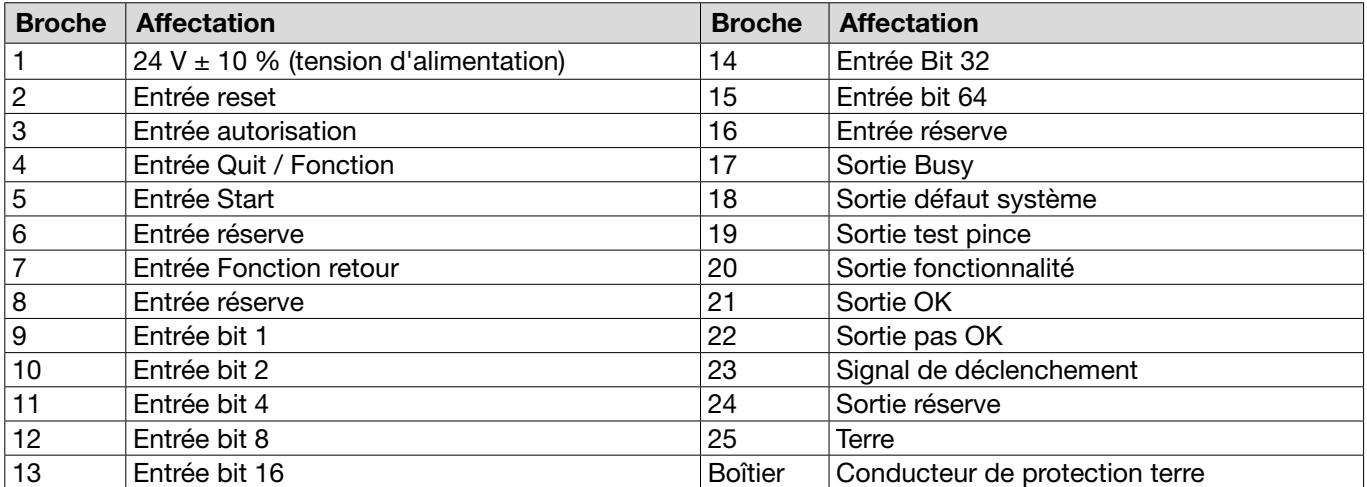

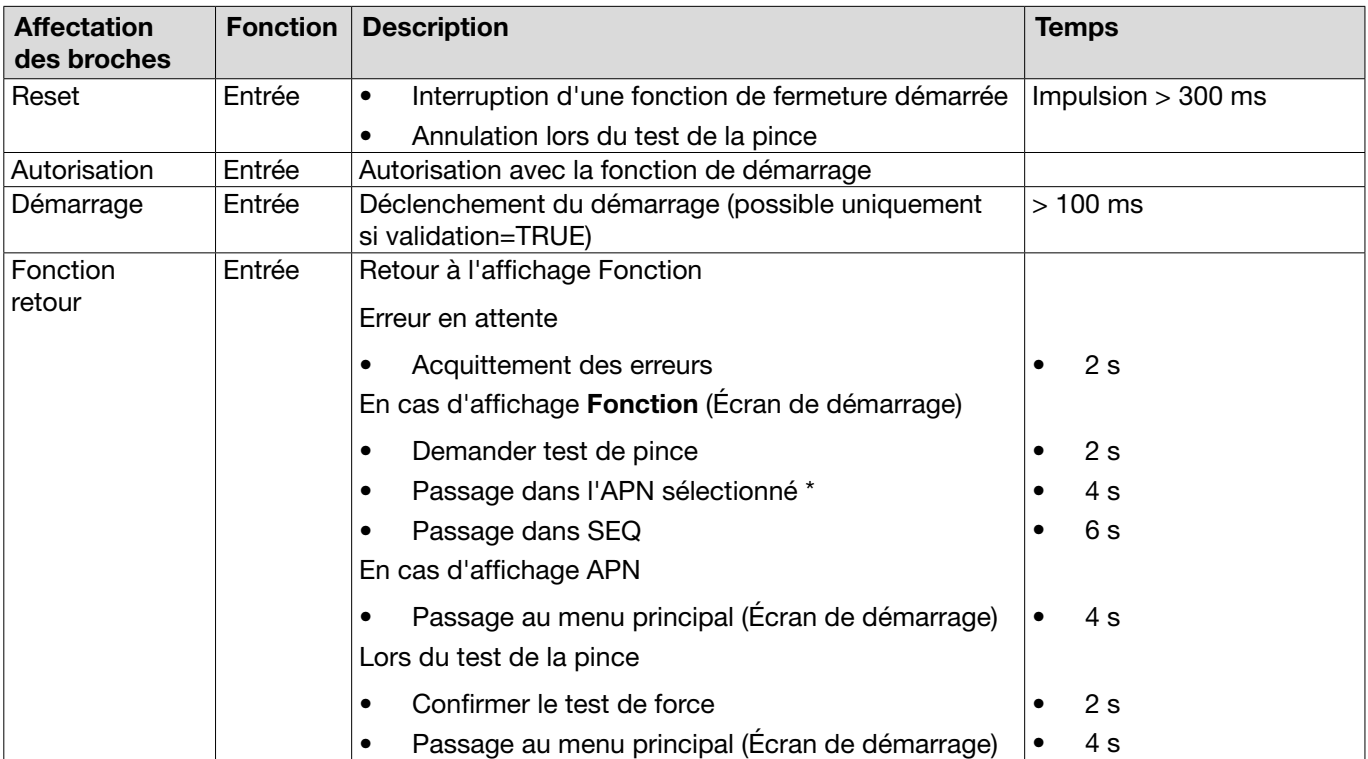

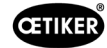

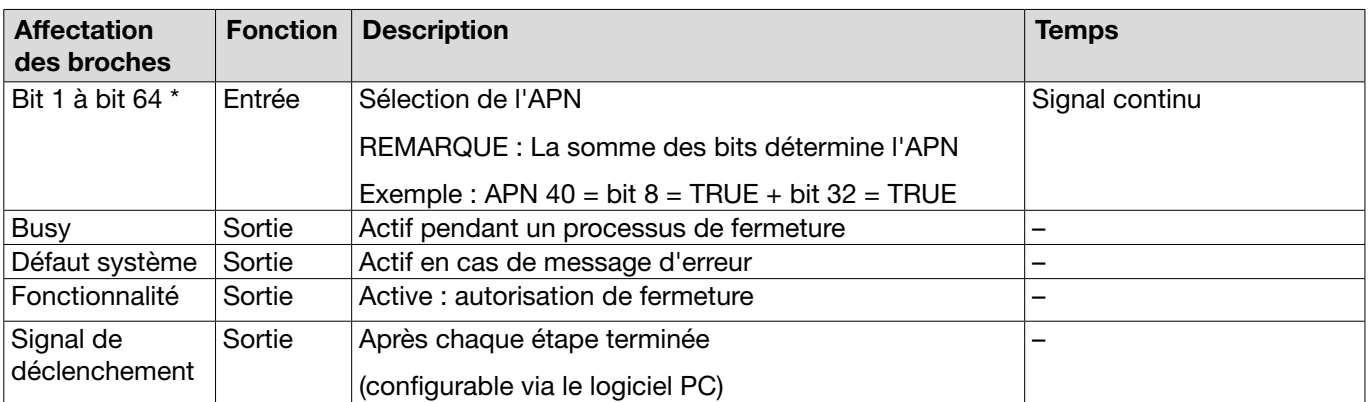

\* La sélection de l'APN s'effectue via les entrées « Entrée bit 1 »... « Entrée bit 64 »

## 13.2.5 Port X3, RS232

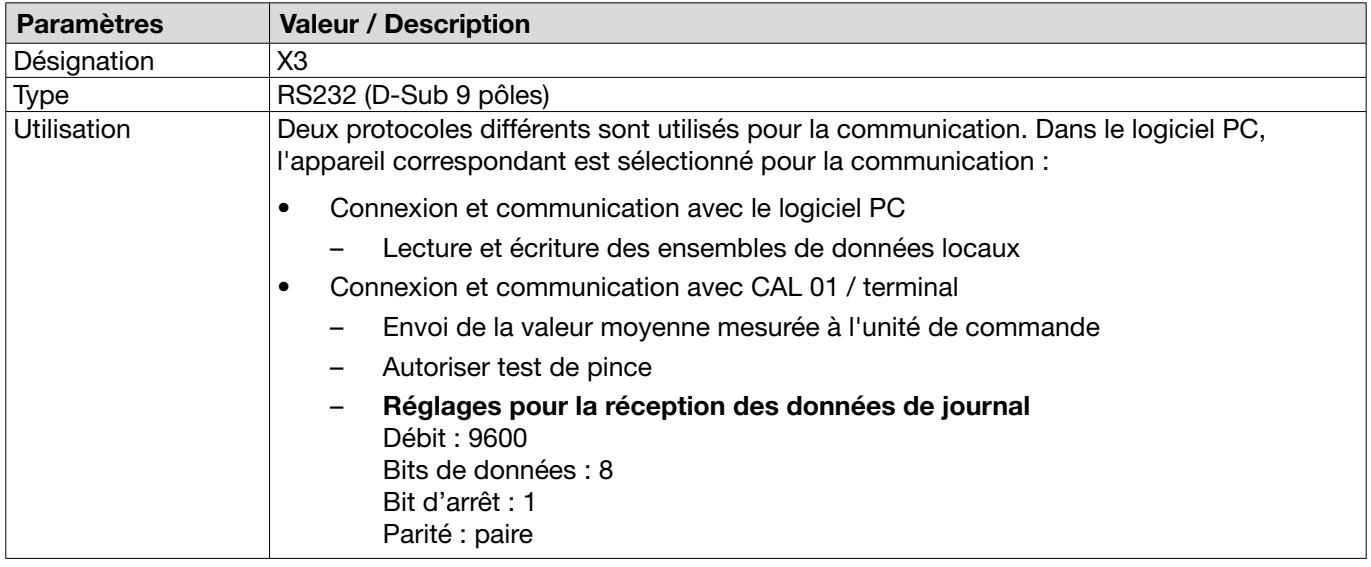

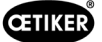

#### Messages du journal

La langue des messages de protocole / commandes X3 est toujours l'anglais.

Chaque message se termine par carrier return et new line <\r><\n>.

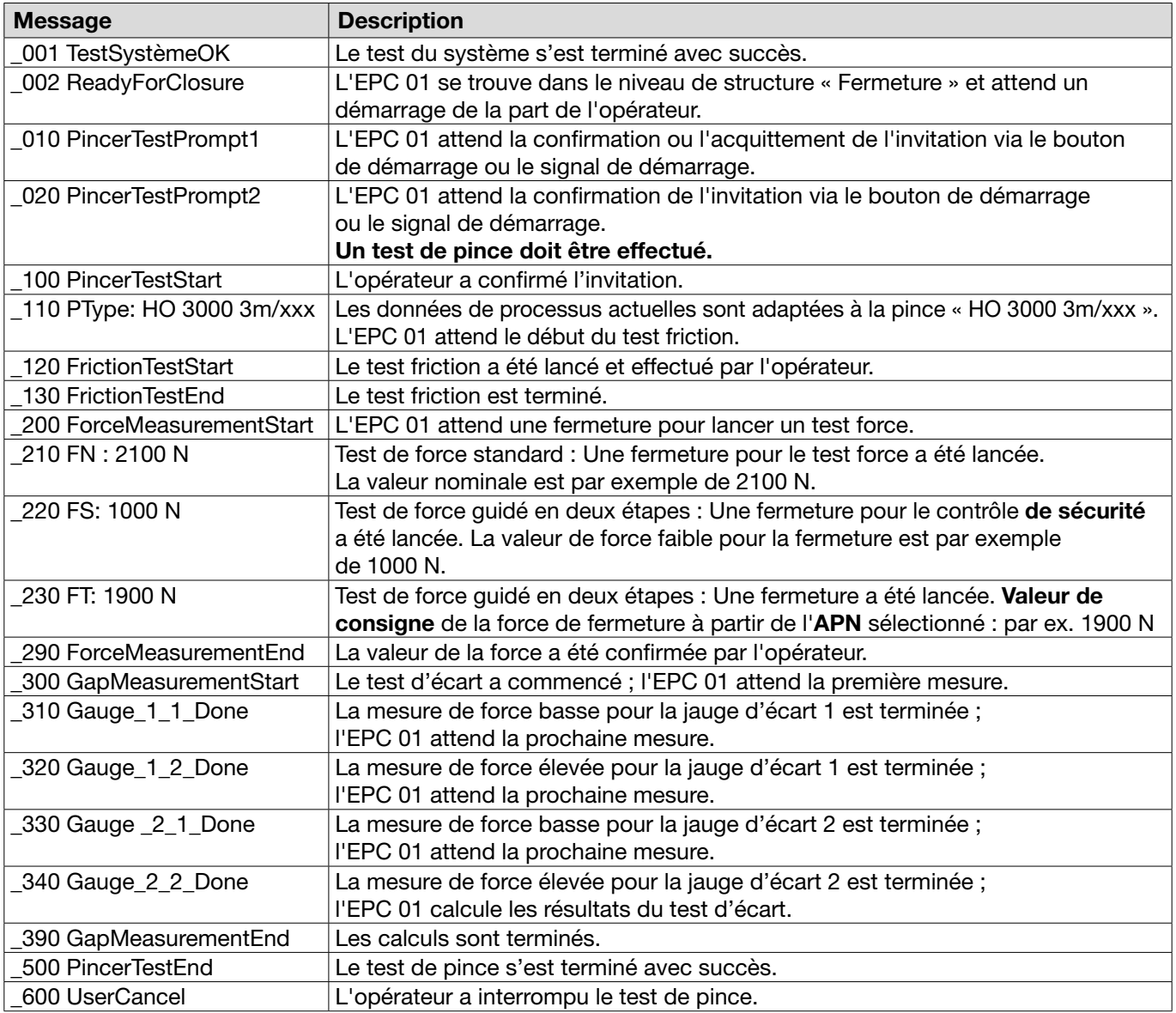

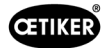

### Résultat de la mesure

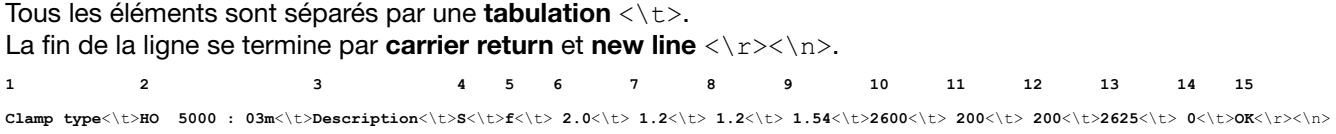

Tableau : Sortie de données sur X3 après chaque étape de fermeture (longueur max : 243 caractères)

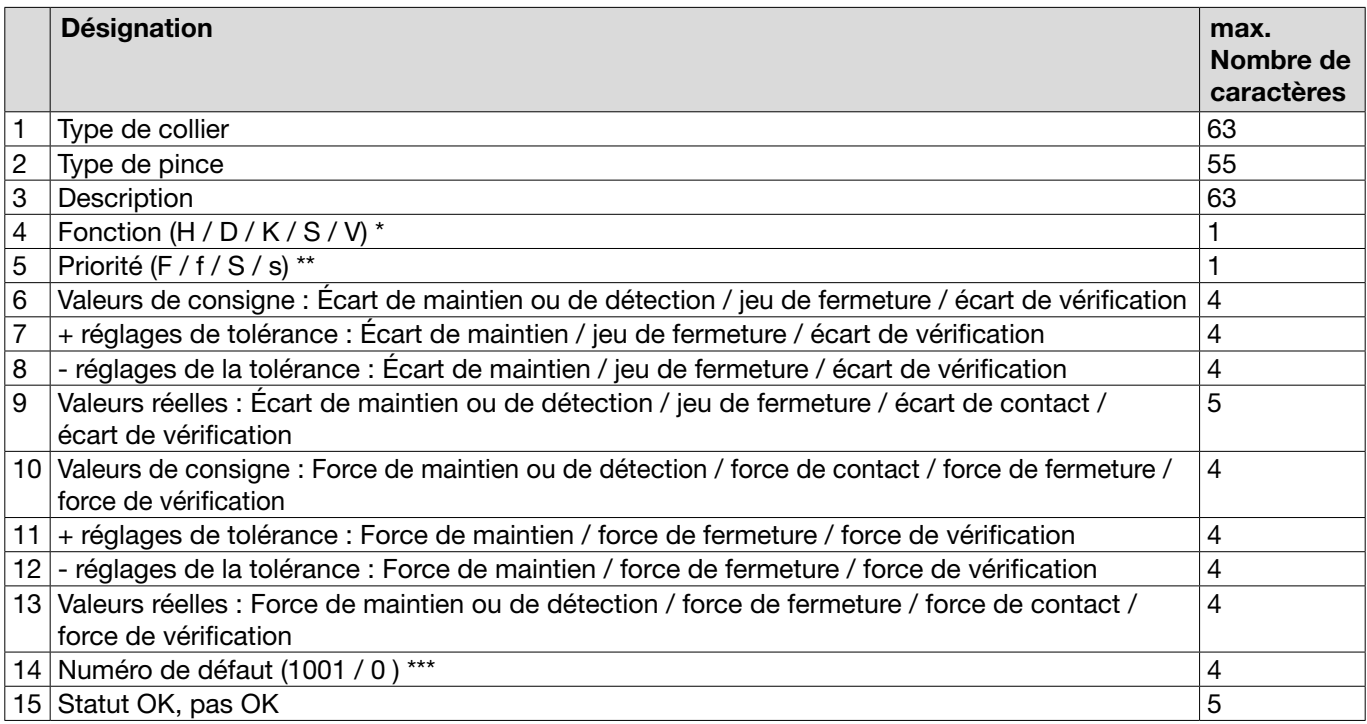

#### \* Fonction

- H Fonction de maintien / pas
- D Fonction de détection / pas
- K Fonction de contact / pas
- S Fonction de fermeture / pas
- V Fonction de vérification / pas

#### \*\* Priorité

#### F Priorité à l'effort

- f Priorité à l'effort avec vérification
- S Wegprior
- s Priorité à la course avec vérification

#### \*\*\* Numéro de défaut

Le numéro de défaut est émis comme suit :

- pas de défaut : « 0 »
- Défaut : par exemple « 1001 »

## 13.2.6 Port USB

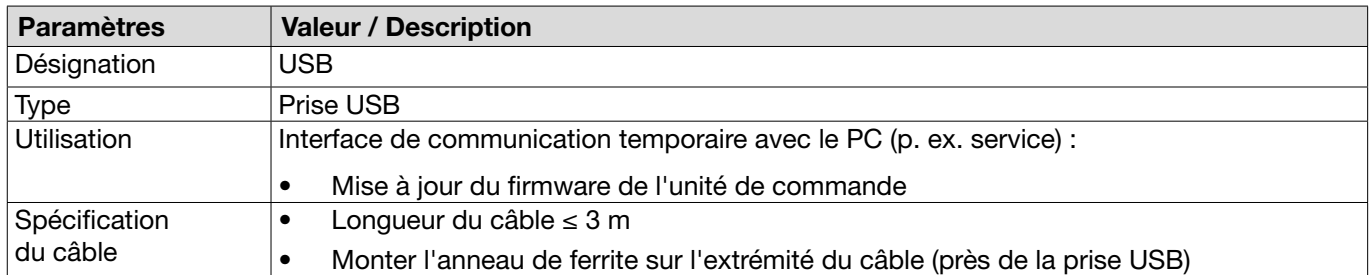

## 13.2.7 Interface Ethernet

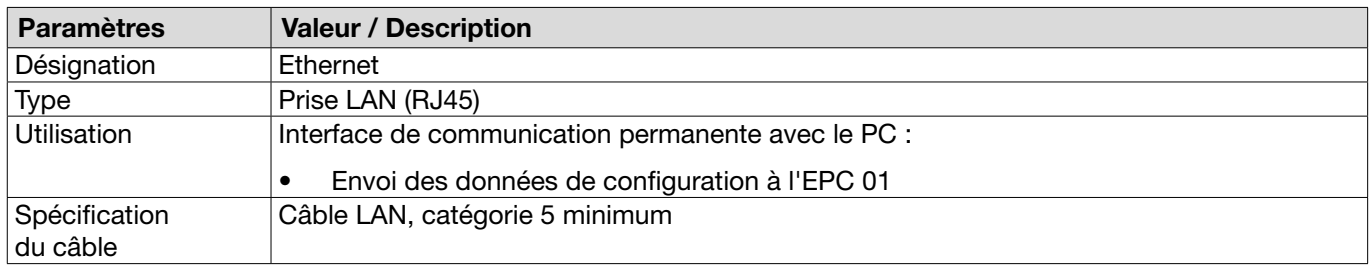

# 13.3 Communication industrielle

### 13.3.1 Généralités et activités préparatoires

#### Vérification de l'EPC 01 pour la communication industrielle

Pour que l'EPC 01 puisse échanger des données via l'interface de communication industrielle, la fonction correspondante doit être activée. Pour le vérifier, allez dans le sous-menu Fonctions sous licence (description du menu *[Voir chapitre](#page-65-0) 8.6.10*) du logiciel.

- $\checkmark$  EPC 01 allumé et connecté au PC.
- 9 Logiciel PC démarré.
- 1. Dans le logiciel PC, naviguer vers la page de sous-menu suivante : Ensemble de données local > Ensemble de données local > Fonctions sous licence.
- 2. Dans la vue d'ensemble, vérifier la fonction de licence Réseaux industriels: Si la fonction de licence est cochée, l'EPC 01 peut être utilisé pour la communication industrielle.

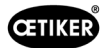

#### Définition des paramètres de la communication industrielle

Les paramètres nécessaires à la communication industrielle se règlent dans le logiciel PC, dans le sous-menu Fermeture (description du menu *voir la section « [Édition des réglages de fermeture](#page-59-0) » à la page 60*). Pour cela, définir le bouton START sur l'unité d'activation ainsi que le traitement des commandes sur l'unité de commande.

- $\checkmark$  EPC 01 testé pour la communication industrielle
- 1. Dans le logiciel PC, naviguer vers la page de sous-menu suivante : Accueil > Ensemble de données local > Réglages de l'unité de commande > Fermeture.
- 2. Dans le menu déroulant Démarrage, régler la valeur Activation externe.
- 3. Dans le menu déroulant Commande d'entrée , régler la valeur Réseau industriel.

#### Vérification de la version du matériel

La version matérielle de l'interface industrielle intégrée peut être consultée comme suit :

- N° d'article de l'EPC 01
- Dans le menu de l'unité de commande sous le point **Informations / Info matériel** à la page 4

#### Description des éléments d'affichage sur l'unité de commande

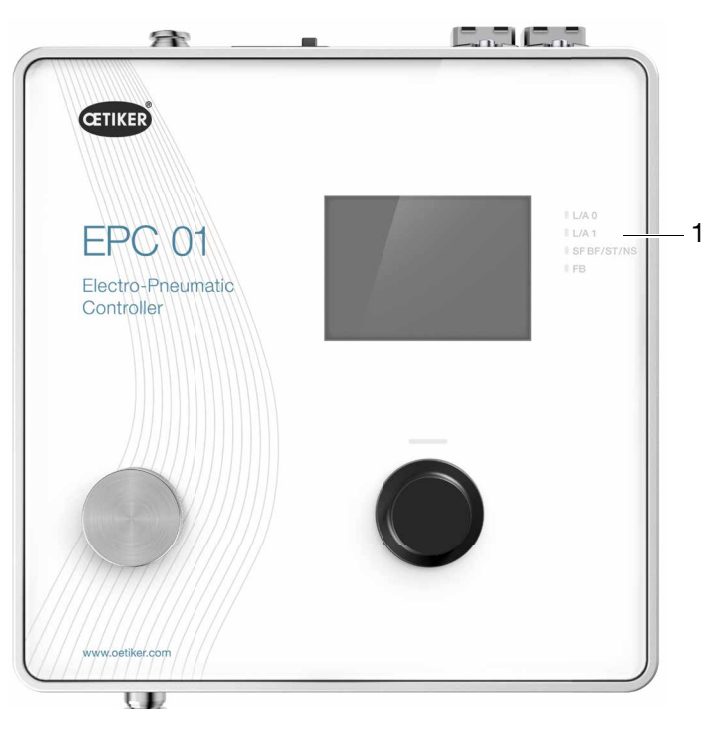

Ill. 51 : *Eléments d'affichage sur l'unité de commande*

Sur la face avant, 4 LED (1) sont prévues pour la communication industrielle. Les LED ont la signification suivante :

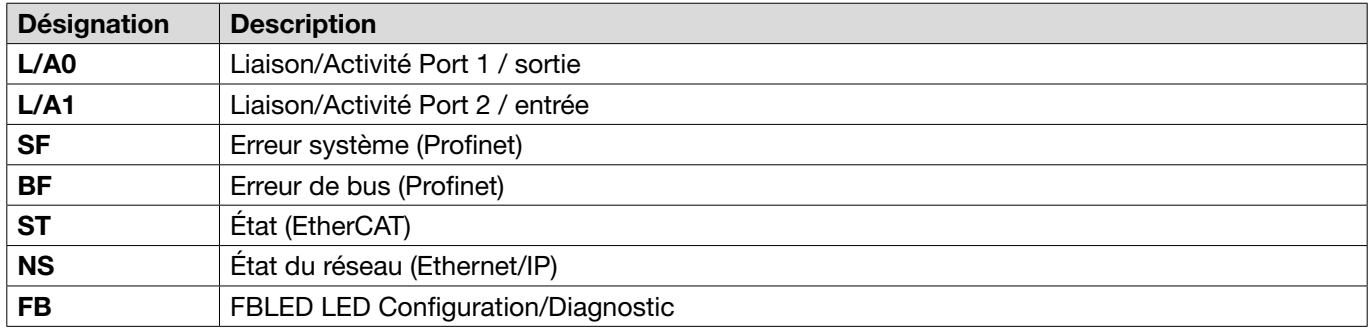

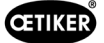

## 13.3.2 Profinet

Le fichier GSDML correspondant peut être téléchargé sur la page d'accueil d'OETIKER (voir [www.oetiker.com\).](https://www.oetiker.com)

Lors de la configuration du matériel, il faut définir 128 octets d'entrée et 128 octets de sortie :

Le mappage correspondant est structuré de la même manière pour tous les types de communication industrielle et est décrit au *[Chapitre13.3.5](#page-98-0)* .

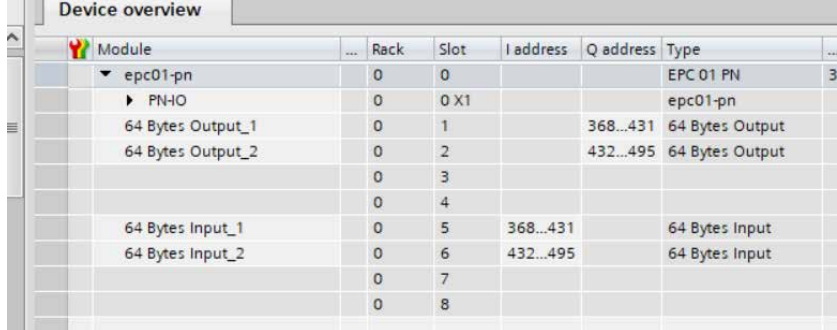

L'attribution de l'adresse IP et du nom de l'appareil peut être effectuée à l'aide des programmes courants (p. ex. configuration du matériel Siemens Step7 ou Proneta).

### 13.3.3 EtherNet / IP

Le fichier EDS correspondant peut être téléchargé sur la page d'accueil d'OETIKER (voir [www.oetiker.com\)](https://www.oetiker.com). Lors de la configuration du matériel, il faut définir 128 octets d'entrée et 32 octets de sortie :

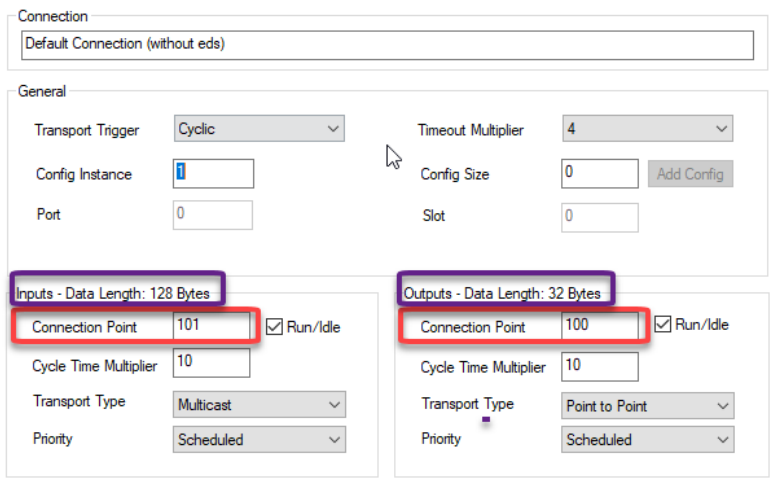

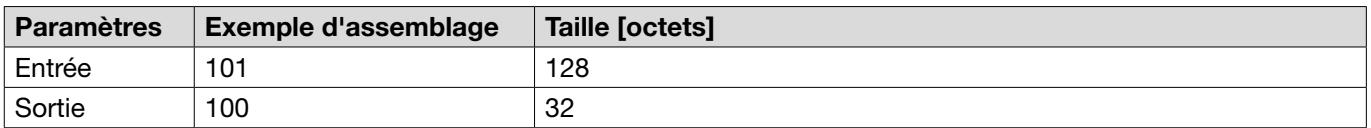

Le mappage correspondant est structuré de la même manière pour tous les types de communication industrielle et est décrit au *[Chapitre13.3.5](#page-98-0)* .

L'attribution de l'adresse IP se fait via un navigateur web. À la livraison, l'adresse IP 192.168.10.215 est attribuée à l'interface de communication industrielle.

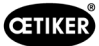

#### Attribution d'une adresse IP

1. Ouvrir le navigateur web et saisir l'adresse IP suivante : 192.168.10.215

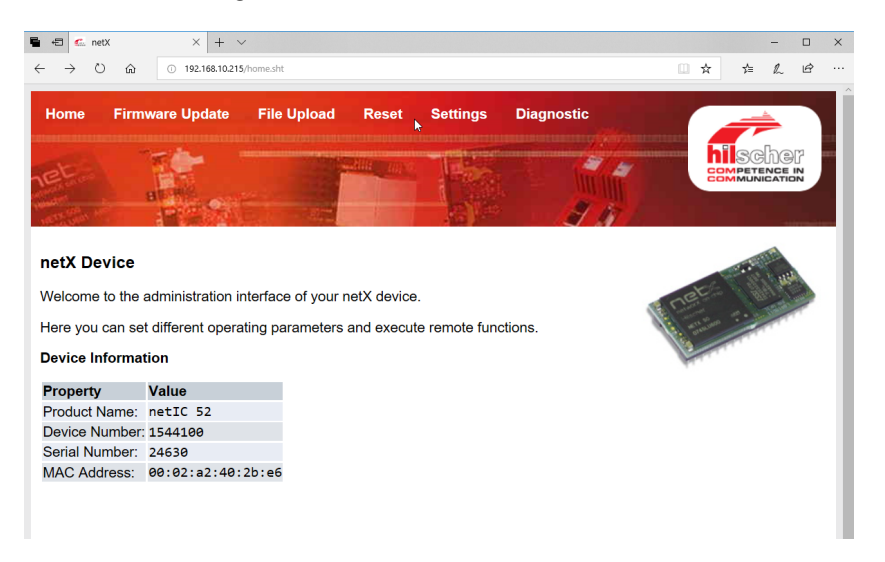

- 2. Ouvrir la page Settings.
- 3. Se connecter avec les données suivantes :
	- Identifiant : Customer
	- Mot de passe : EPC01

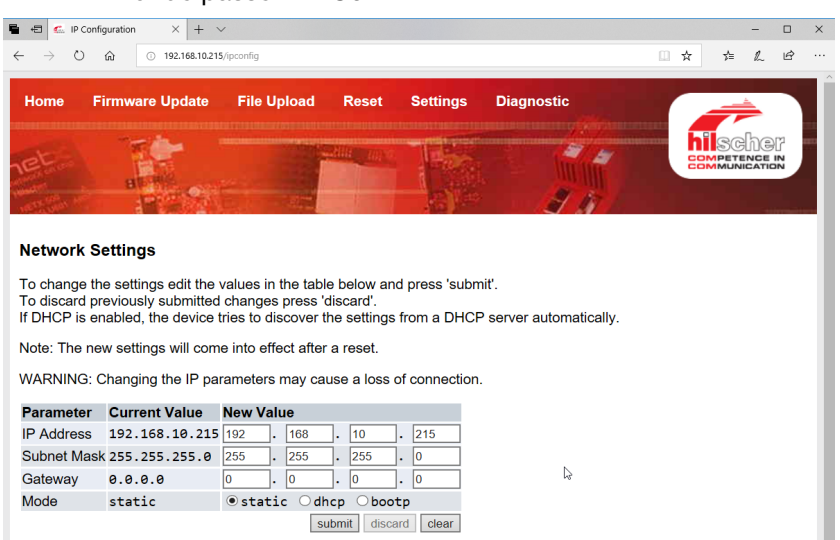

- 4. Saisir l'adresse IP dans le menu correspondant.
- 5. Appuyer sur le bouton Submit pour confirmer l'affectation.

Si l'adresse IP n'est plus connue, il est possible de la déterminer à l'aide de l'outil « Ethernet Device Configuration » :

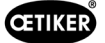

6. Ouvrir l'outil « Ethernet Device Configuration » (société Hilscher GmbH).

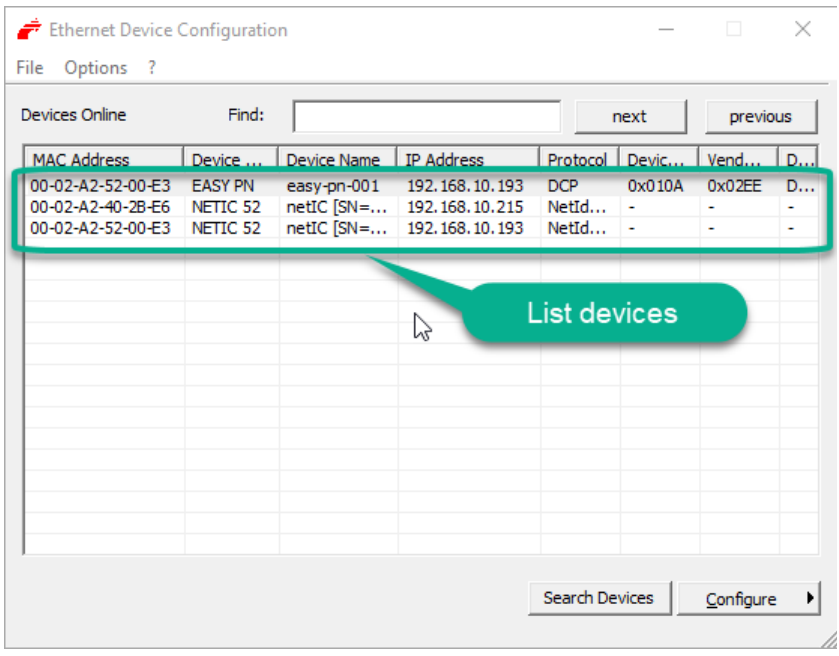

- 7. Appuyer sur le bouton Search Device pour lister tous les appareils du module de communication, Sté Hilscher.
- 8. Dans List devices, trouver l'adresse IP correspondante.

## 13.3.4 EtherCAT

EtherCAT® est une marque déposée et une technologie brevetée sous licence de Beckhoff Automation GmbH, Allemagne.

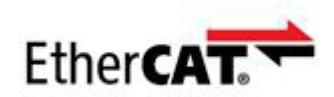

Pour la définition du matériel, un fichier XML correspondant est disponible, voir : [www.oetiker.com](https://www.oetiker.com) --> Downloads --> Software

Le mappage correspondant est structuré de la même manière pour tous les types de communication industrielle et est décrit au *[Chapitre13.3.5](#page-98-0)* .

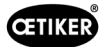

## <span id="page-98-0"></span>13.3.5 Liste de mappage

### Entrée

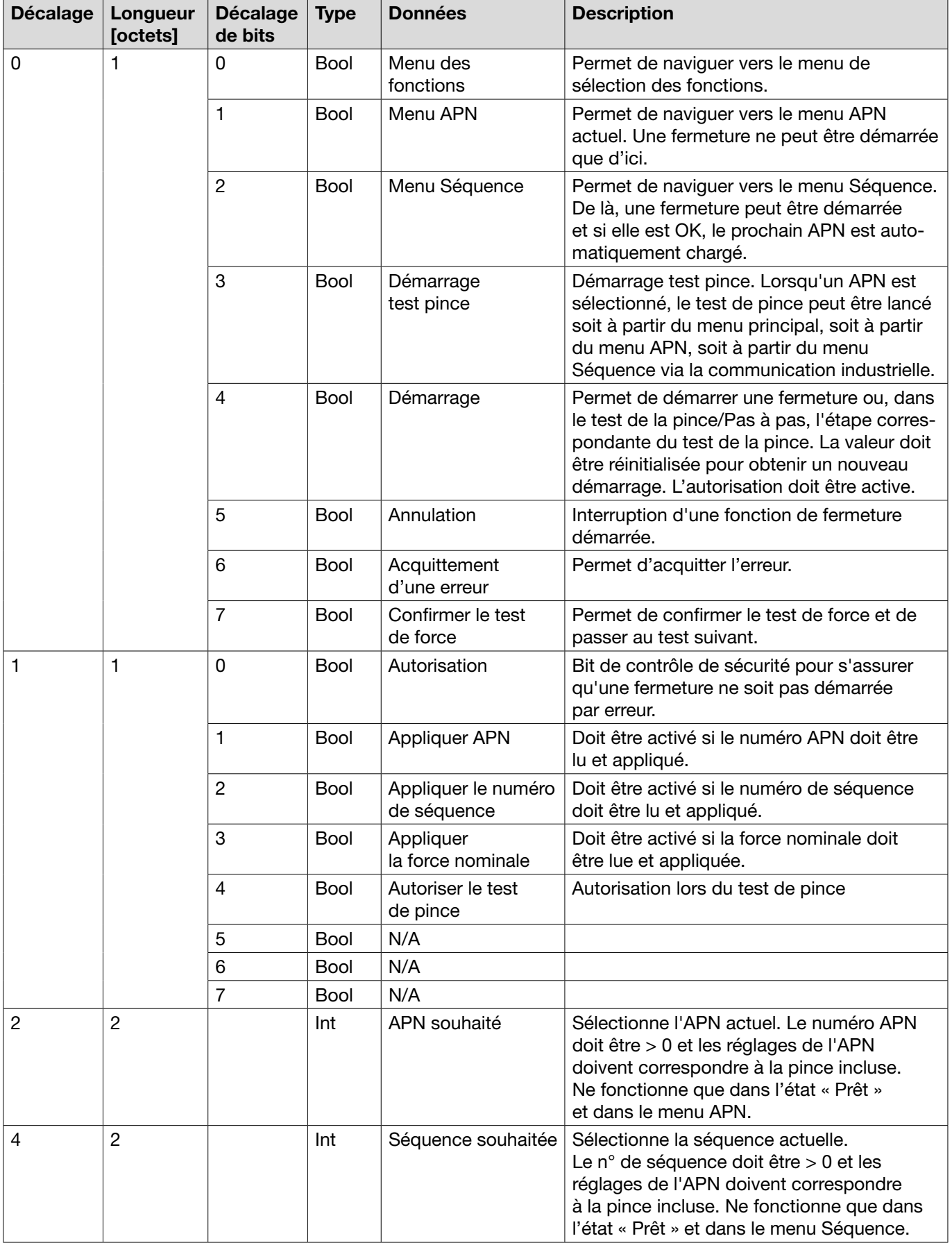

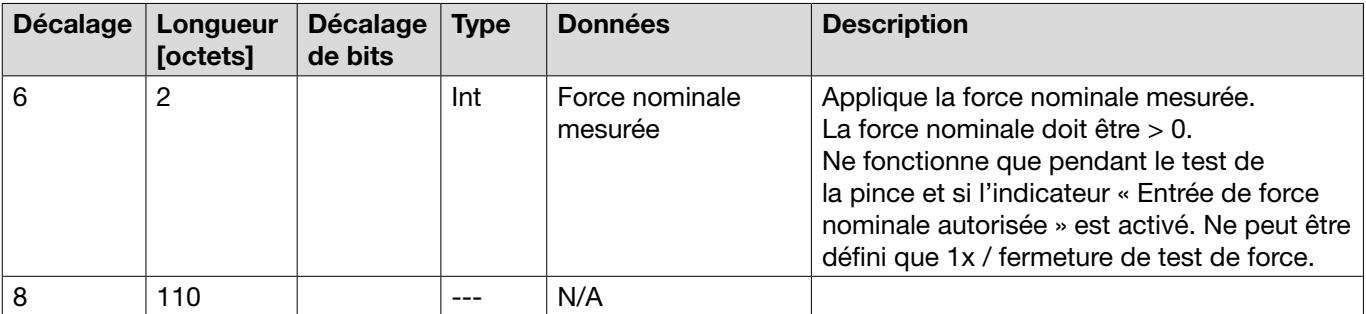

#### Sortie

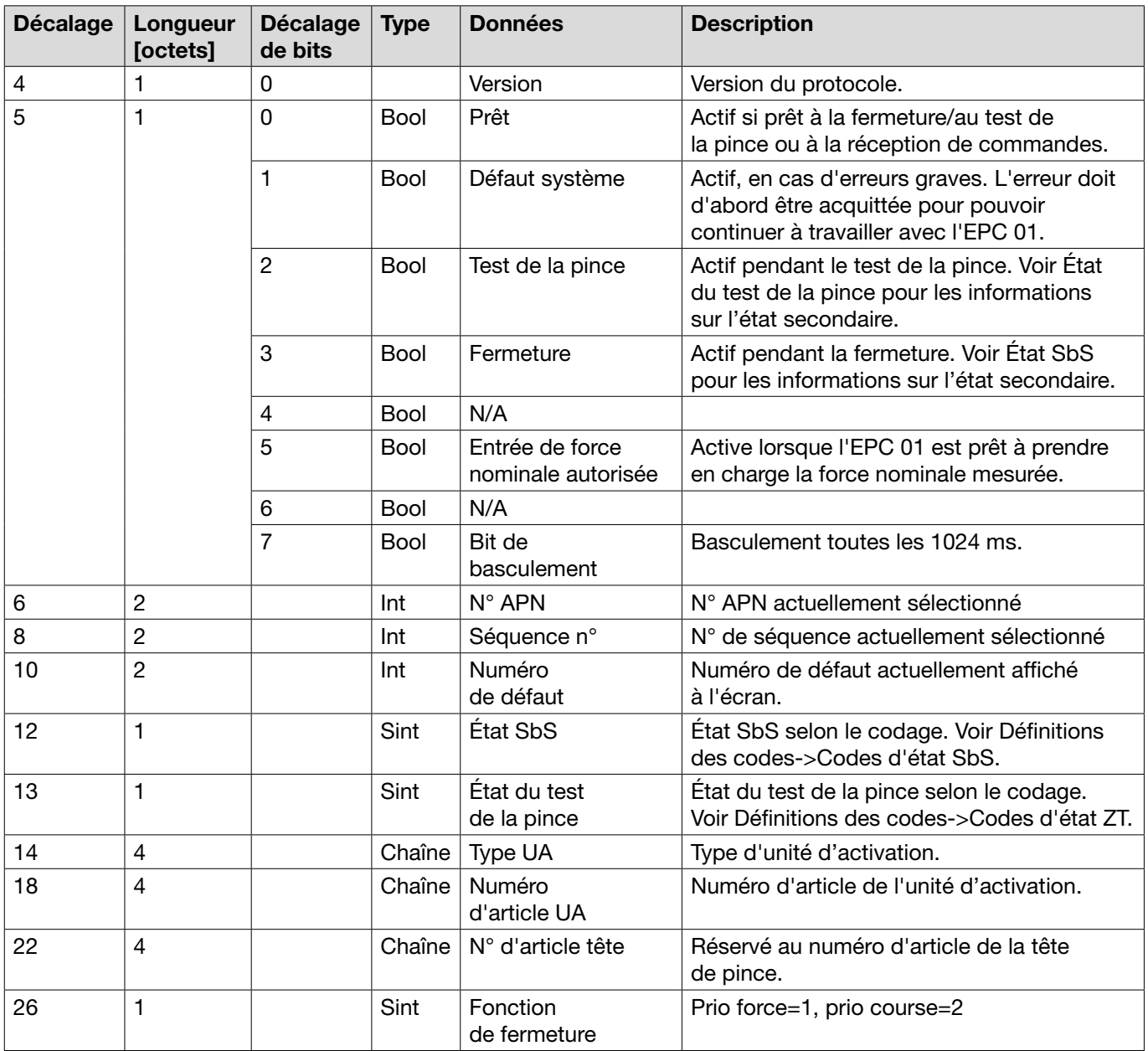

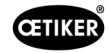

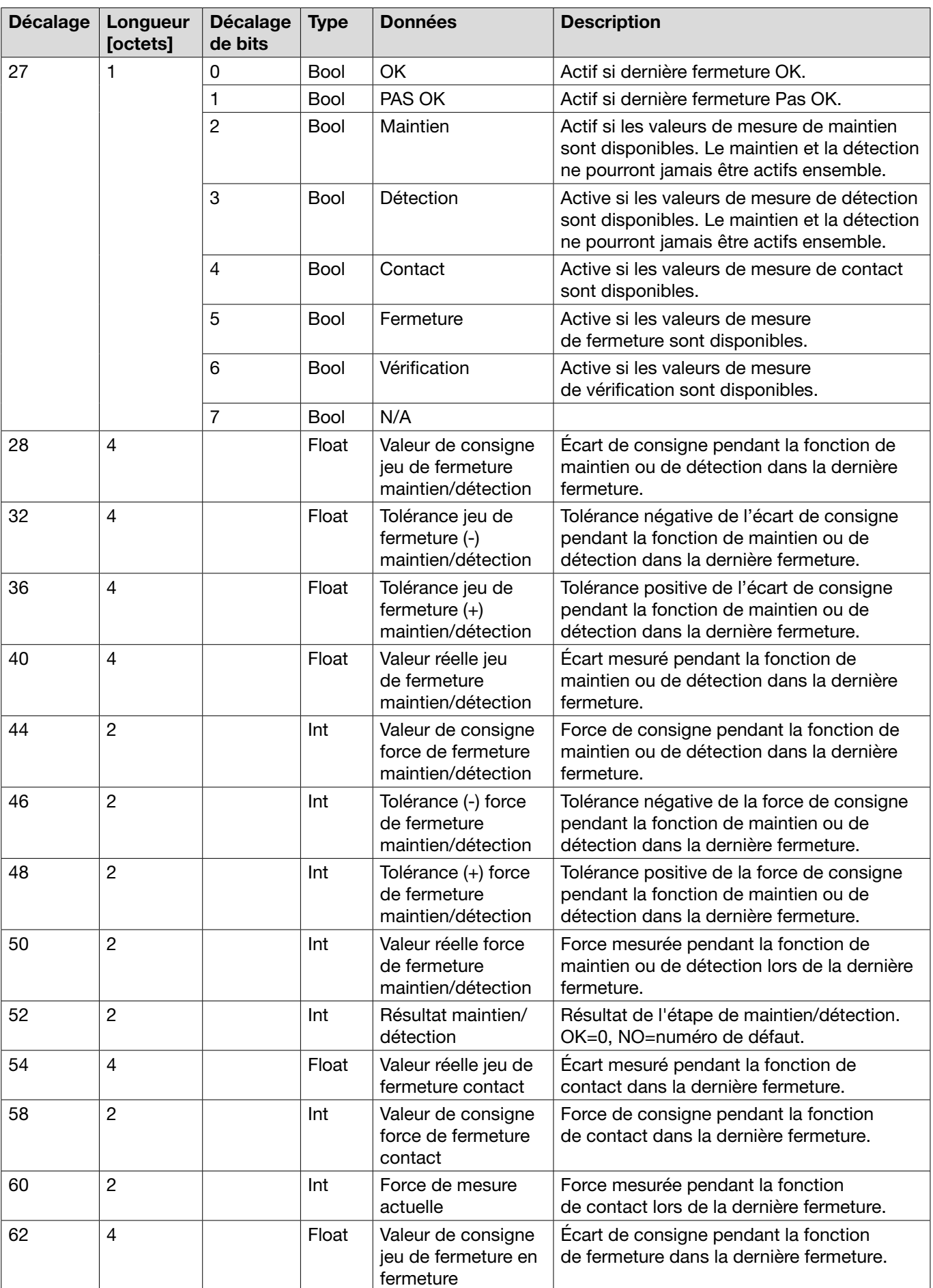

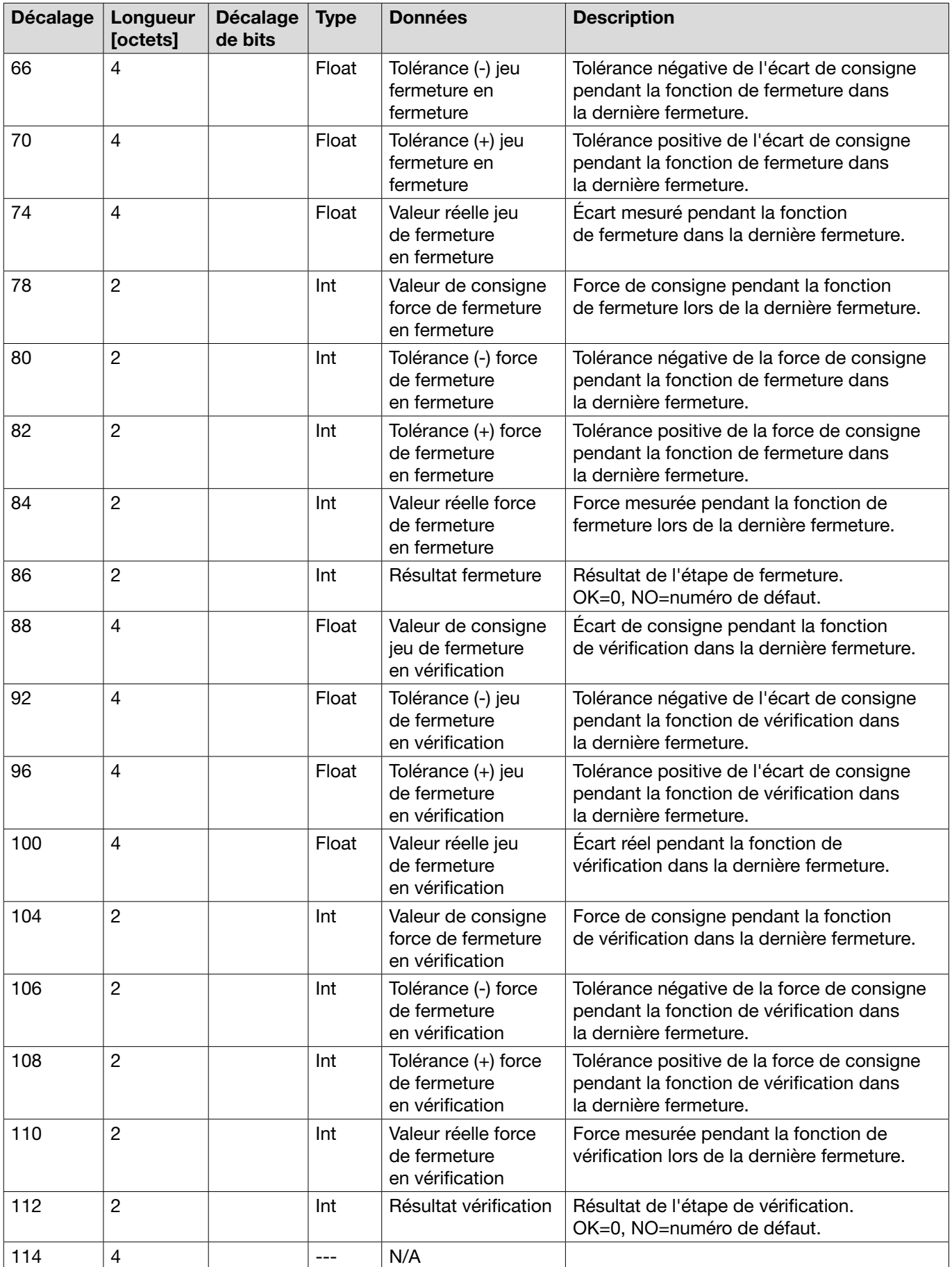

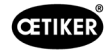

#### Définitions des codes

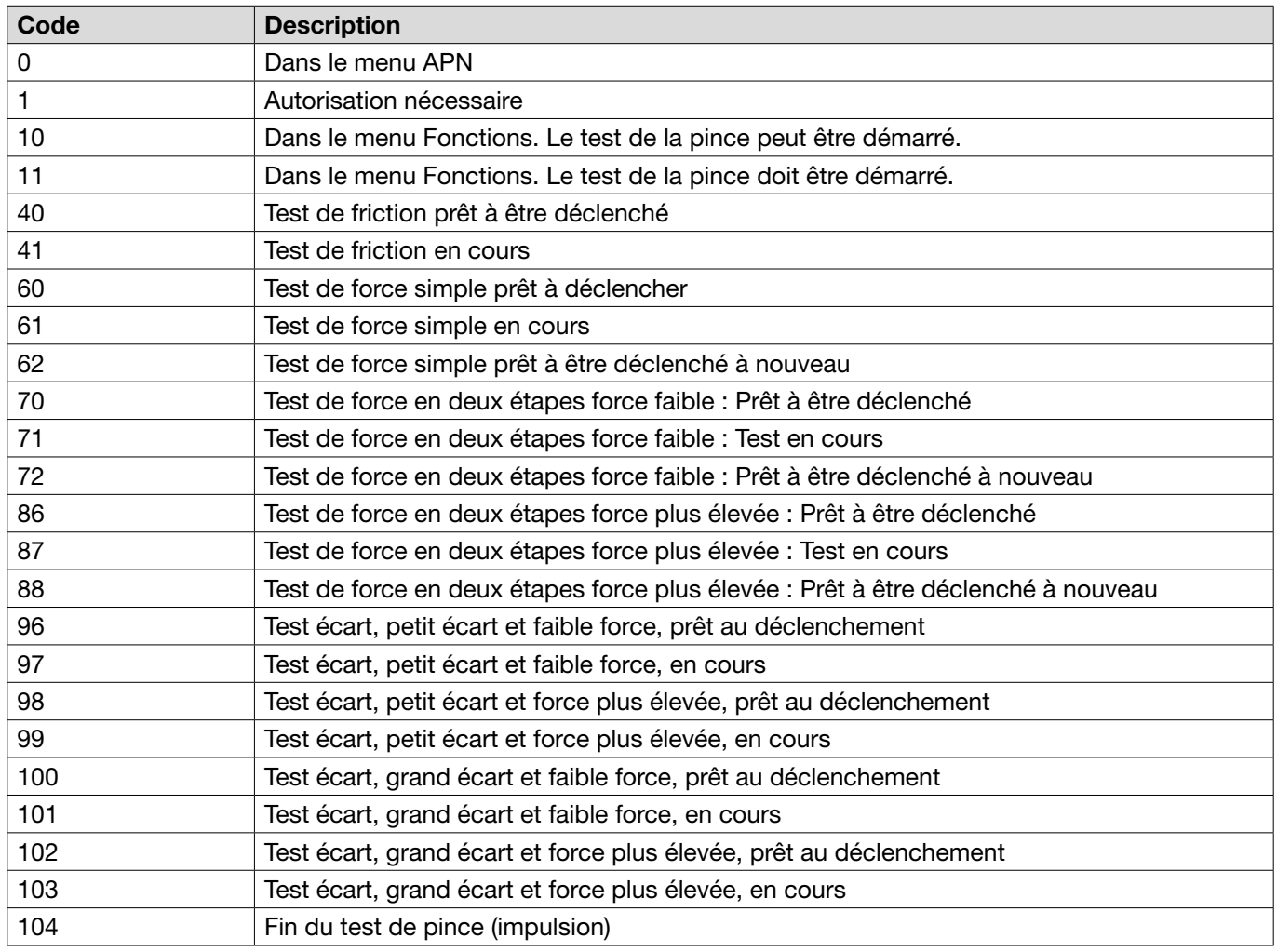

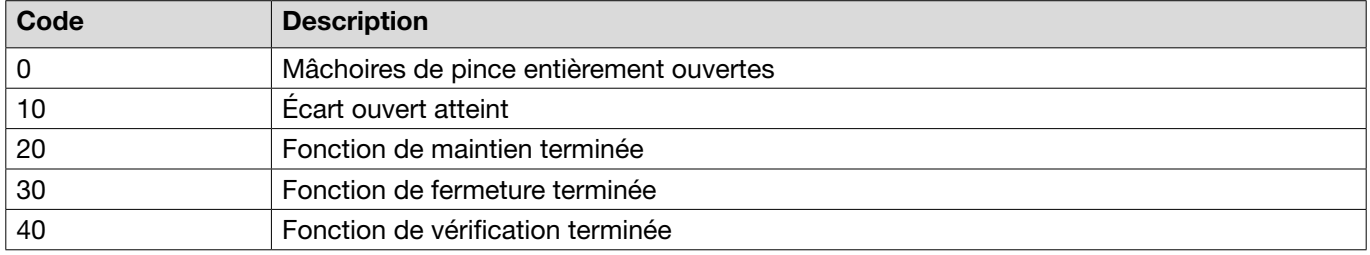

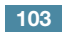

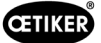

### 13.3.6 Contrôle des données

Pour l'interface Profinet et Ethernet / IP, les données peuvent être vérifiées à l'aide d'un navigateur web. Les valeurs des registres sont affichées en notation hexadécimale.

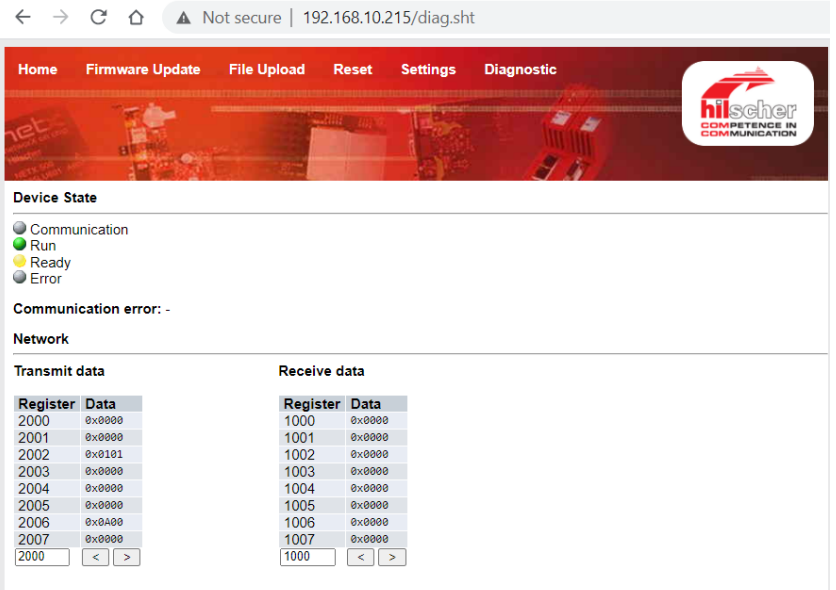

## 13.3.7 Logiciel pour API

Chez OETIKER, les logiciels mentionnés dans le tableau ont été testés avec un API correspondant. Chaque logiciel a été écrit dans le langage de programmation Structured Text.

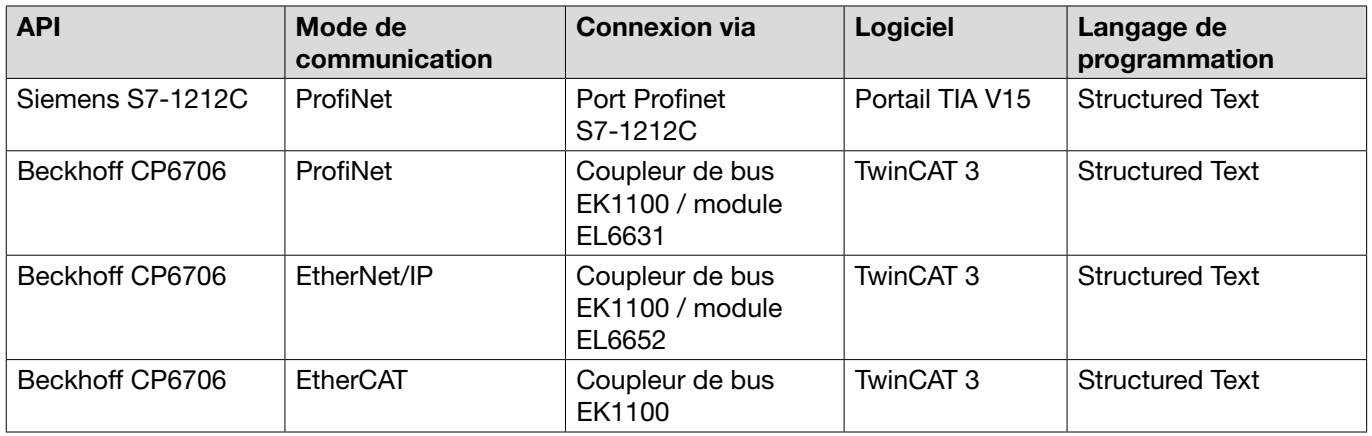

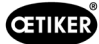

# 13.4 Garanties légale et commerciale

### 13.4.1 Garantie légale

La garantie légale du pays s'applique.

• 24 mois en cas de défaut de fabrication, à l'exclusion des pièces d'usure.

### 13.4.2 Conditions

- Le composant a été mis en service conformément au mode d'emploi.
- Le composant n'a pas été ouvert.
- L'unité d'activation n'a pas été détachée du corps de pince.
- La garantie ne s'applique pas si la cause du dommage est intentionnelle ou due à une négligence grave.

### 13.4.3 Cas de garantie

Un cas de garantie existe si, dans les conditions prévues, des caractéristiques promises du produit manquent ou en présence de vices.

Pour les cas de garantie, il est impératif de remplir le formulaire de retour pour les outils électriques veuillez vous rendre sur : [https://www.oetiker.com/de-de/powertoolreturn](https://www.oetiker.com/fr-fr/powertoolreturn)

#### Retour

OETIKER conseille de retourner les composants dans leur emballage d'origine.

Si c'est impossible, emballer les composants dans un emballage équivalent. La condition étant que les bouchons du circuit pneumatique soient installés sur le boîtier de commande et sur le flexible à air comprimé de l'unité d'activation. Si le composant est abîmé en raison d'un emballage défectueux, le client supporte les coûts, indépendamment des droits ouverts par la garantie.

### 13.4.4 Dommages consécutifs

Nous ne sommes pas responsables des dommages consécutifs en rapport direct ou indirect avec la pose de nos composants.

### 13.4.5 Coûts

En cas de prise en charge au titre de la garantie, la société OETIKER prend les coûts en charge. Ceci à la condition d'un renvoi conforme, accompagné d'un rapport complet à la société OETIKER.

Si le cas n'est pas couvert par la garantie, les coûts sont facturés selon la prestation.

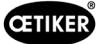

# 13.5 Polices pixels

Les polices pixels utilisées sont publiées sous SIL Open Font License ou GPLv2 FE License :

[https://gitlab.com/aat\\_hoh/pixelfont](https://gitlab.com/aat_hoh/pixelfont)

Les licences suivantes s'appliquent :

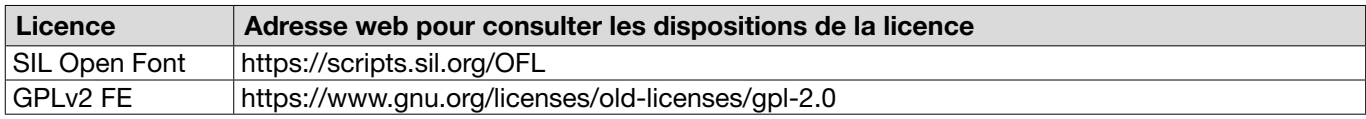

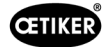

# <span id="page-106-0"></span>14 Coordonnées

Si vous avez besoin d'aide ou de support technique, veuillez contacter votre centre de service OETIKER local.

De plus amples informations sont disponibles à l'adresse [www.oetiker.com.](https://www.oetiker.com)

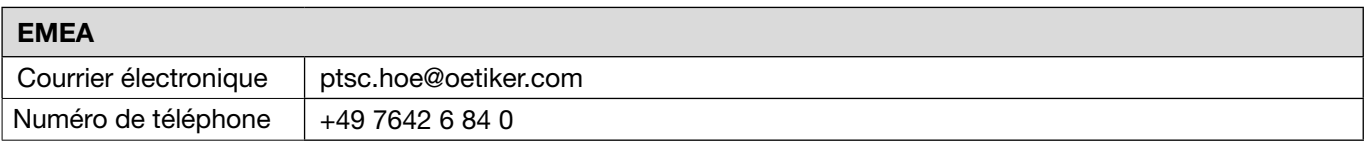

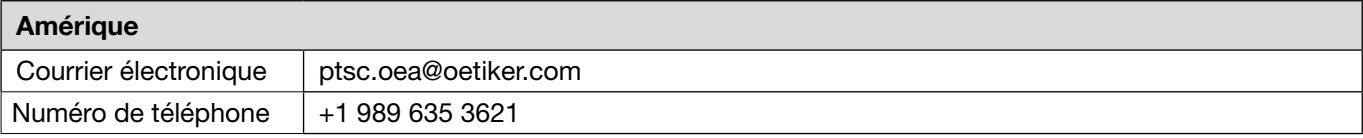

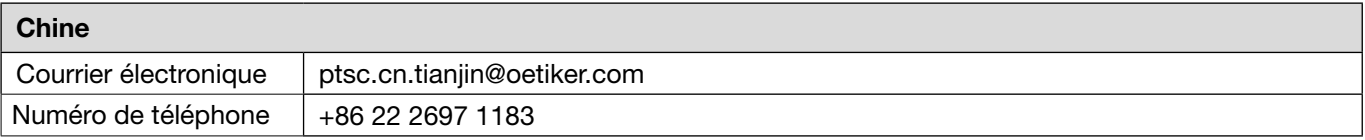

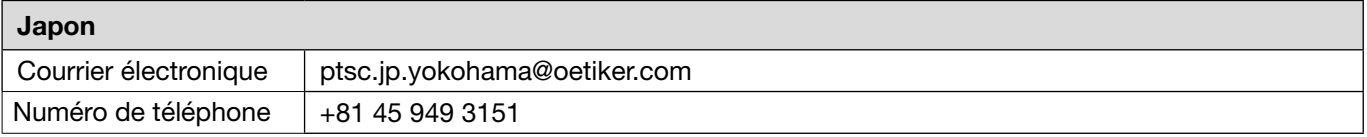

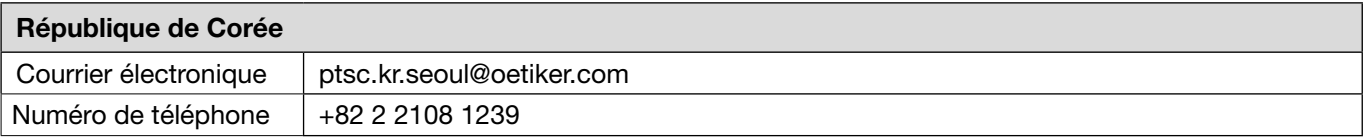

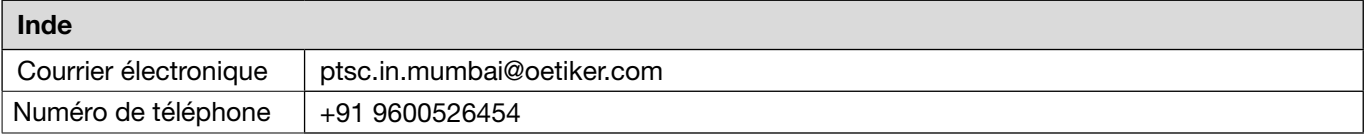

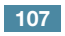

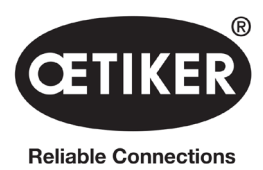

OETIKER Schweiz AG Spätzstrasse 11 CH-8810 Horgen Suisse